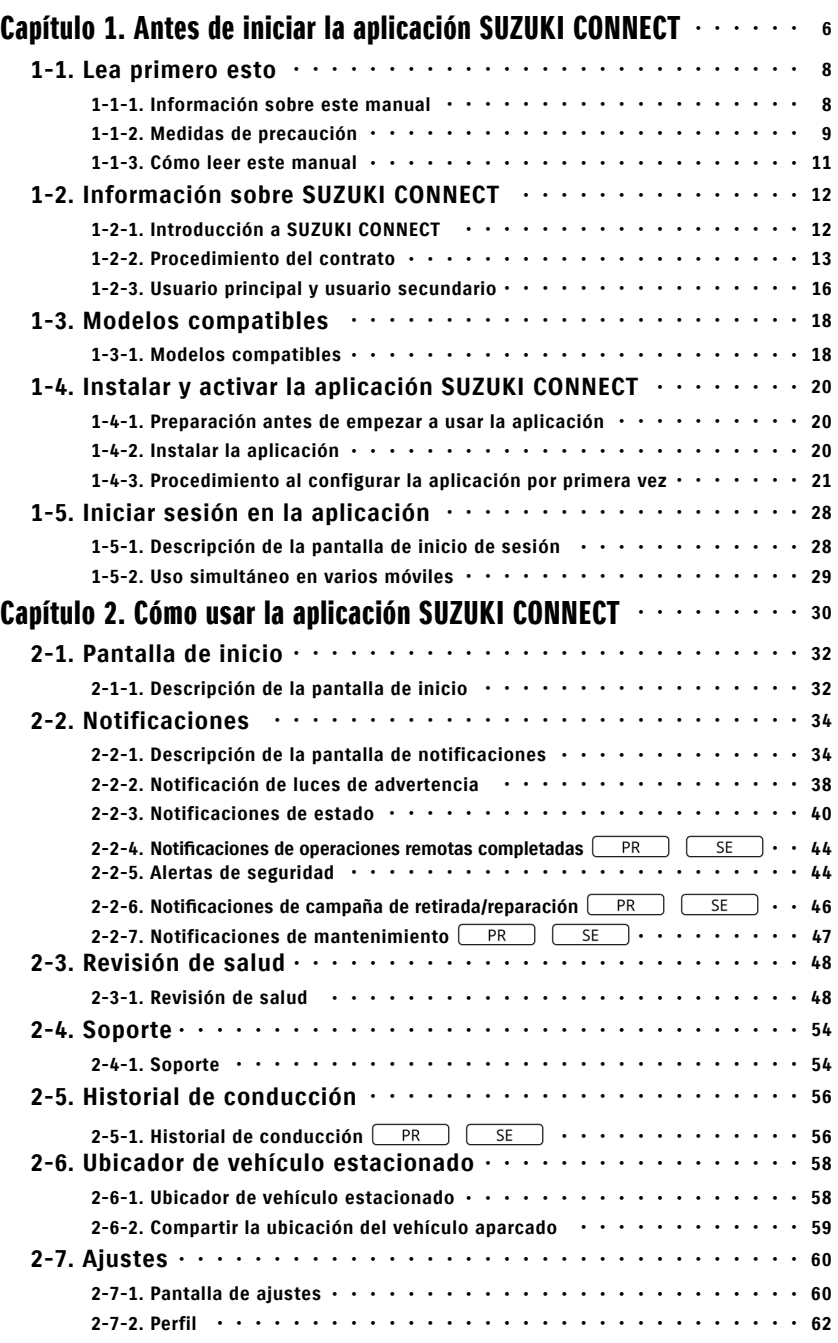

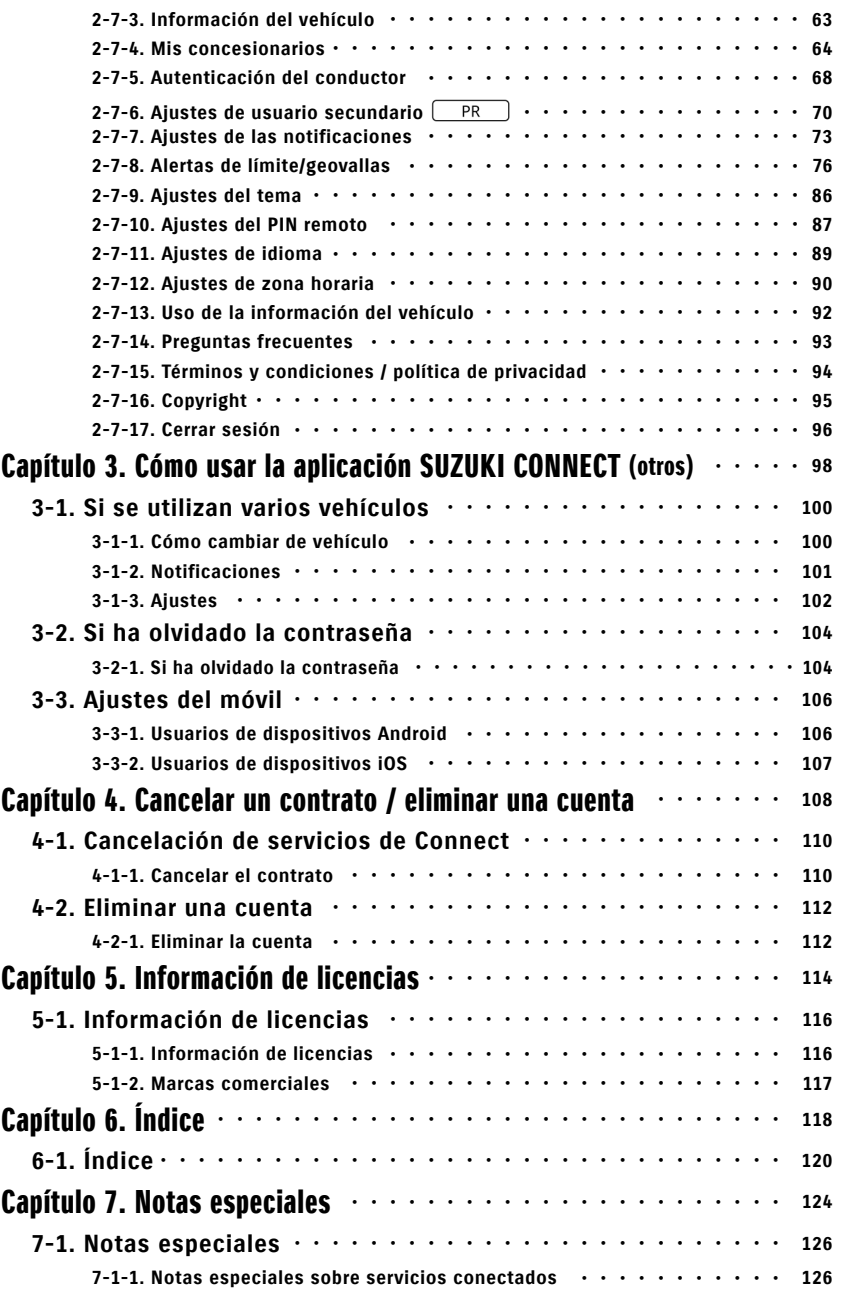

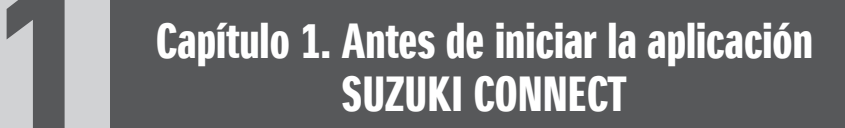

# 1-1. Lea primero esto

# 1-1-1. Información sobre este manual

Este manual explica los principales servicios y métodos de uso de SUZUKI CONNECT.

En este manual se utilizan los siguientes símbolos:

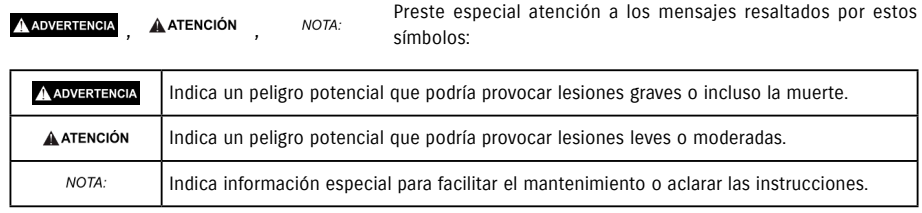

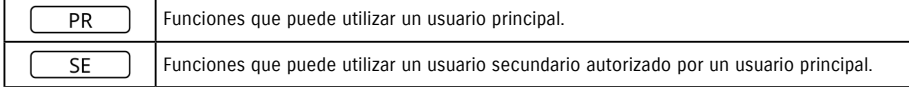

# 1-1-2. Medidas de precaución

• La información impresa es válida en Enero de 2023.

• Está prohibido reproducir este manual sin autorización.

• Las pantallas de la aplicación que se describen en este manual son imágenes. Pueden tener características diferentes de las reales debido a las actualizaciones de la aplicación.

• La prestación de servicios y la oferta de contenidos están sujetos a cambios o pueden finalizar sin previo aviso. Asimismo, las funciones, los métodos de uso, las pantallas y otros elementos relacionados están sujetos a cambios sin previo aviso.

• Para consultar la información más reciente sobre SUZUKI CONNECT, consulte el sitio web de SUZUKI CONNECT de su país.

• Dado que SUZUKI CONNECT se basa en tecnologías de telecomunicación, puede que la aplicación no funcione correctamente o que el servicio no esté disponible dependiendo de las ondas de radio presentes en el entorno donde se use.

• La información de ubicación del vehículo puede ser imprecisa o incorrecta. Además, en función del entorno de recepción de GPS, puede que no sea posible mostrar la ubicación correcta o que la información sobre la ubicación tarde en actualizarse.

• Si hay algún cambio en el método de comunicación empleado por el proveedor de servicios de telecomunicaciones, puede que SUZUKI CONNECT no esté disponible.

• Si el vehículo no se enciende durante 9 días o más, algunas operaciones, como el funcionamiento remoto, no estarán disponibles.

• El hecho de conducir mientras se mira a un teléfono móvil, se manipula o se habla a través de él es peligroso ya que podría distraer su atención del funcionamiento del vehículo y provocar un accidente grave. Si tiene que usar el teléfono, deténgase primero en un lugar seguro.

• No utilice el móvil ni observe su pantalla mientras camina.

• SUZUKI CONNECT puede usar la ubicación de su vehículo y la información de este para proporcionar servicios. Asimismo, es posible que se utilice la información personal de los clientes registrados para enviar notificaciones. Si desea obtener más información, consulte la política de privacidad de SUZUKI CONNECT (https://wb01cs. sc.eur.connect.suzuki/portal/countryList?type=policy).

• Para usar SUZUKI CONNECT, debe leer la política de privacidad y los términos y condiciones.

• Si el contratista es menor de edad, solo debe usar este servicio tras haber recibido el consentimiento de su representante legal.

# 1-1-2. Medidas de precaución

• Si desea vender o ceder su vehículo a otra persona, cancele el contrato de SUZUKI CONNECT. Para ver más detalles, consulte  $\Rightarrow$  4-1-1. Cancelar el contrato.

• Llamar a Mi concesionario y al servicio de asistencia en carretera a través de la aplicación SUZUKI CONNECT conlleva costes de llamada.

• Si tiene alguna duda sobre SUZUKI CONNECT, consulte la página "Preguntas frecuentes" del sitio web de SUZUKI CONNECT.

# 1-1-3. Cómo leer este manual

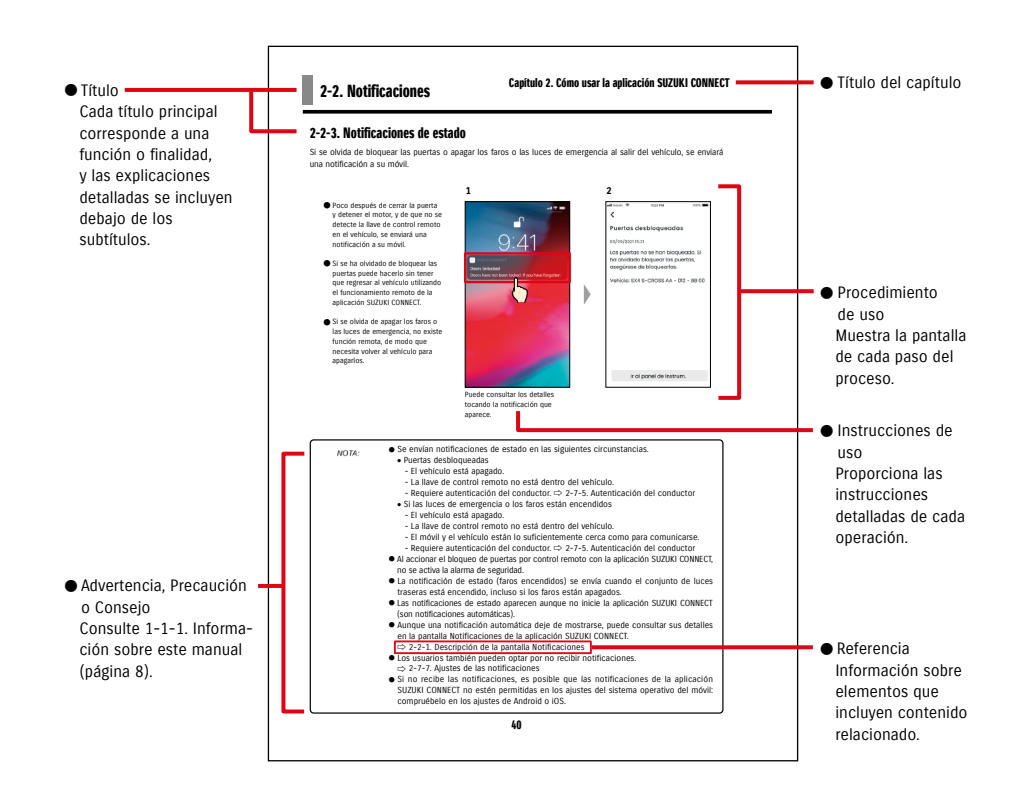

# 1-2-1. Introducción a SUZUKI CONNECT

SUZUKI CONNECT permite a los usuarios utilizar diversas funciones prácticas a través de una aplicación para el móvil sin estar en el vehículo. También permite compartir información sobre los problemas del vehículo con los concesionarios designados, que pueden comprobar la causa a distancia para tomar las medidas oportunas. SUZUKI CONNECT ofrece a los clientes un nuevo nivel de practicidad y tranquilidad.

### Diagrama conceptual de SUZUKI CONNECT

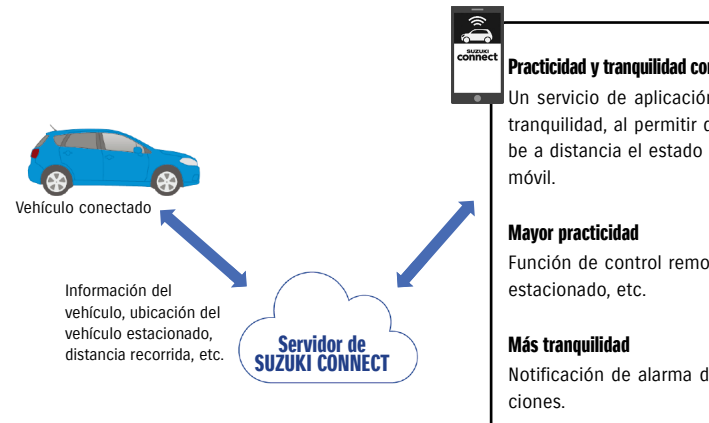

# Practicidad y tranquilidad con el servicio de la aplicación Un servicio de aplicación práctico que le ofrece

tranquilidad, al permitir que controle y compruebe a distancia el estado del vehículo a través del

Función de control remoto, ubicador de vehículo

Notificación de alarma de seguridad y otras fun-

# 1-2-2. Procedimiento del contrato

Para usar los servicios de SUZUKI CONNECT, tiene que crear una cuenta de SUZUKI CONNECT y contratar los servicios de SUZUKI CONNECT.

### Proceso del contrato

< Usuarios principales >

- 1. Cree una cuenta
	- El personal del concesionario le entregará un "Formulario de registro de SUZUKI CONNECT" cuando realice el contrato del vehículo.
	- Escanee con su móvil el código QR que aparece en el Formulario de registro de SUZUKI CONNECT para acceder al sitio web de miembros de SUZUKI CONNECT. Después de confirmar y aceptar la Política de Privacidad y los Términos y condiciones, elija si desea utilizar la ubicación del vehículo en SUZUKI CONNECT, e introduzca la información requerida para crear una cuenta.

Datos que se registrarán como información de la cuenta: nombre, idioma, dirección de correo electrónico, número de teléfono y contraseña.

- 2. Registre la información del vehículo
	- A continuación, introduzca la información del contrato en el sitio web de miembros de SUZUKI CONNECT y registre la información del vehículo.

Datos que se registrarán como información del vehículo: nombre, país, zona horaria, matrícula (opcional) y VIN

- 3. Descargue la aplicación SUZUKI CONNECT
- 4. Configuración inicial de la aplicación SUZUKI CONNECT
	- Inicie sesión en la aplicación SUZUKI CONNECT con la dirección de correo electrónico (el ID de usuario) y la contraseña que registró en el paso 1.
	- Abra la aplicación y lleve a cabo la configuración inicial. En este momento se probará la conexión entre el vehículo y la aplicación.
	- Cuando aparezca la pantalla de inicio de la aplicación, significará que el proceso se ha completado. ( $\Rightarrow$  2-1. Pantalla de inicio)

### Si tiene varios vehículos

SUZUKI CONNECT le permite registrar varios vehículos en la cuenta de una misma persona (con la información de ese miembro).

Si tiene otro vehículo SUZUKI conectado, puede añadirlo a la cuenta con la que ya se ha registrado (vinculándolo a su información de miembro) y saltarse el procedimiento de creación de cuenta.

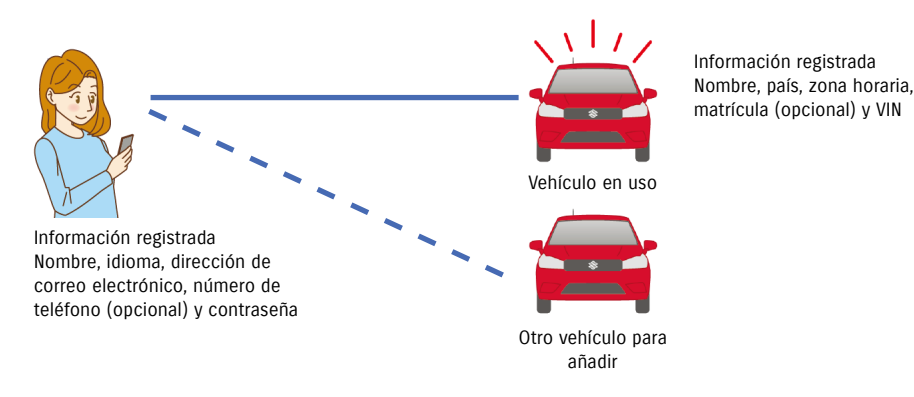

# 1-2-2. Procedimiento del contrato

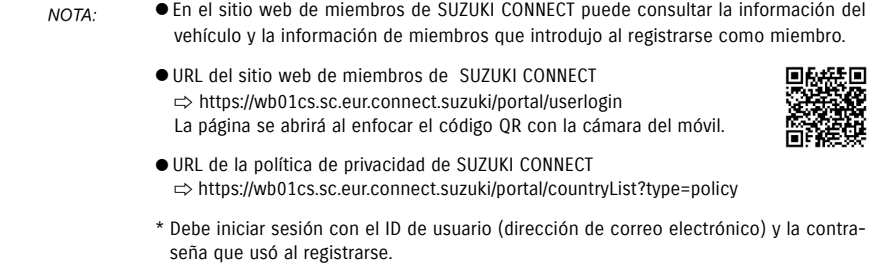

# 1-2-3. Usuario principal y usuario secundario

Con SUZUKI CONNECT, el usuario principal puede invitar a sus familiares y a aquellas personas que también utilicen el vehículo como "usuarios secundarios". El usuario principal puede enviar una invitación desde los ajustes de la aplicación. Las funciones que pueden utilizar los usuarios secundarios las ajusta el usuario principal.

### Funciones disponibles para los usuarios secundarios

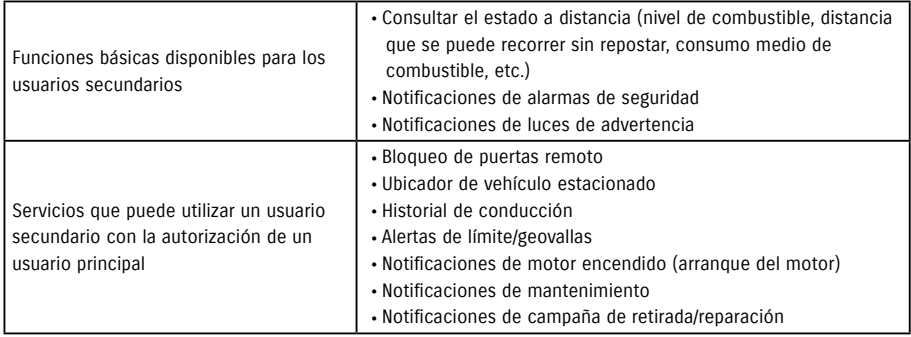

### Proceso de registro de un usuario secundario

<Usuario principal>

1. Invite a alguien como usuario secundario

- El usuario principal elige qué funciones de la aplicación SUZUKI CONNECT podrá utilizar el usuario secunda-
- rio y, a continuación, lo invita.
- ⇨ 2-7-6. Ajustes de usuario secundario

<Persona invitada por un usuario principal: usuario secundario>

- 1. Abra el correo electrónico enviado por el usuario principal y regístrese como miembro.
- Se enviará un correo electrónico de SUZUKI CONNECT con una URL para registrarse como miembro.
- Después de abrir el correo electrónico y aceptar la política de privacidad y los términos y condiciones, se registrará como miembro.

Datos que se registrarán: nombre, dirección de correo electrónico, contraseña e idioma que se usará en SUZUKI CONNECT.

### 2. Descargue la aplicación SUZUKI CONNECT

- 3. Configuración inicial de la aplicación SUZUKI CONNECT
- Inicie sesión en la aplicación SUZUKI CONNECT con la dirección de correo electrónico (el ID de usuario) y la contraseña que registró en el paso 1.
- Después de iniciar sesión, lleve a cabo la configuración inicial. Cuando aparezca la pantalla de inicio de la aplicación, significará que la configuración inicial se ha completado.
- ⇨ 2-1. Pantalla de inicio

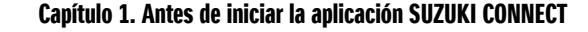

- El número máximo de personas que puede configurar como usuarios secundarios es NOTA: 4, incluyendo las personas a las que ha enviado una invitación.
	- Aunque el usuario principal invite a un usuario secundario y este reciba un correo electrónico de invitación, el usuario secundario no estará registrado como tal hasta que haya completado su registro como miembro.
	- Después de que un usuario principal haya invitado a una persona a ser usuario secundario y esta se haya registrado, el usuario principal puede eliminar a ese usuario secundario mediante los ajustes de la aplicación. El usuario secundario también se puede quitar a sí mismo en los ajustes de la aplicación.
	- Los usuarios secundarios también pueden consultar y editar la información de su cuenta registrada en el sitio web de miembros.
	- URL del sitio web de miembros de SUZUKI CONNECT ⇨ https://wb01cs.sc.eur.connect.suzuki/portal/userlogin La página se abrirá al enfocar el código QR con la cámara del móvil.

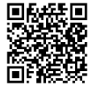

- URL de la política de privacidad de SUZUKI CONNECT ⇨ https://wb01cs.sc.eur.connect.suzuki/portal/countryList?type=policy
- \* Para consultar y editar la información de la cuenta, debe iniciar sesión con el ID de usuario (dirección de correo electrónico) y la contraseña que usó al registrarse.

# 1-3-1. Modelos compatibles

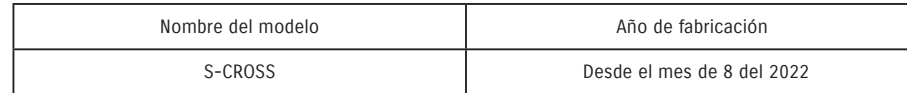

# 1-4. Instalar y activar la aplicación SUZUKI CONNECT

# 1-4-1. Preparación antes de empezar a usar la aplicación

Prepare lo siguiente:

- ID de usuario (dirección de correo electrónico) y contraseña Puede crearlos registrándose como miembro en el sitio web de miembros de SUZUKI CONNECT.
- Móvil

Necesario para usar la aplicación.

# 1-4-2. Instalar la aplicación

La aplicación SUZUKI CONNECT se puede instalar en los dispositivos móviles con las siguientes versiones de sistema operativo (excepto tabletas y relojes inteligentes).

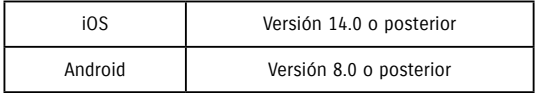

# 1-4-3. Procedimiento al configurar la aplicación por primera vez

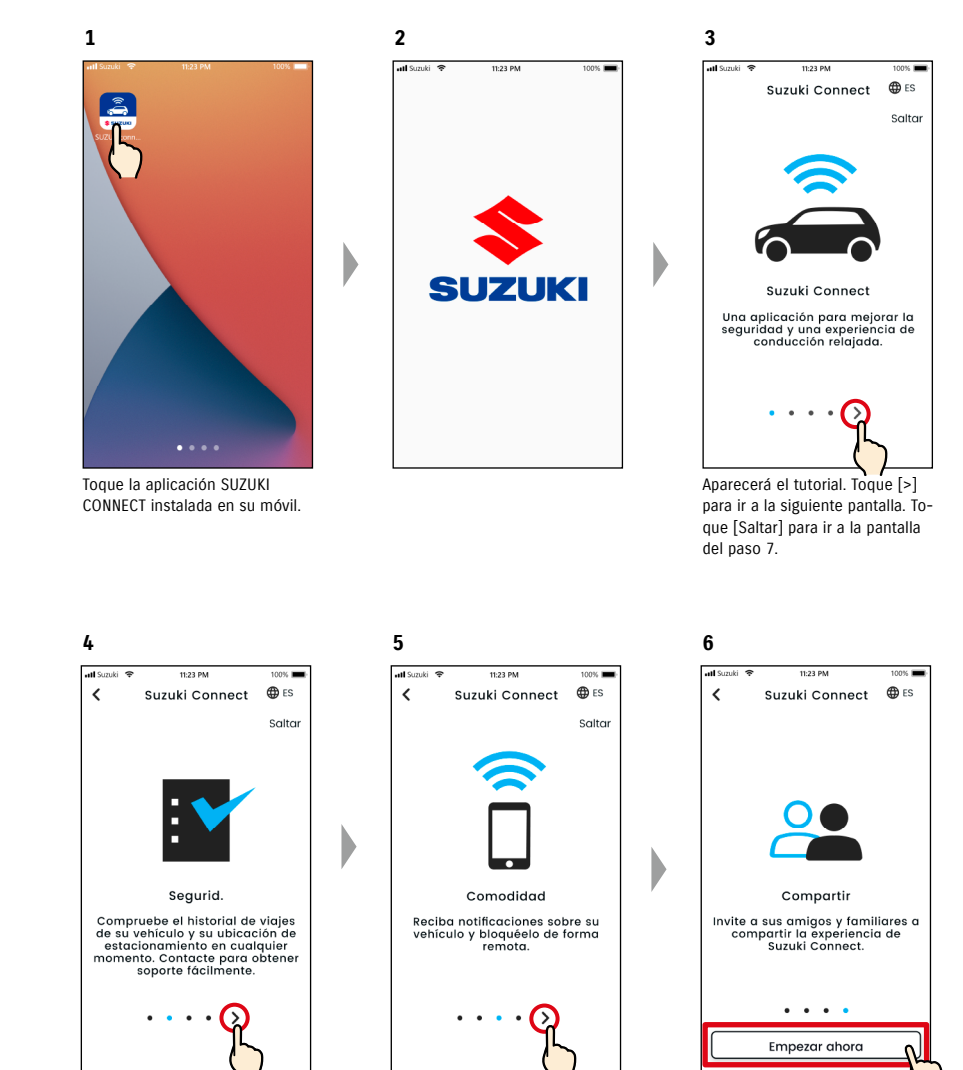

Puede instalar la aplicación SUZUKI CONNECT desde aquí:

Consíguelo en el

**App Store** 

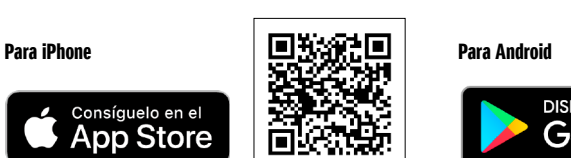

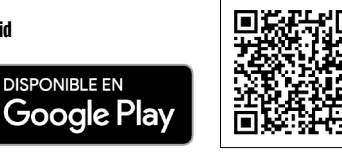

Busque «SUZUKI CONNECT» en App Store o Google Play.

- Google Play y el logotipo de Google Play son marcas comerciales o marcas comerciales registradas de Google Inc.
- App Store y iPhone son marcas comerciales de Apple Inc. registradas en Estados Unidos y otros países.

Toque [>].

Toque [Empezar ahora].

Toque [>].

# 1-4-3. Procedimiento al configurar la aplicación por primera vez

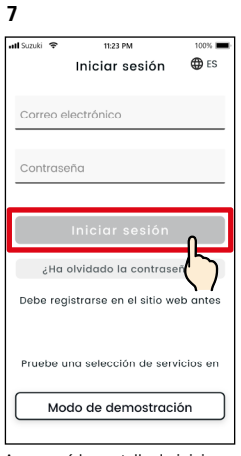

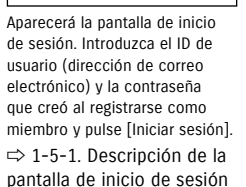

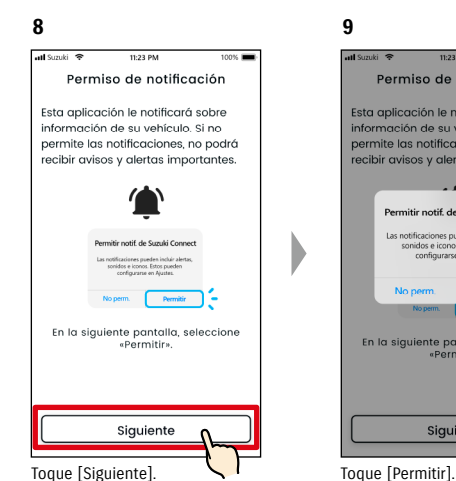

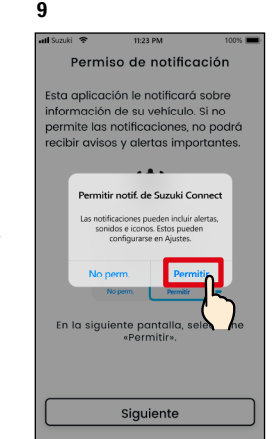

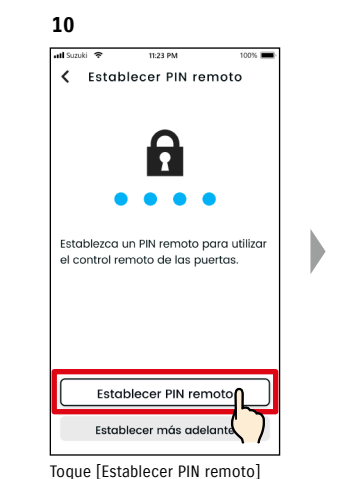

para registrar el PIN remoto. Este es necesario para controlar el funcionamiento remoto. ⇨ 2-7-10. Ajustes del PIN

remoto

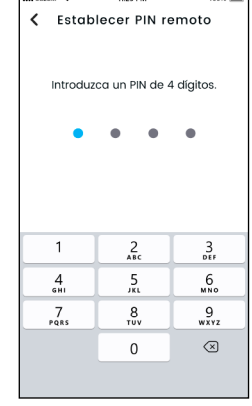

**11**

Introduzca un número de 4 dígitos que se usará como PIN remoto. Cuando termine de introducirlo, aparecerá la siguiente pantalla automáticamente.

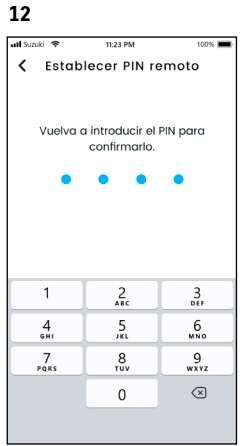

Para confirmarlo, vuelva a introducir el número de 4 dígitos que indicó en el paso 11. Si los números que ha introducido coinciden, la siguiente pantalla aparecerá automáticamente.

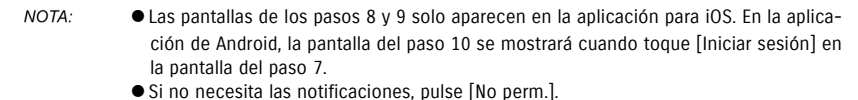

● Si después de pulsar [No perm.] desea recibir notificaciones, vaya a [Ajustes de la

- aplicación] en su móvil. ⇨ 3-3. Ajustes del móvil
- URL de la política de privacidad de SUZUKI CONNECT ⇨ https://wb01cs.sc.eur.connect.suzuki/portal/countryList?type=policy
- Registre el PIN remoto de antemano, dado que tendrá que introducirlo para el fun-NOTA: cionamiento remoto. ● Para registrar un PIN remoto después de haber pulsado [Establecer más adelante], vaya a [Ajustes] en la aplicación SUZUKI CONNECT. ⇨ 2-7-10. Ajustes del PIN remoto
	- URL de la política de privacidad de SUZUKI CONNECT ⇨ https://wb01cs.sc.eur.connect.suzuki/portal/countryList?type=policy

# 1-4-3. Procedimiento al configurar la aplicación por primera vez

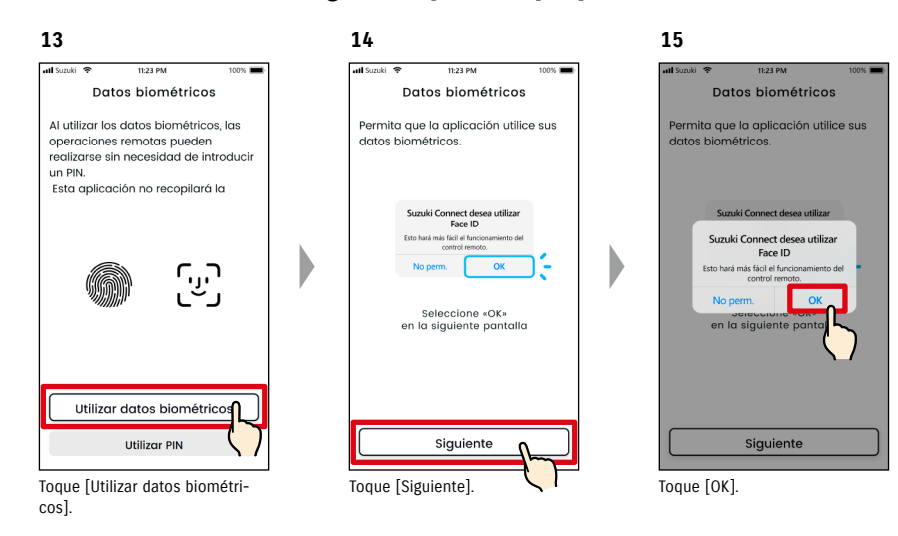

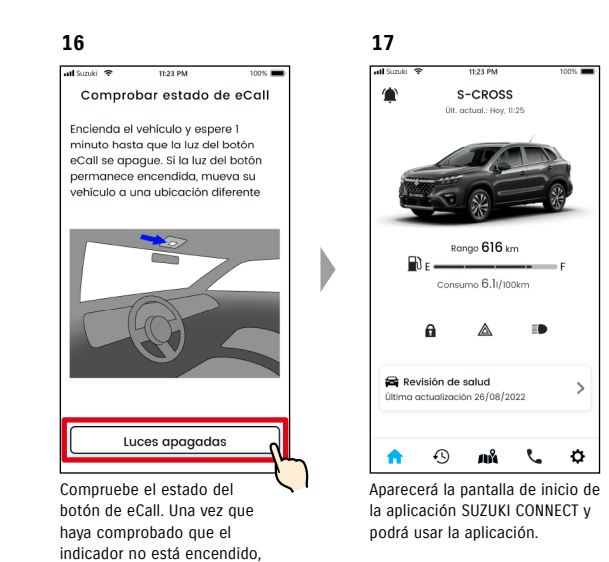

toque [Luces apagadas].

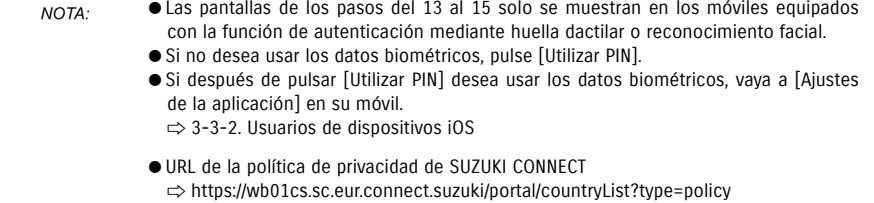

# 1-4-3. Procedimiento al configurar la aplicación por primera vez

### Si aparece el mensaje "Config. inicial en curso" (CASO 1)

Después de mostrarse la pantalla del paso 15 (permitir datos biométricos) de la página anterior, pueden aparecer las siguientes pantallas.

Esto puede deberse a que el módulo de comunicación de datos no es capaz de comprobar si el procedimiento del contrato se ha completado. Si esto ocurre, siga el procedimiento indicado a continuación.

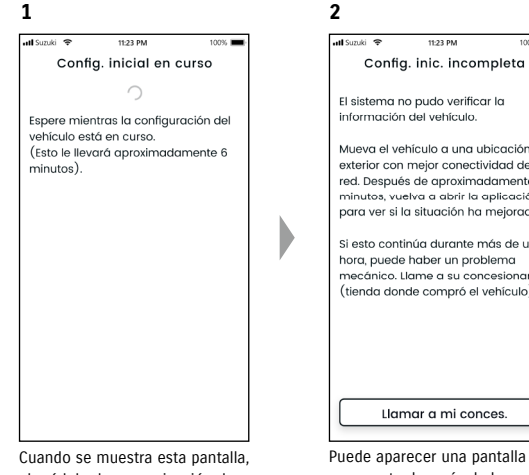

el módulo de comunicación de datos no se está ejecutando.

 $100\%$ Mueva el vehículo a una ubicación exterior con mejor conectividad de red. Después de aproximadamente 10 minutos, vuelva a abrir la aplicación para ver si la situación ha mejorado Si esto continúa durante más de una necánico. Llame a su concesionari (tienda donde compró el vehículo). Puede aparecer una pantalla como esta después de la

pantalla del paso 1. En este caso, la configuración inicial no se ha completado, por lo que debe seguir los pasos que se detallan

a la derecha.

1. Si ha transcurrido una hora o más desde que se completó el procedimiento del contrato en el sitio web de miembros, toque [Llamar a mi conces.] para contactar con su concesionario.

2. Si aún no ha transcurrido una hora desde que se completó el procedimiento del contrato en el sitio web de miembros, pruebe lo siguiente:

• Mueva el vehículo a una ubicación situada al aire libre que tenga mejores condiciones de comunicación. • Detenga el motor, espere 5 segundos o más y, a continuación, vuelva a arrancar. • Cierre la aplicación y vuelva a abrirla.

### Si aparece el mensaje "Config. inicial en curso" (CASO 2)

Después de mostrarse la pantalla del paso 15 (permitir datos biométricos) de la página anterior, pueden aparecer las siguientes pantallas.

Si no se recibe la información del vehículo después de configurar el contrato, pueden aparecer las siguientes pantallas. Si esto ocurre, siga el procedimiento indicado a continuación.

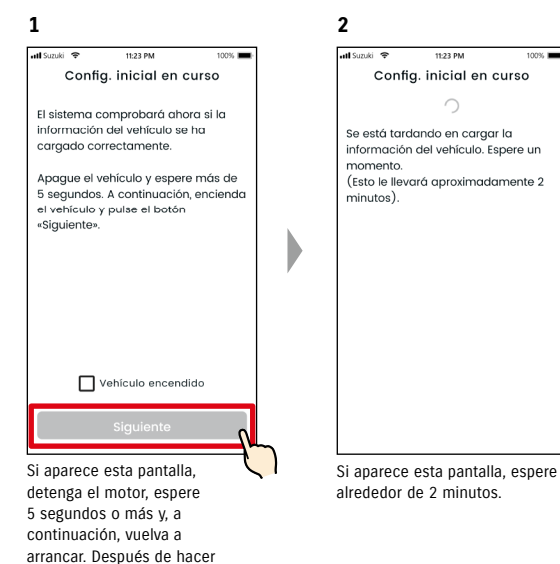

esto, marque [Vehículo encendido] y toque [Siguiente].

# 1-5-1. Descripción de la pantalla de inicio de sesión

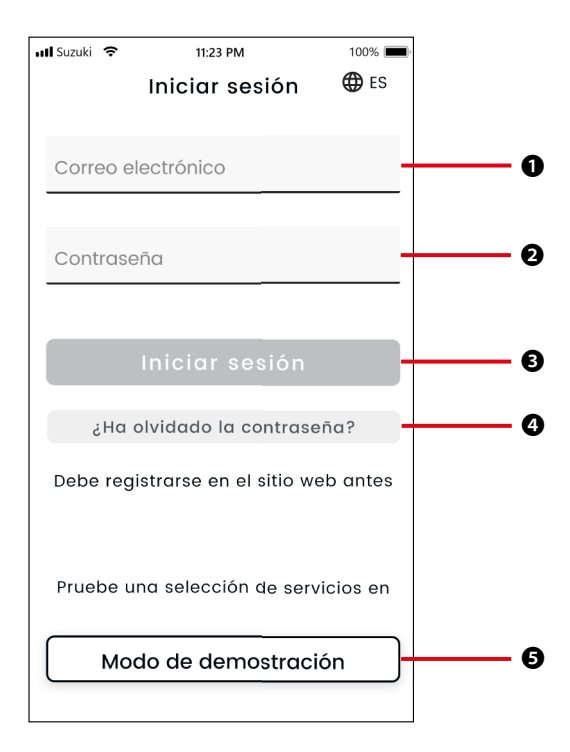

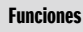

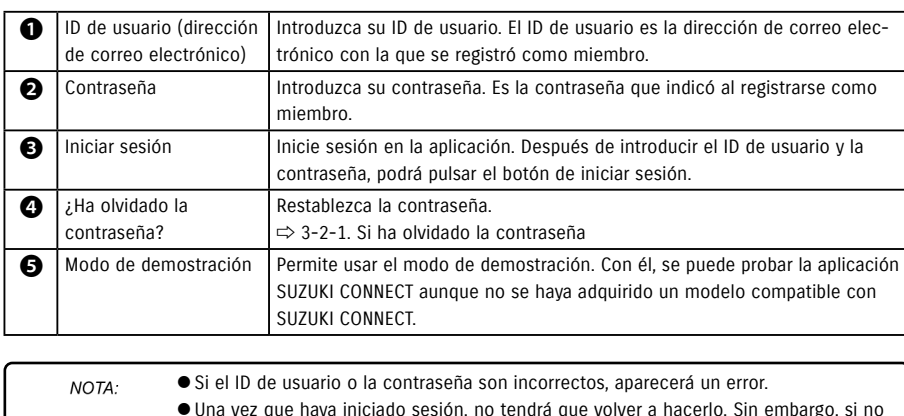

● Una vez que haya iniciado sesión, no tendrá que volver a hacerlo. Sin embargo, si no utiliza la aplicación durante 30 días o más, su sesión se cerrará automáticamente.

# 1-5-2. Uso simultáneo en varios móviles

pantalla como esta. Toque [Continuar] para iniciar sesión.

La aplicación SUZUKI CONNECT no se puede utilizar en varios móviles a la vez con los mismos ID de usuario y contraseña. Si ha iniciado su sesión en un móvil y la inicia en otro, aparecerá la siguiente pantalla y se cerrará su sesión en el primer móvil.

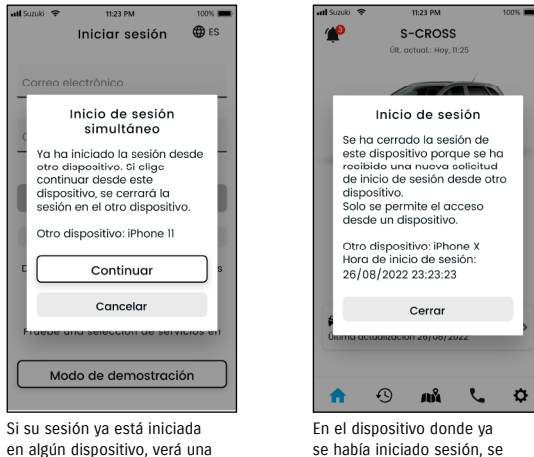

se había iniciado sesión, se mostrará una pantalla similar a esta y se podrá cerrar la sesión pulsando [Cerrar].

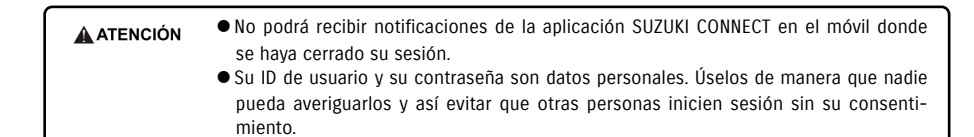

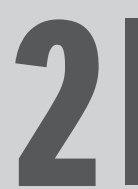

**Capítulo 2. Cómo usar la aplicación Capítulo 2. Cómo usar la aplicación de la propia de la plicación de la plicación** 

Al iniciar la aplicación SUZUKI CONNECT, aparece la pantalla de inicio.

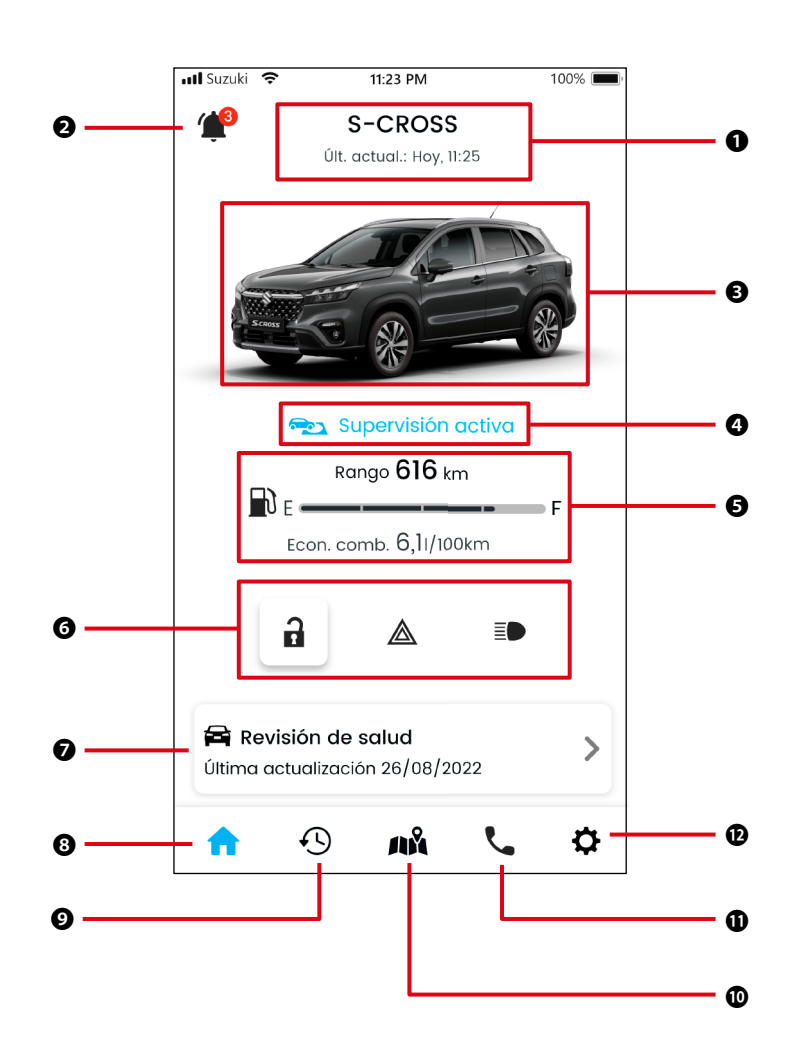

# Capítulo 2. Cómo usar la aplicación SUZUKI CONNECT

### Funciones

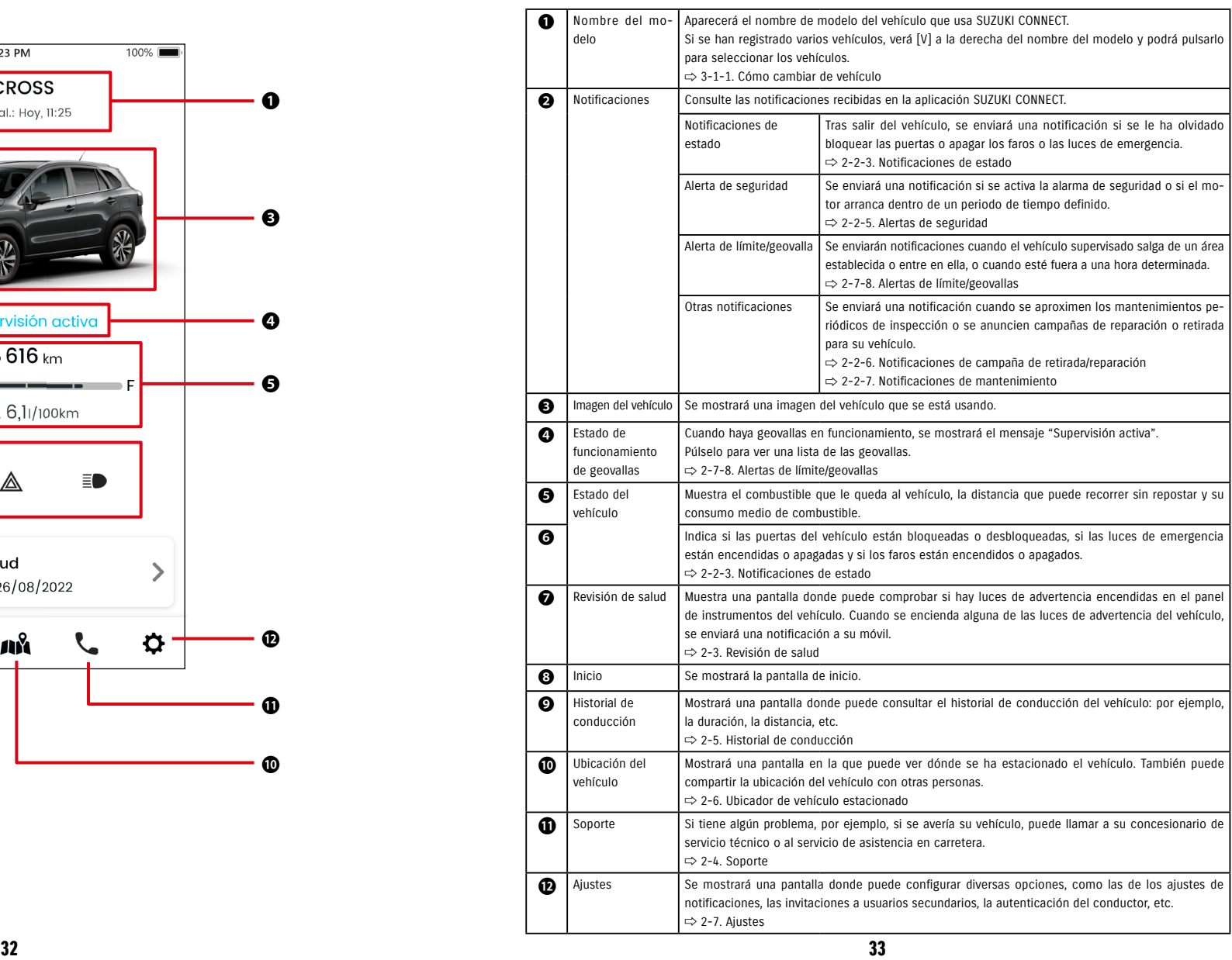

# 2-2-1. Descripción de la pantalla de notificaciones

### Pantalla de notificaciones

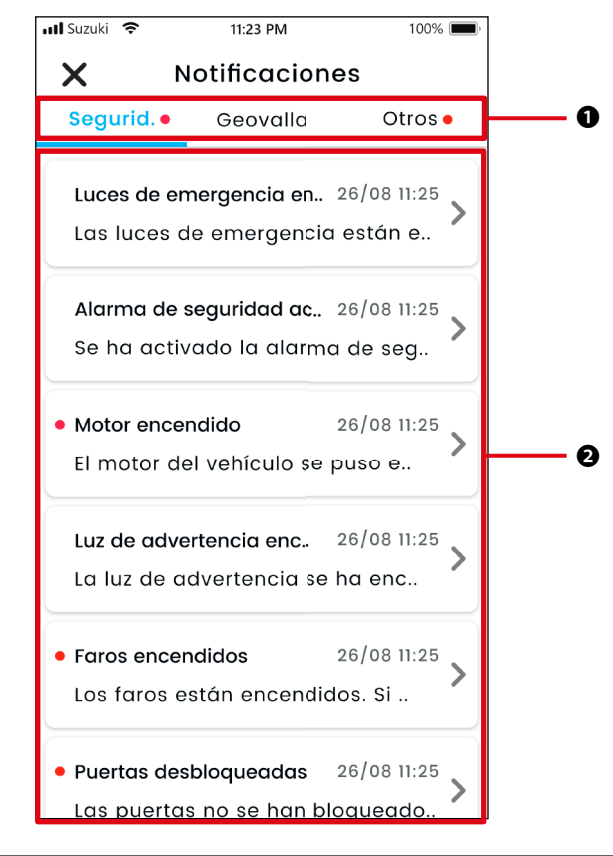

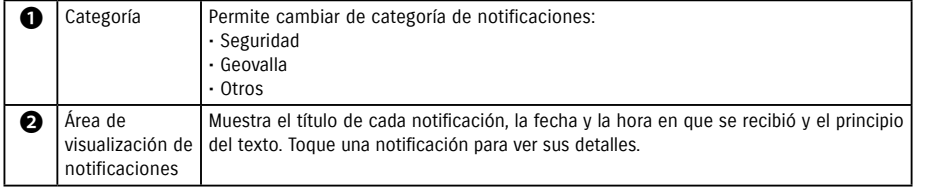

\* Si hay alguna notificación sin leer en una categoría, se añadirá un punto rojo a la pestaña correspondiente.

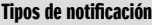

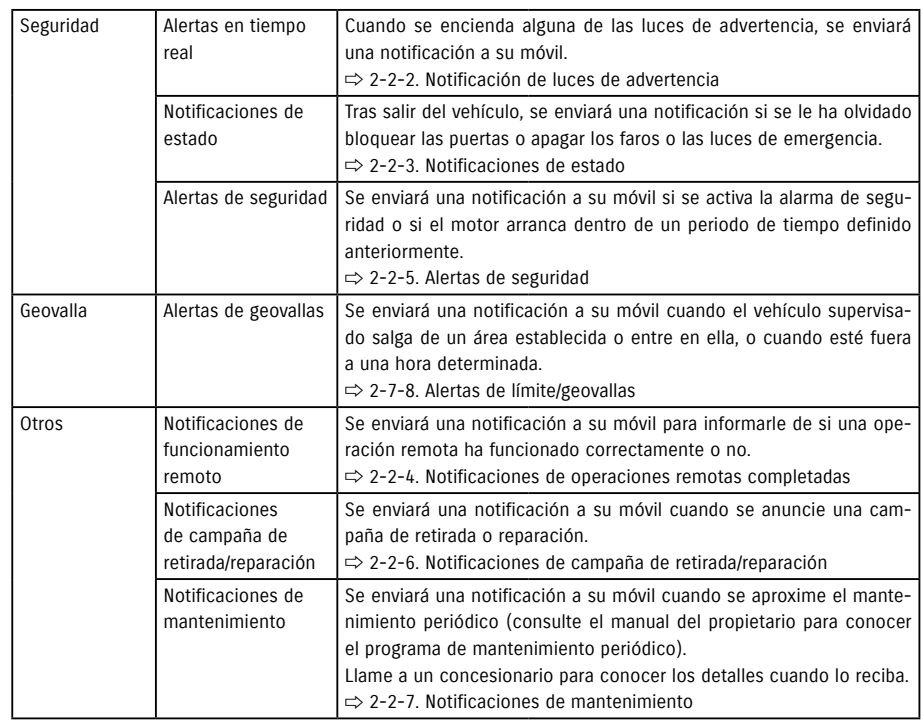

\* Todas las notificaciones no leídas se señalarán con un punto rojo.

# 2-2-1. Descripción de la pantalla de notificaciones

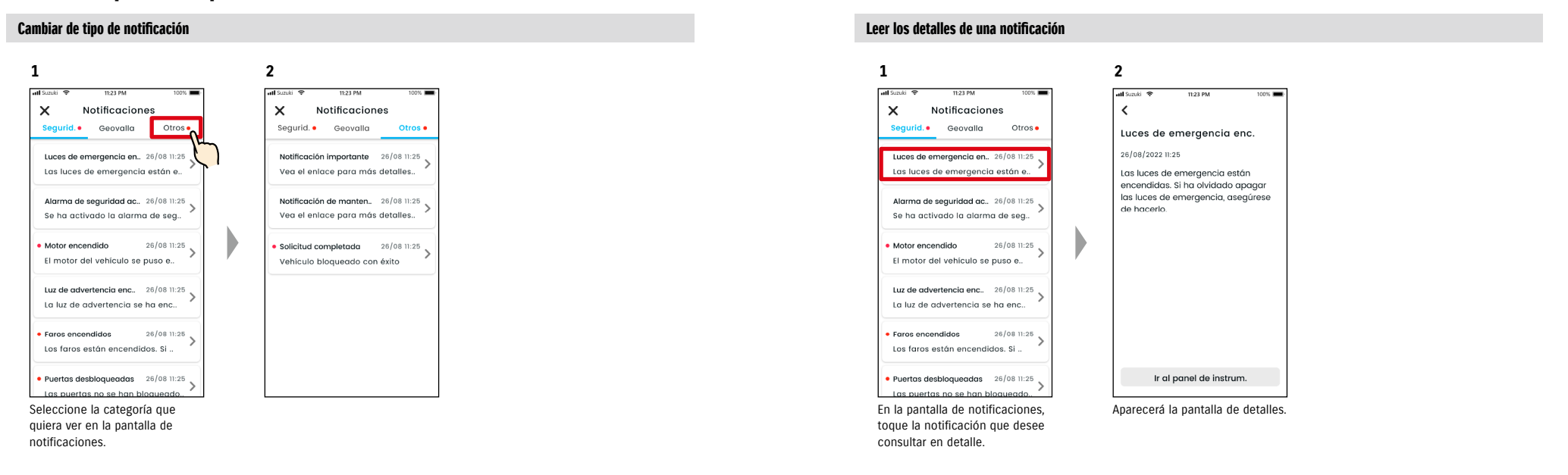

# 2-2-2. Notificación de luces de advertencia

Cuando se encienda alguna de las luces de advertencia, se enviará una notificación a su móvil. También puede consultar el estado de las luces de advertencia en la pantalla de inicio de la aplicación SUZUKI CONNECT.

**2**

D

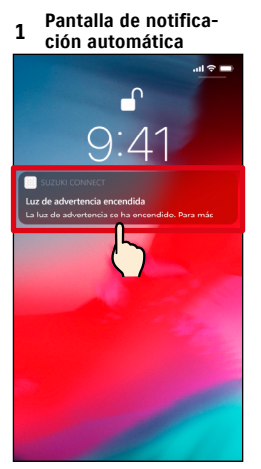

Toque la notificación que aparece.

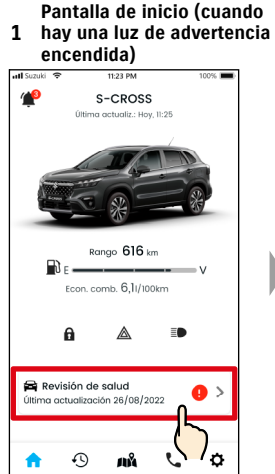

En la pantalla de inicio, toque [Revisión de salud].

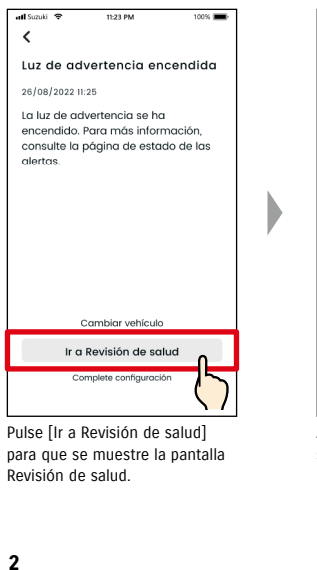

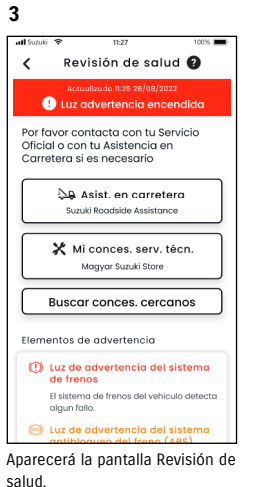

Desde la pantalla Revisión de salud, puede contactar con el concesionario SUZUKI y también consultar la información de la luz de advertencia que se ha encendido en la aplicación.

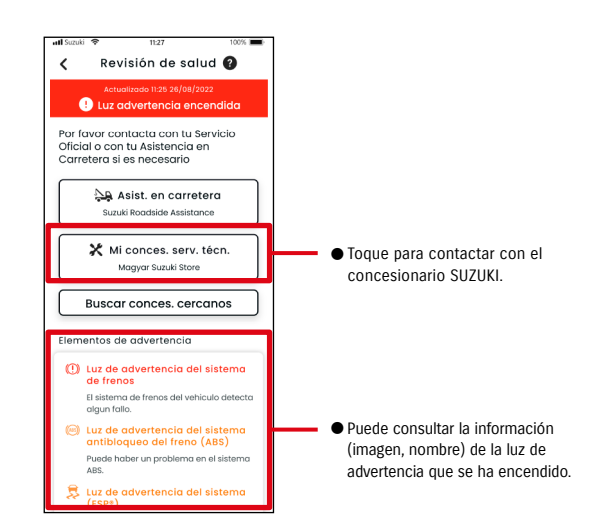

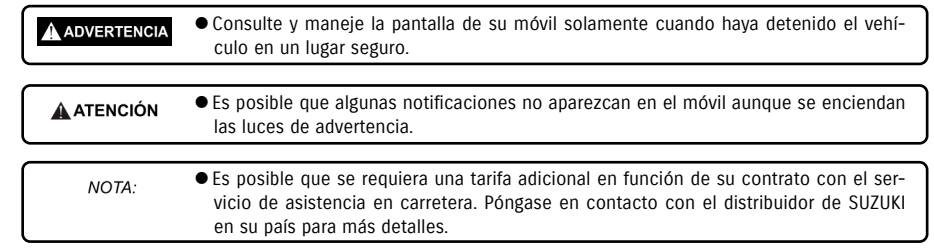

salud.

 $\left\langle \right\rangle$ 

Aparecerá la pantalla Revisión de

El sistema de frenos del vehículo detecto<br>algun fallo. (e) Luz de advertencia del sist

Revisión de salud @ Luz advertencia encendido Por favor contacta con tu Servicio Oficial o con tu Asistencia en Carretera si es necesario A Asist, en carretera Suzuki Roadside Assistance X Mi conces, serv. técn. Magyar Suzuki Store Buscar conces, cercanos Elementos de advertencia (!) Luz de advertencia del sistema de frenos

# 2-2-3. Notificaciones de estado

Si se olvida de bloquear las puertas o apagar los faros o las luces de emergencia al salir del vehículo, se enviará una notificación a su móvil.

- Poco después de cerrar la puerta y detener el motor, y de que no se detecte la llave de control remoto en el vehículo, se enviará una notificación a su móvil.
- Si se ha olvidado de bloquear las puertas puede hacerlo sin tener que regresar al vehículo utilizando el funcionamiento remoto de la aplicación SUZUKI CONNECT.
- Si se olvida de apagar los faros o las luces de emergencia, no existe función remota, de modo que necesita volver al vehículo para apagarlos.

NOTA:

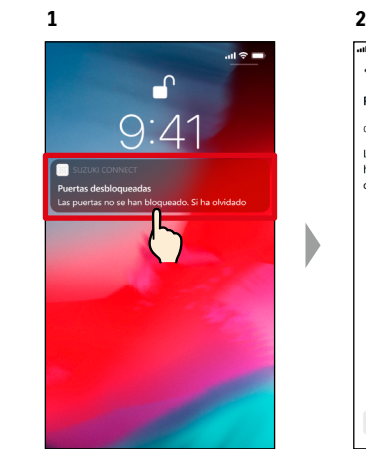

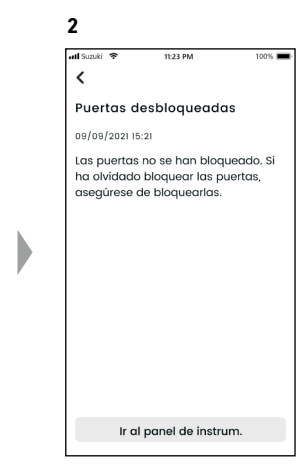

Puede consultar los detalles tocando la notificación que aparece.

- Se envían notificaciones de estado en las siguientes circunstancias.
	- Puertas desbloqueadas
	- El vehículo está apagado.
	- La llave de control remoto no está dentro del vehículo.
	- Requiere autenticación del conductor. ⇨ 2-7-5. Autenticación del conductor
	- Si las luces de emergencia o los faros están encendidos
	- El vehículo está apagado.
	- La llave de control remoto no está dentro del vehículo.
	- El móvil y el vehículo están lo suficientemente cerca como para comunicarse.
	- Requiere autenticación del conductor. ⇨ 2-7-5. Autenticación del conductor
	- Al accionar el bloqueo de puertas por control remoto con la aplicación SUZUKI CONNECT, no se activa la alarma de seguridad.
	- La notificación de estado (faros encendidos) se envía cuando el conjunto de luces traseras está encendido, incluso si los faros están apagados.
	- Las notificaciones de estado aparecen aunque no inicie la aplicación SUZUKI CONNECT (son notificaciones automáticas).
	- Aunque una notificación automática deje de mostrarse, puede consultar sus detalles en la pantalla Notificaciones de la aplicación SUZUKI CONNECT.
	- $\Rightarrow$  2-2-1. Descripción de la pantalla de notificaciones
	- Los usuarios también pueden optar por no recibir notificaciones.  $\Rightarrow$  2-7-7. Aiustes de las notificaciones
	- Si no recibe las notificaciones, es posible que las notificaciones de la aplicación SUZUKI CONNECT no estén permitidas en los ajustes del sistema operativo del móvil: compruébelo en los ajustes de Android o iOS.

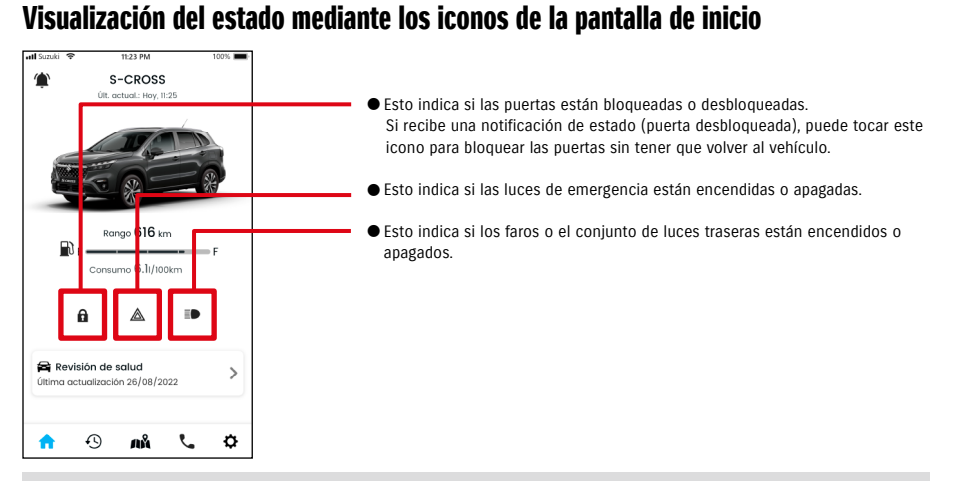

### Leer los detalles de una notificación

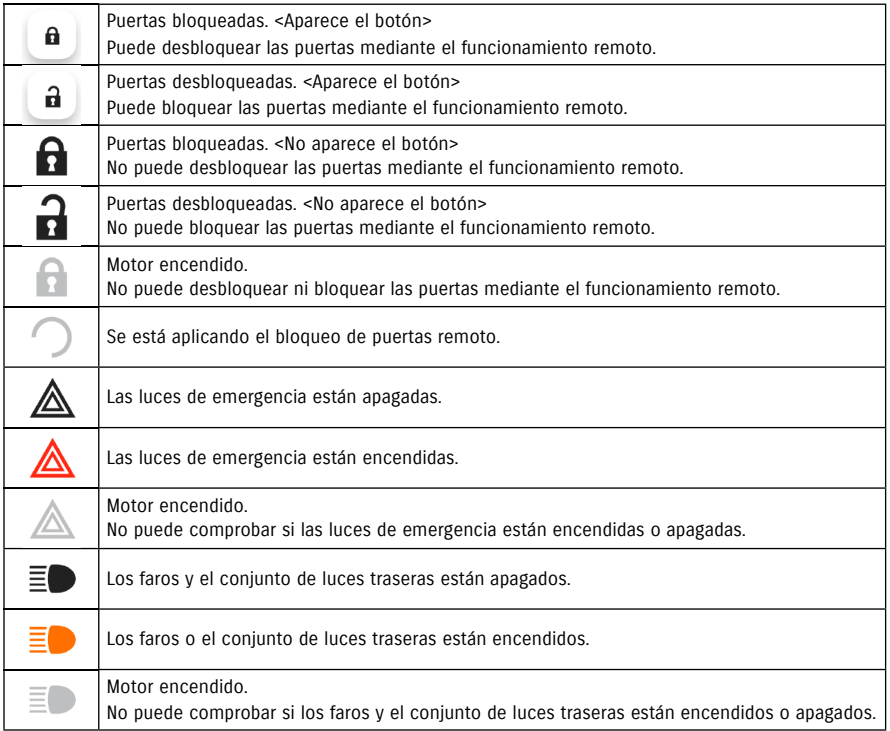

40 41 \* Las luces de emergencia, los faros y el conjunto de luces traseras no se pueden encender ni apagar mediante el funcionamiento remoto.

# Funcionamiento remoto del bloqueo de puertas  $\overline{\mathbb{R}^n}$

Si se olvida de bloquear las puertas al salir del coche, recibirá una notificación de estado para que pueda bloquearlas. También puede desbloquear las puertas si no han pasado más de diez minutos desde que las bloqueó.

### Recibir una notificación de estado (puerta desbloqueada) y bloquear las puertas a distancia

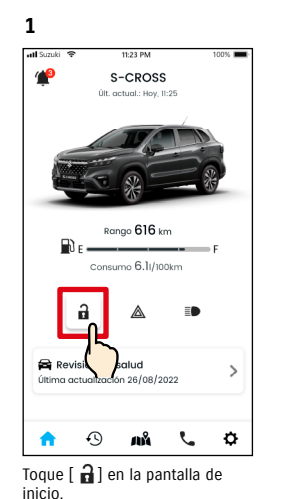

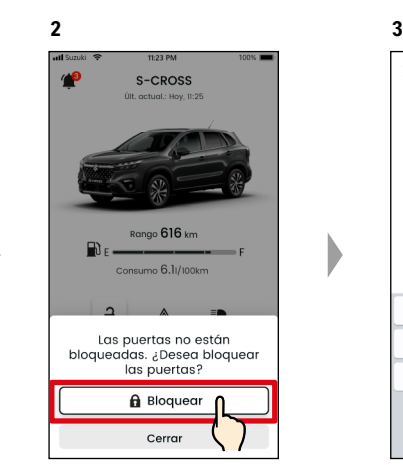

Cuando aparezca la pantalla de confirmación del bloqueo de puertas remoto, pulse [Bloquear].

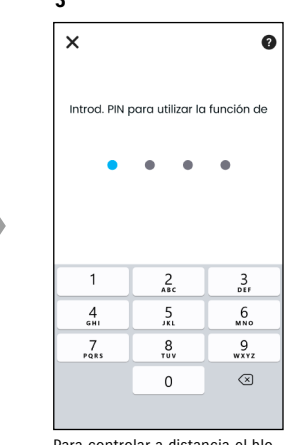

Para controlar a distancia el bloqueo de puertas, debe introducir su PIN. ⇨ 2-7-10. Ajustes del PIN remoto Funcionamiento remoto del desbloqueo de puertas **CRESTIAN CONSTITUTION** 

Si aún no han pasado diez minutos desde que bloqueó las puertas de forma remota, puede cancelar dicho bloqueo mediante el funcionamiento remoto, para desbloquear las puertas de nuevo.

### Recibir una notificación de estado (puerta desbloqueada) y bloquear las puertas a distancia

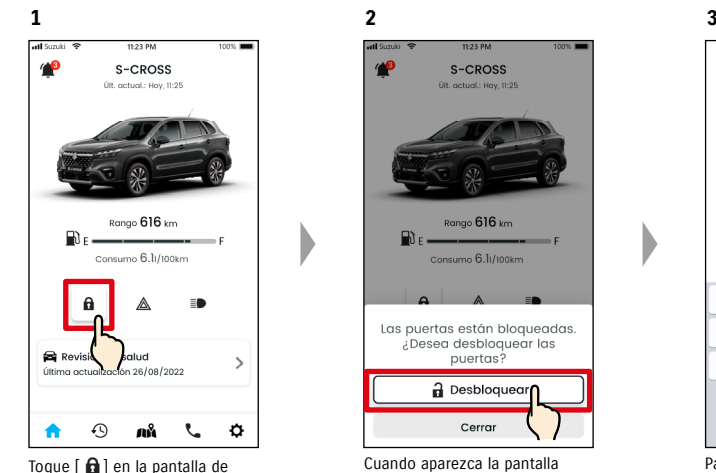

inicio.

**4**

Solicitud completada

a

Revisión de salud

 $\bullet$  $\odot$ ЛÅ  $\mathcal{L}$  $\ddot{\circ}$ 

Última actualización 26/08/2022

Vehículo desbloquendo con éxito

Ranao **616** kr

◬

 $m<sub>0</sub>$  B liftoning

Đ

 $\mathcal{L}$ 

Las puertas se desbloquearán. Además, se enviará a su móvil una notificación con el resultado de la operación remota.

Cuando aparezca la pantalla de confirmación para cancelar el bloqueo de puertas remoto, pulse [Desbloquear].

**A ADVERTENCIA** 

NOTA:

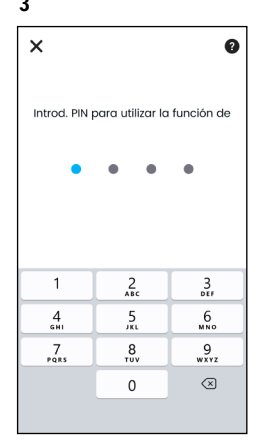

Para cancelar el bloqueo de puertas accionado a distancia, debe introducir su PIN. ⇨ 2-7-10. Ajustes del PIN remoto

● Si recibe una notificación de estado, antes de bloquear las puertas de forma remota, asegúrese de que no haya niños ni mascotas en el interior del vehículo. Existe el riesgo de que queden atrapados niños o mascotas en

● Solo puede desbloquear las puertas el usuario que las bloqueó de forma remota.

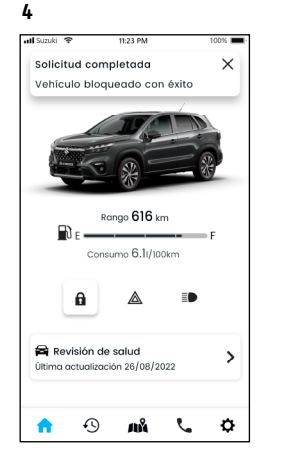

Las puertas se bloquearán a distancia. Además, se enviará a su móvil una notificación con el resultado de la operación remota.

el vehículo.

**2**

 $\epsilon$ 

Motor encendido

El motor del vehículo se puso en

marcha durante el tiempo límite

activado. Compruebe la seguridad

del vehículo y acuda a la policía si es necesario. No corra ningún riesgo.

26/08/2022 11:25

### 2-2-4. Notificaciones de operaciones remotas completadas  $\subset$  $PR$   $SE$

Se enviará a su móvil una notificación con el resultado de la operación remota.

**1**

● Puede comprobar los resultados de las operaciones remotas, como la de bloquear las puertas.

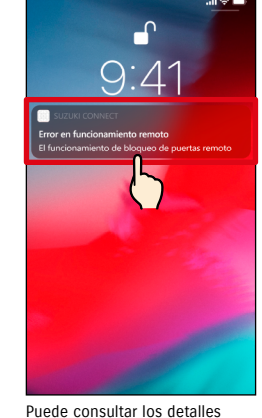

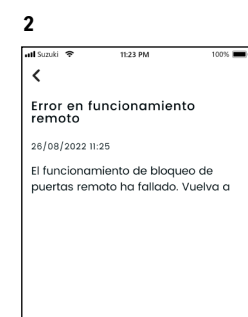

Ir al panel de instrum.

tocando la notificación que aparece.

**1**

# 2-2-5. Alertas de seguridad

### Notifi caciones de alarmas de seguridad

- Se enviará una notificación a su móvil cuando se active una alarma de seguridad.
- ◎ Por ejemplo, si estaciona el vehículo en un aparcamiento, alguien tira de la puerta para intentar abrirla y se activa la alarma de seguridad mientras está de compras, recibirá una notificación en su móvil y, de este modo, sabrá que le ha ocurrido algo al vehículo aunque no esté junto a él.

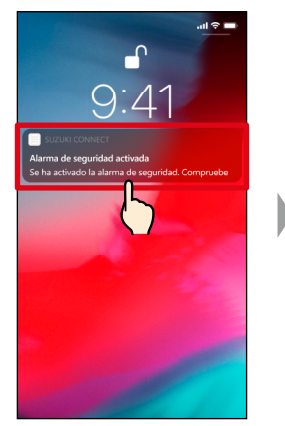

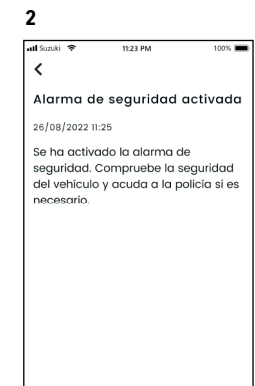

Puede consultar los detalles tocando la notificación que aparece.

### Notificaciones de motor encendido (arranque del motor)  $PR$  $SE$

● Puede definir previamente el periodo de tiempo y los días de la semana en los que desea que se le avise de que ha arrancado el motor\* y, si se detecta que el motor ha arrancado en esos periodos, se enviará una notificación a su móvil. ⇨ 2-7-7. Ajustes de las notificaciones ◎ Por ejemplo, puede especificar un periodo de tiempo en el que

no utilice el vehículo, como las horas en las que está durmiendo o trabajando. Si el motor arranca\* dentro del periodo definido, se enviará una notificación a su móvil para informarle de que le ha ocurrido algo a su vehículo aunque no esté junto a él.

\* También se le avisará cuando se encienda el vehículo.

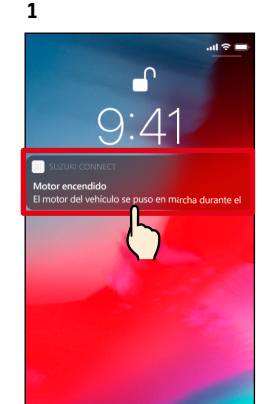

Puede consultar los detalles tocando la notificación que aparece.

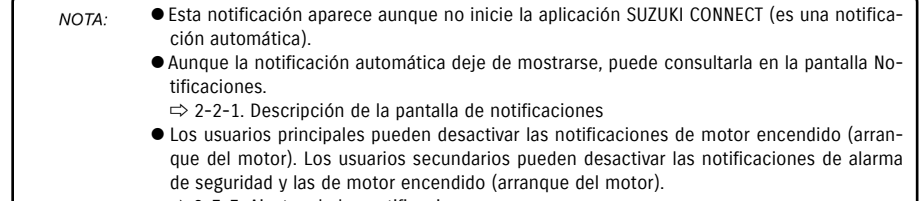

⇨ 2-7-7. Ajustes de las notificaciones

# 2-2-6. Notificaciones de campaña de retirada/reparación  $\overline{\mathbb{CP}}$   $\overline{\mathbb{CP}}$

Se enviará una notificación a su móvil cuando se anuncie una campaña de retirada o reparación. Llame a un concesionario para conocer los detalles cuando lo reciba.

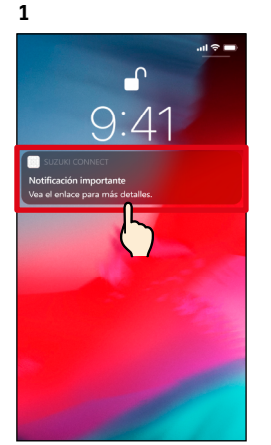

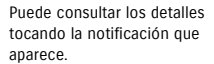

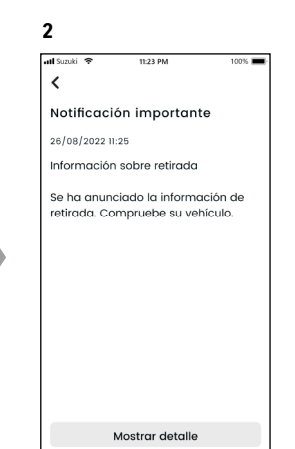

Toque [Mostrar detalle] para ver los detalles de la Notificaciones de campaña de retirada/reparación.

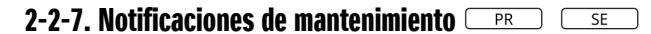

Se enviará una notificación a su móvil cuando se aproxime el mantenimiento periódico. (Consulte el manual del propietario para conocer el programa de mantenimiento periódico). Llame a un concesionario para conocer los detalles cuando lo reciba.

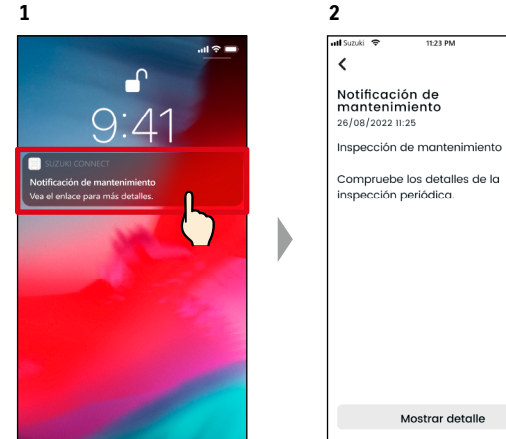

Puede tocar la notificación que aparece para consultar sus detalles.

NOTA:

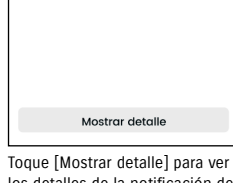

los detalles de la notificación de mantenimiento.

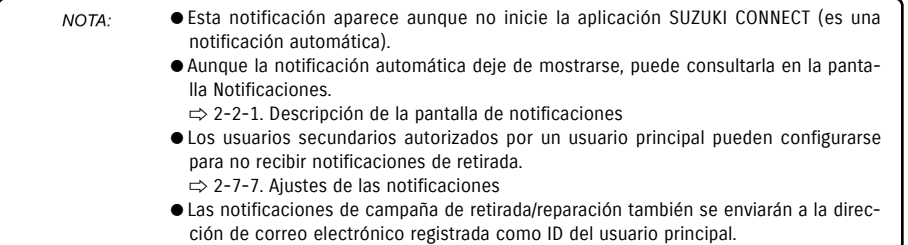

- Aunque una notificación automática deje de mostrarse, puede consultar sus detalles en la pantalla Notificaciones de la aplicación SUZUKI CONNECT.  $\Rightarrow$  2-2-1. Descripción de la pantalla de notificaciones ● Puede desactivar las notificaciones de mantenimiento.
	- ⇨ 2-7-7. Ajustes de las notificaciones

### Capítulo 2. Cómo usar la aplicación SUZUKI CONNECT

# 2-3. Revisión de salud

# 2-3-1. Revisión de salud

Cuando se encienda alguna de las luces de advertencia, se enviará una notificación a su móvil. En la aplicación podrá ver una descripción de la luz de advertencia que se ha encendido y consejos relacionados con ella, así como contactar con su concesionario de servicio técnico o con el servicio de asistencia en carretera.

### Notifi cación de luces de advertencia

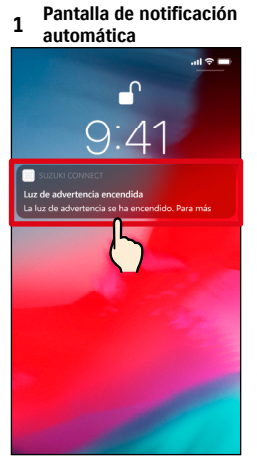

Toque la notificación automática de su móvil.

### **1 Pantalla de inicio**

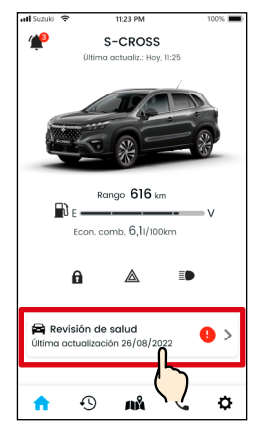

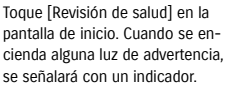

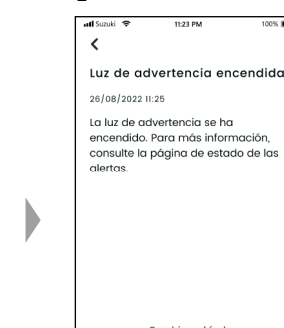

**2**

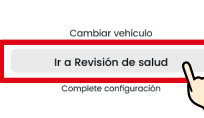

Pulse [Ir a Revisión de salud] para que se muestre la pantalla Revisión de salud.

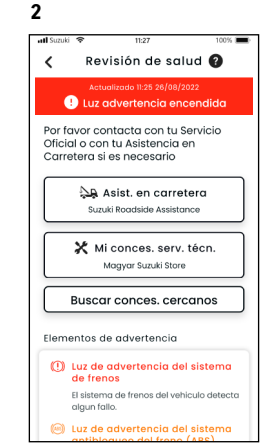

Aparecerá la pantalla Revisión de salud.

NOTA: ● Esta notificación también se envía a la dirección de correo electrónico registrada.

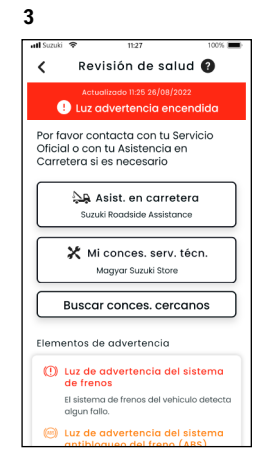

Aparecerá la pantalla Revisión de salud.

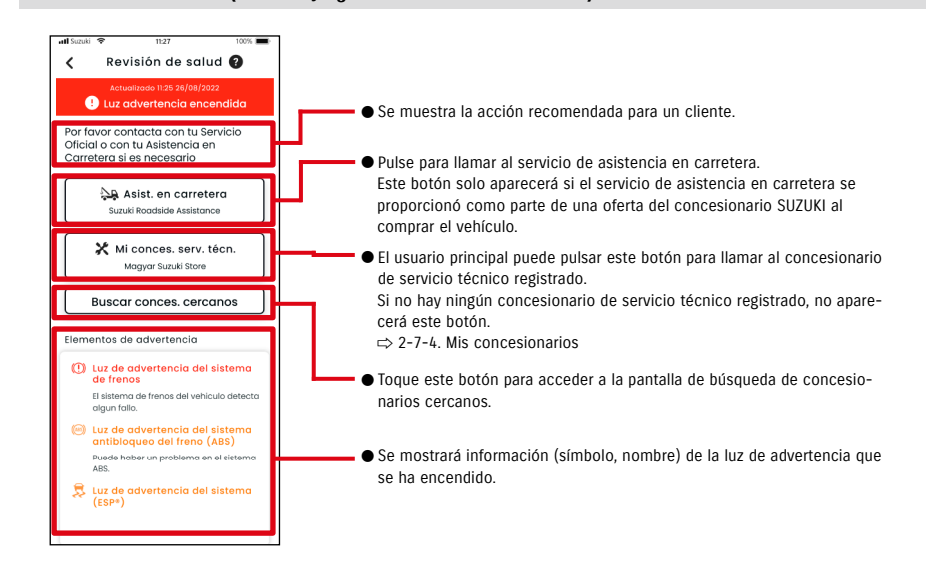

### Pantalla Revisión de salud (cuando hay alguna luz de advertencia encendida)

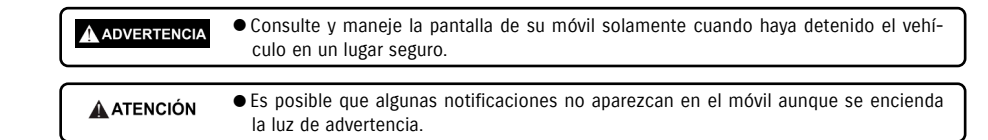

# 2-3-1. Revisión de salud

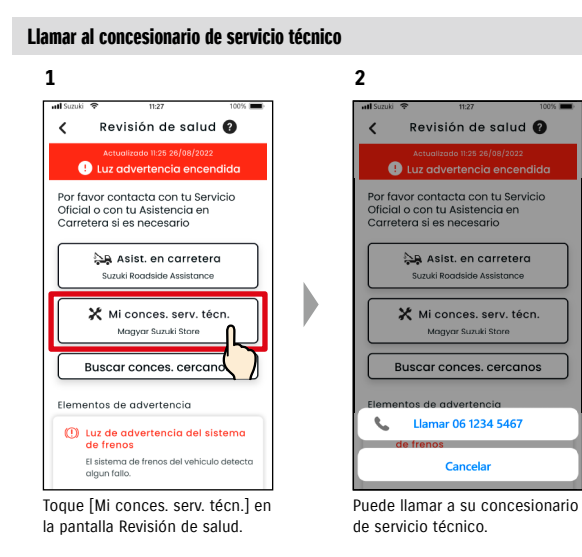

### Llamar al servicio de asistencia en carretera

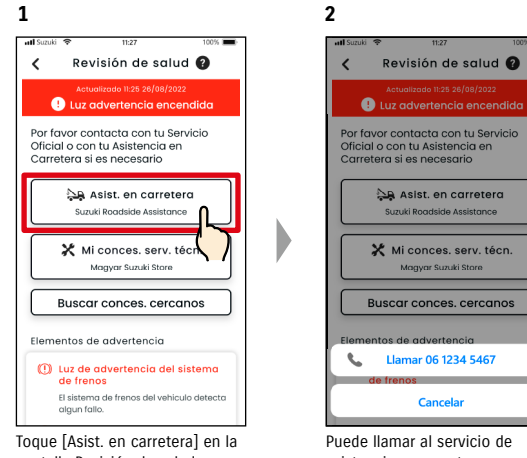

pantalla Revisión de salud.

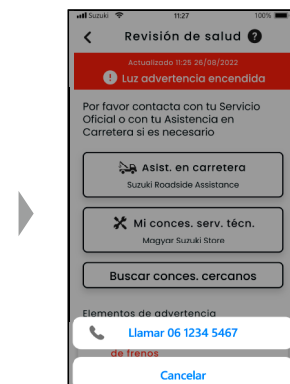

asistencia en carretera.

NOTA: ● Las llamadas telefónicas desde la aplicación SUZUKI CONNECT al servicio de asistencia en carretera y al concesionario de servicio técnico conllevan costes de llamada (que correrán a cargo del usuario).

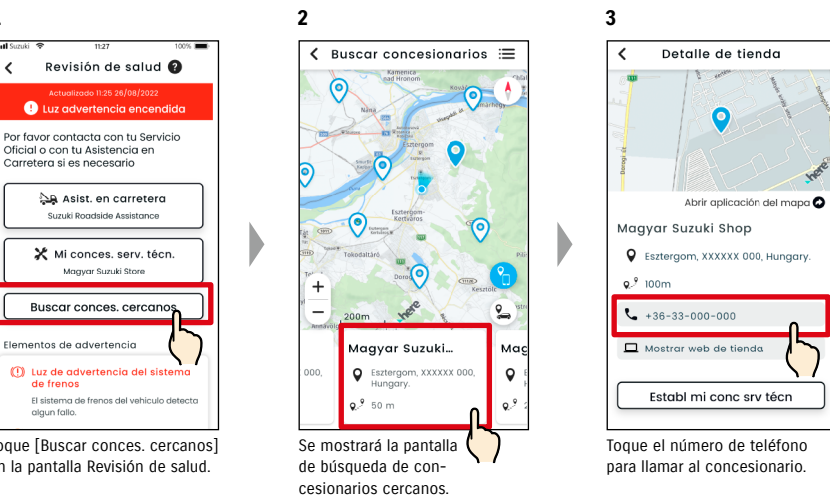

Establ mi conc srv técn

Toque [Buscar conces. cercanos] en la pantalla Revisión de salud.

Buscar concesionarios cercanos / llamar a un concesionario

**1**

 $\epsilon$ 

Toque el nombre del concesionario para ver sus detalles.

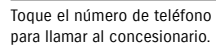

NOTA: ● Consulte "2-7-4. Mis concesionarios" para ver los detalles sobre la búsqueda de concesionarios de servicio técnico.

# 2-3. Revisión de salud

# 2-3-1. Revisión de salud

### Si no hay ninguna luz de advertencia encendida

Aunque no haya ninguna luz de advertencia encendida, puede comprobar que no hay ninguna encendida en la pantalla de inicio.

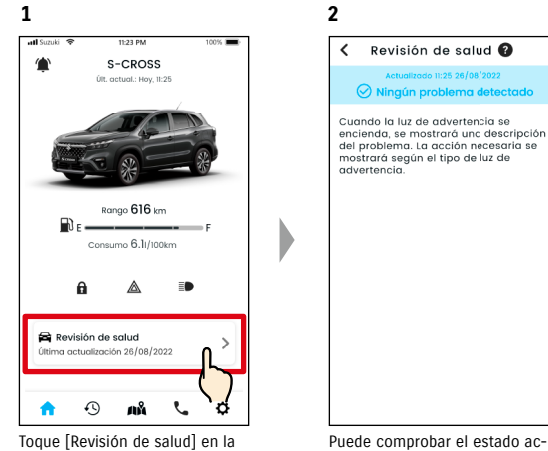

pantalla de inicio.

Puede comprobar el estado actual de las luces de advertencia.

# 2-4. Soporte

# 2-4-1. Soporte

Puede contactar fácilmente con su concesionario de servicio técnico o con el servicio de asistencia en carretera a través de la aplicación SUZUKI CONNECT. También puede buscar concesionarios de servicio técnico que se encuentren cerca de la ubicación de su móvil.

### Llamar al concesionario de servicio técnico

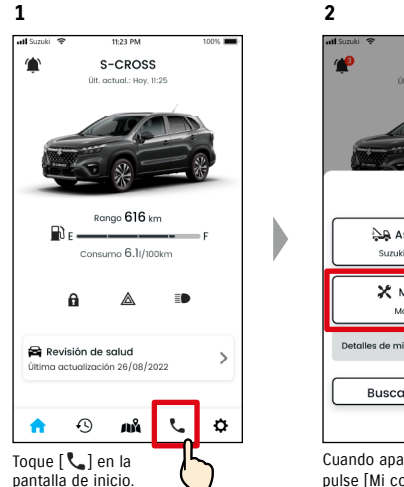

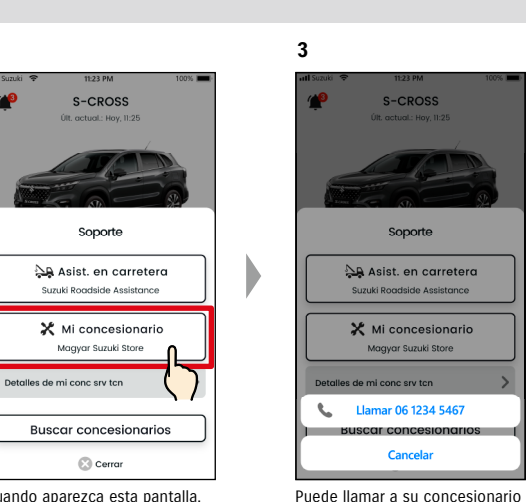

de servicio técnico.

Cuando aparezca esta pantalla, pulse [Mi concesionario].

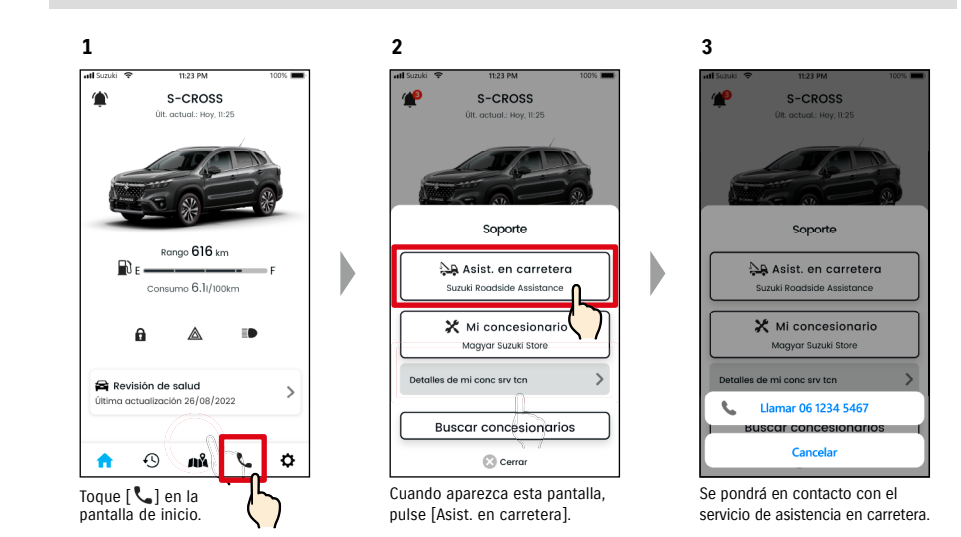

Llamar al servicio de asistencia en carretera

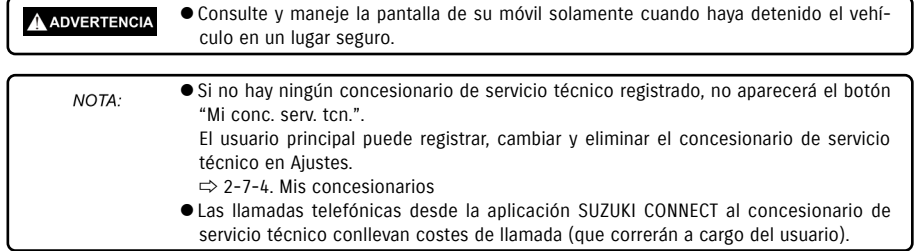

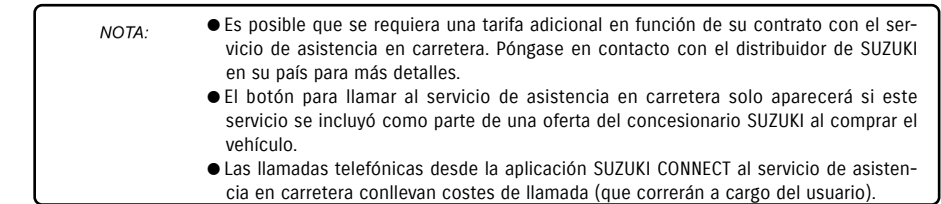

# 2-5. Historial de conducción

### 2-5-1. Historial de conducción  $\Box$  $SE$

Puede consultar la duración, la distancia, etc. en la aplicación.

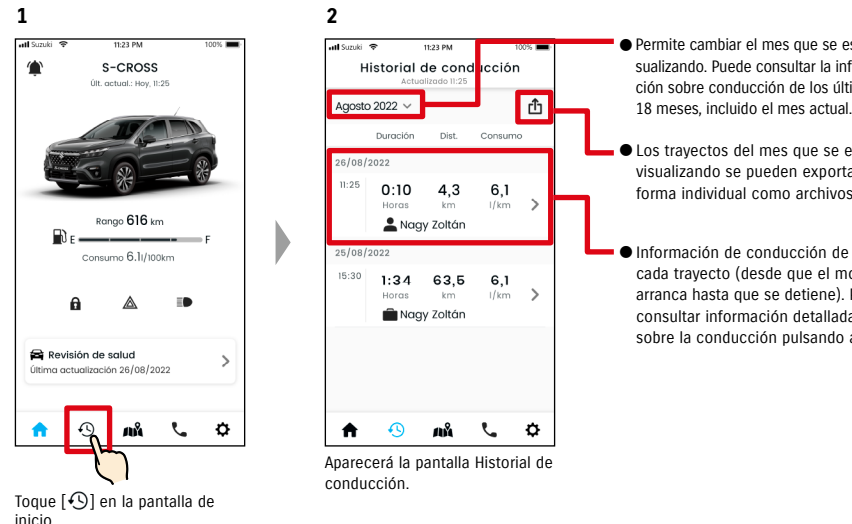

● Permite cambiar el mes que se está visualizando. Puede consultar la información sobre conducción de los últimos

- Los trayectos del mes que se está visualizando se pueden exportar de forma individual como archivos CSV.
- Información de conducción de cada trayecto (desde que el motor arranca hasta que se detiene). Puede consultar información detallada sobre la conducción pulsando aquí.

### Detalles del historial de conducción

**1**

16/08/2022

 $11:25$ 

15:30

A

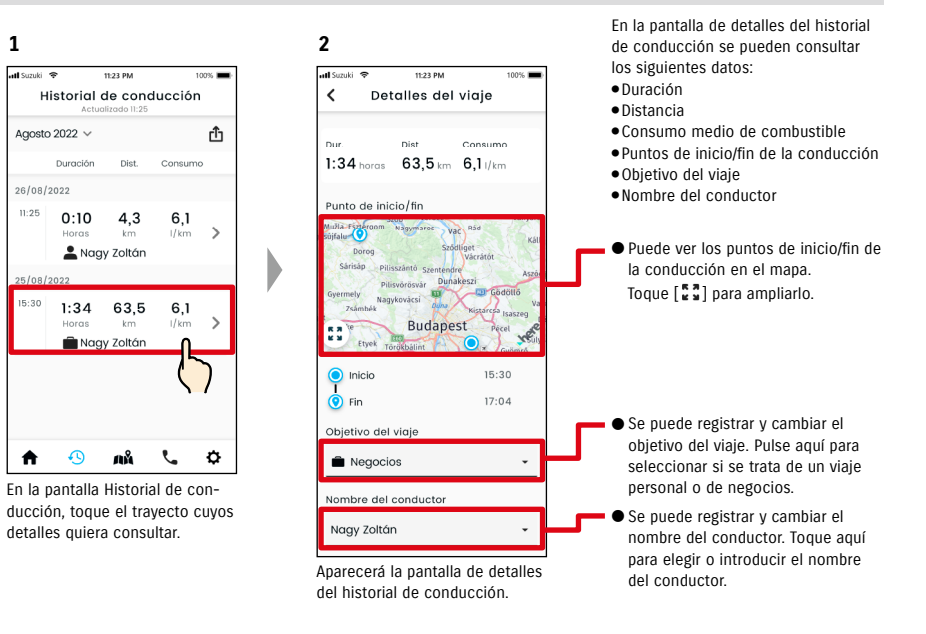

### ● URL de la política de privacidad de SUZUKI CONNECT NOTA: ⇨ https://wb01cs.sc.eur.connect.suzuki/portal/countryList?type=policy

**3**

# 2-6-1. Ubicador de vehículo estacionado

Puede consultar en el mapa de su móvil la ubicación del vehículo aparcado cuando el motor se detuvo por última vez.

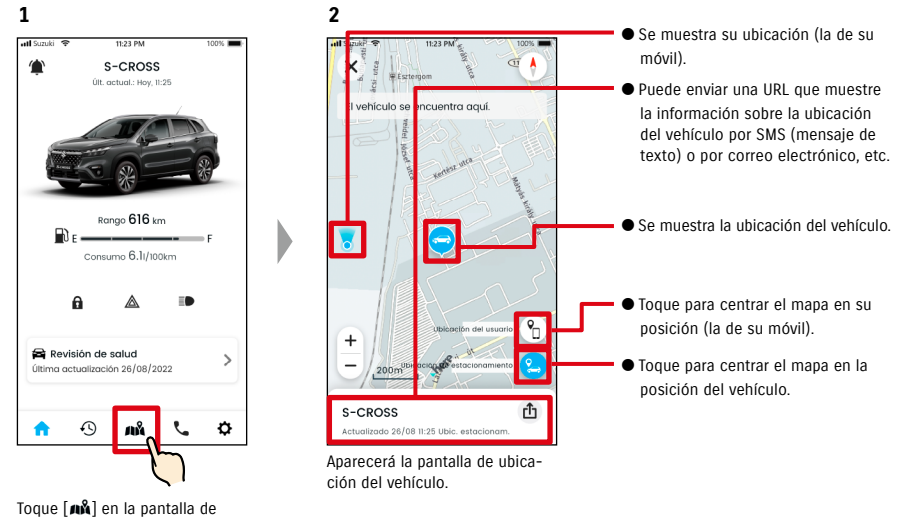

inicio.

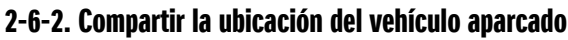

Puede enviar mediante una aplicación de mensajes (SMS o correo electrónico, entre otras) una URL donde se muestra la ubicación del vehículo. Compartir la ubicación del vehículo le ayuda a encontrarse con otras personas fácilmente, incluso cuando es difícil explicar con palabras cómo llegar a ese lugar.

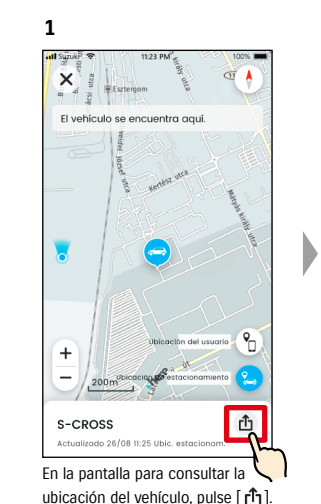

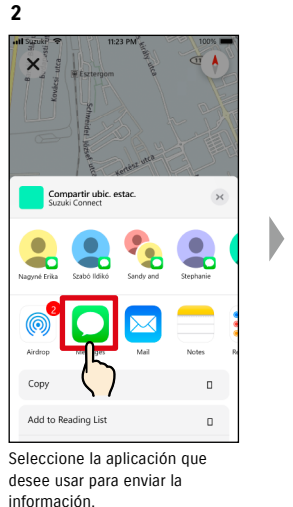

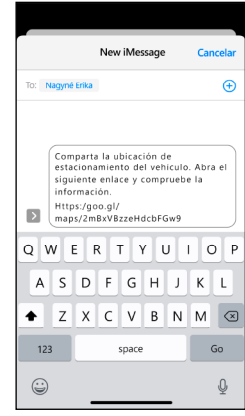

Puede enviar una URL para acceder a un mapa que muestra la ubicación donde se ha estacionado el vehículo.

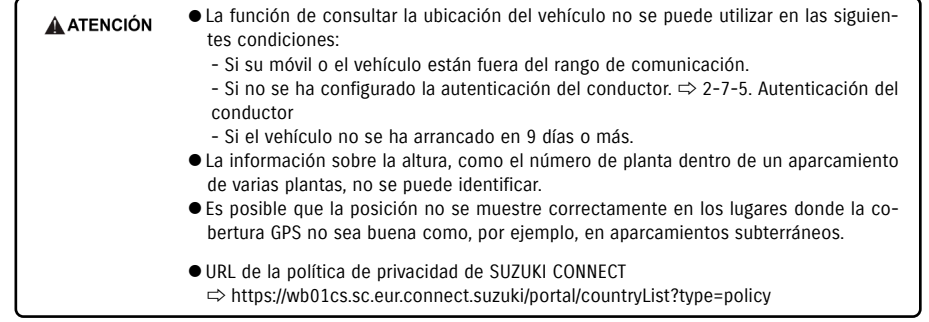

# 2-7-1. Pantalla de ajustes

Puede consultar los diversos ajustes, la información del registro o los términos y condiciones de la aplicación SUZUKI CONNECT.

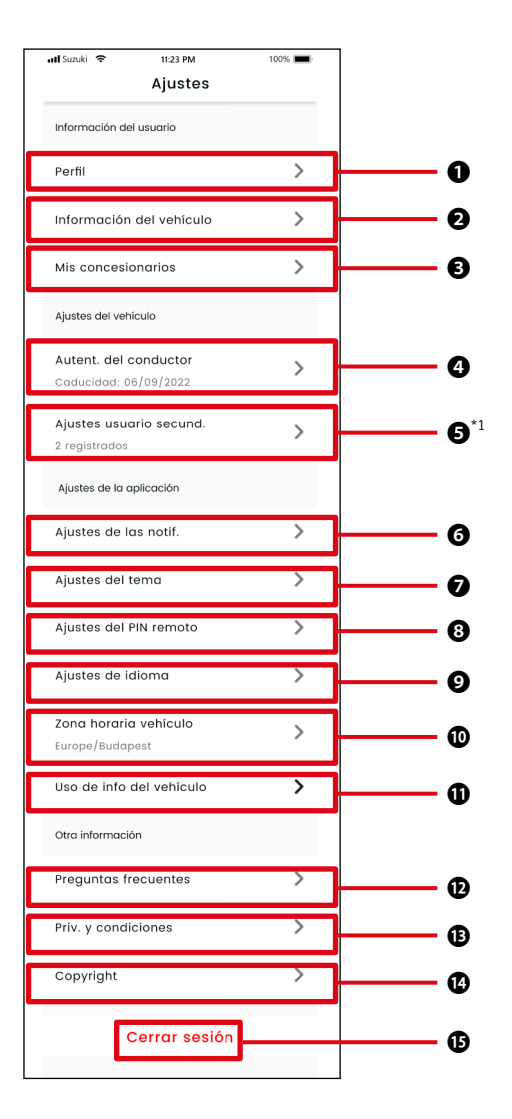

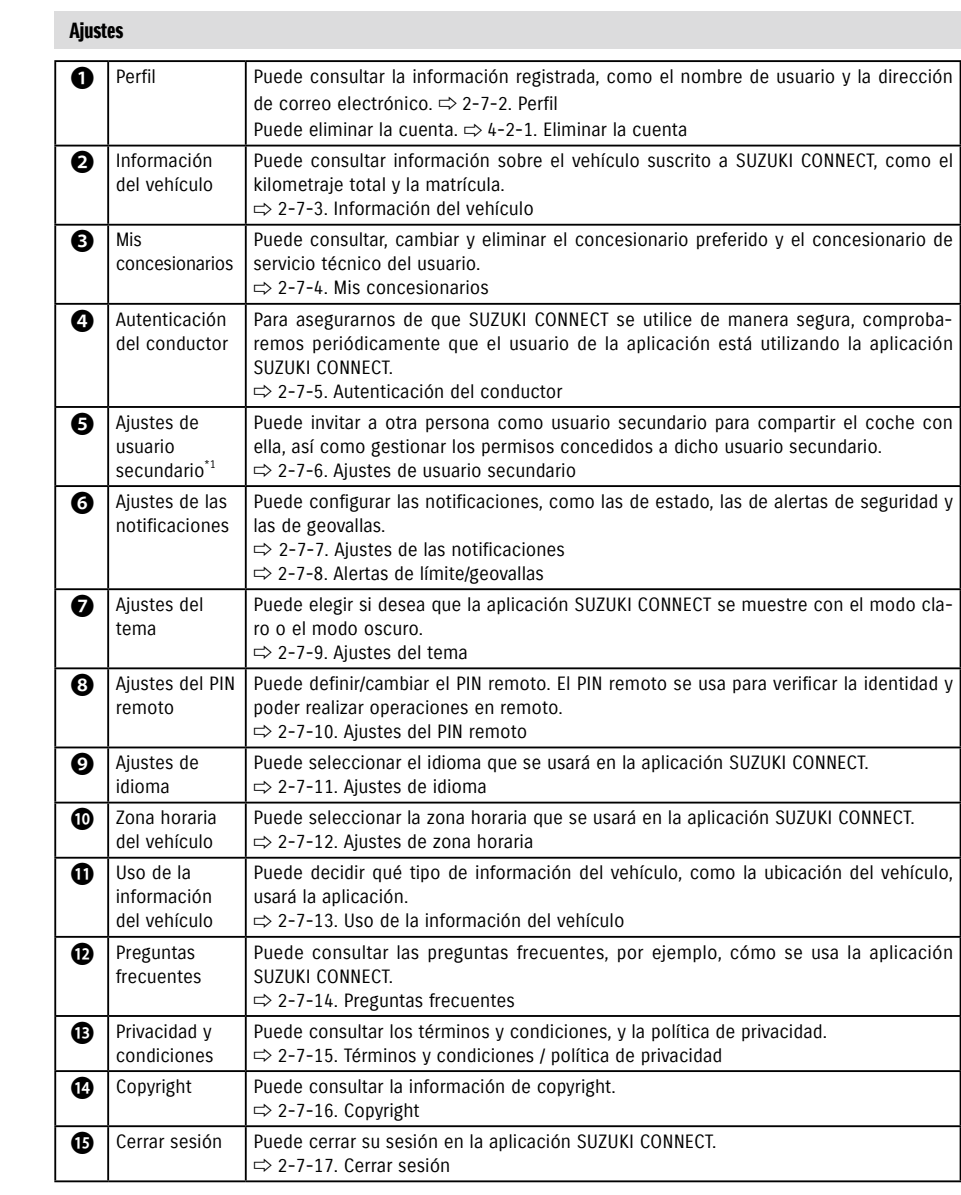

\*1 No aparecerá en la pantalla de ajustes si no hay ningún vehículo que esté suscrito a SUZUKI CONNECT como usuario principal.

# 2-7-2. Perfil

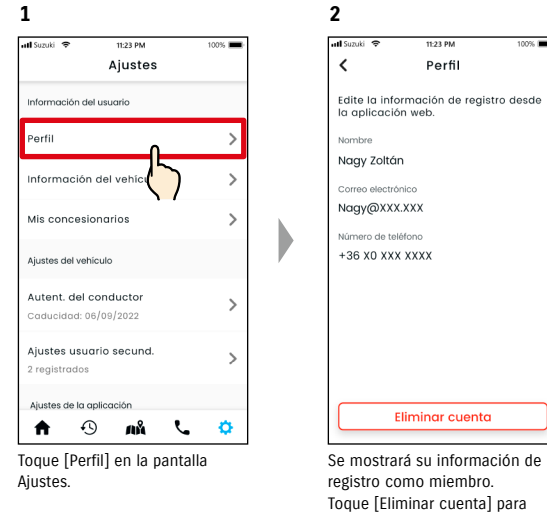

eliminar su cuenta. ⇨ 4-2-1. Eliminar la cuenta

# 2-7-3. Información del vehículo

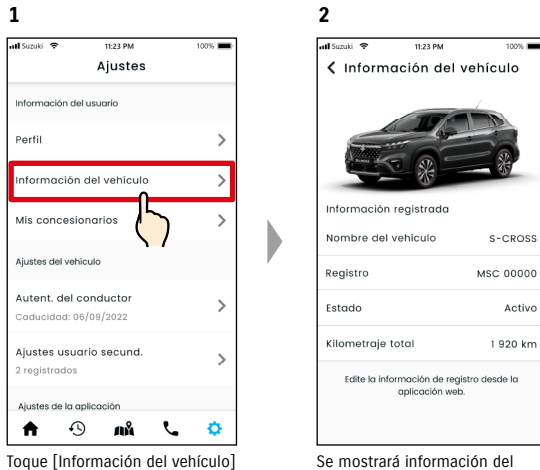

en la pantalla Ajustes.

vehículo como el kilometraje total y la matrícula.

● También puede eliminar su cuenta desde el sitio web de miembros de SUZUKI CONNECT. NOTA:  $\Rightarrow$  4-2-1. Eliminar la cuenta

● La información del perfil y la del vehículo no se pueden modificar desde la aplicación NOTA: SUZUKI CONNECT. Puede cambiar la información del registro en el sitio web de miembros.

# 2-7-4. Mis concesionarios

Si busca y registra en la aplicación los concesionarios a los que suele acudir para las revisiones y el mantenimiento, puede llamarlos a través de la aplicación. Puede cambiarlos y eliminarlos desde Mis concesionarios.

### Mi concesionario preferido y mi concesionario de servicio técnico

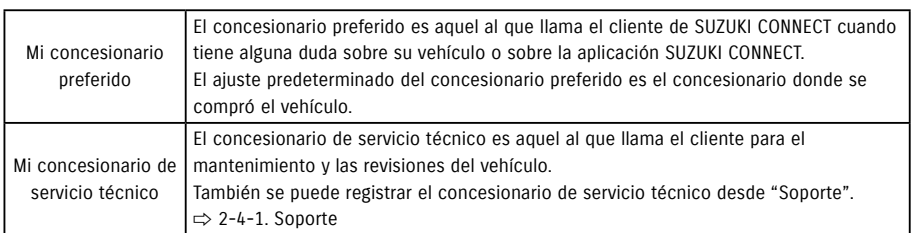

\* Los usuarios secundarios no pueden registrar, cambiar ni eliminar el concesionario preferido ni el concesionario de servicio técnico.

\* También puede establecer el mismo concesionario para Mi concesionario preferido y Mi concesionario de servicio técnico.

11:23 PM

 $100%$ 

**2**

all Suzuki 全

### Consultar mi concesionario

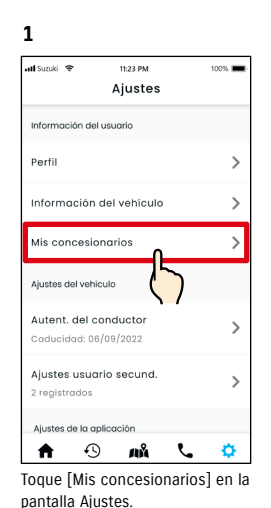

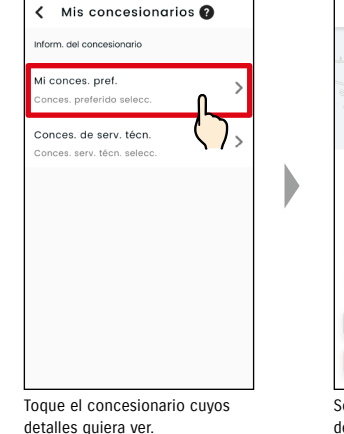

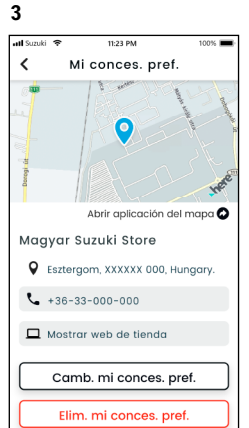

Se mostrará la pantalla de detalles del concesionario.

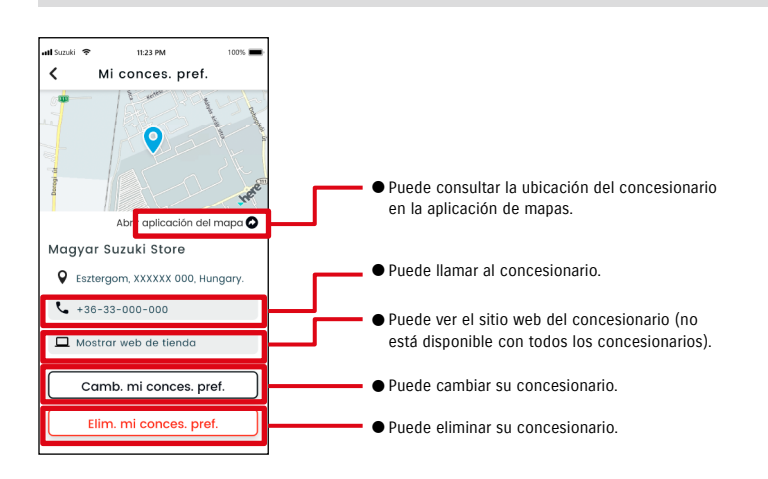

### Detalles de mi concesionario

# 2-7-4. Mis concesionarios

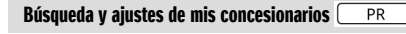

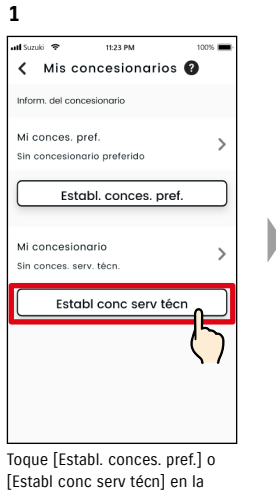

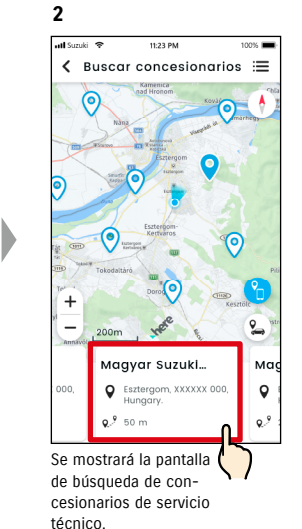

### Otras formas de buscar concesionarios.  $\overline{PR}$

pantalla Mis concesionarios.

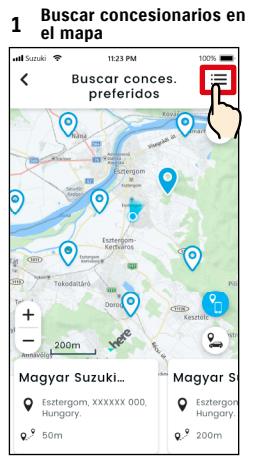

Toque [ : j ] para cambiar a la pantalla donde podrá seleccionar un concesionario de una lista.

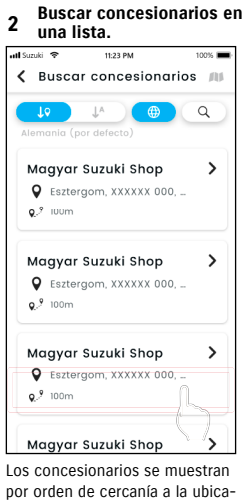

ción del móvil.

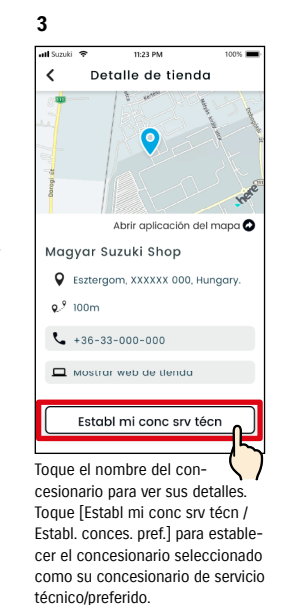

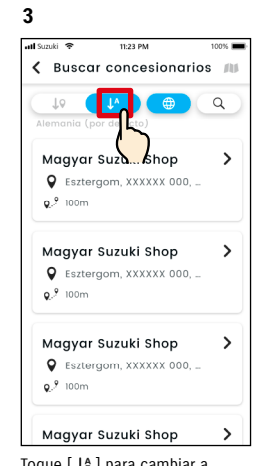

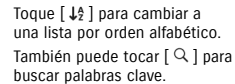

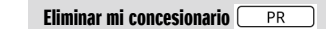

**1**

de detalles de su concesionario de servicio técnico/preferido.

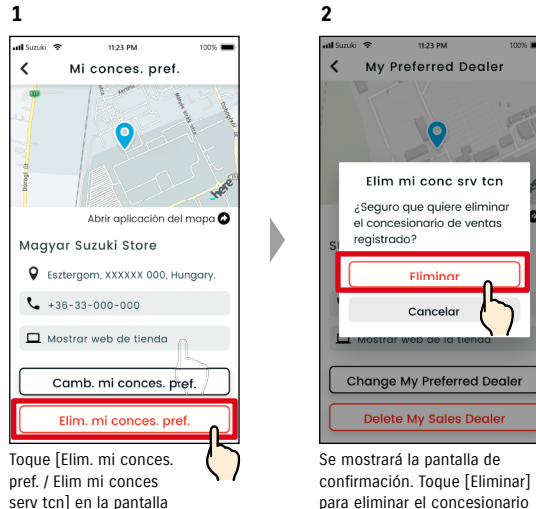

para eliminar el concesionario configurado.

● Si elimina su concesionario, no podrá llamar al que estaba configurado como su NOTA: concesionario desde la aplicación SUZUKI CONNECT.

# 2-7-5. Autenticación del conductor

Para asegurarse de que la aplicación SUZUKI CONNECT se utiliza de forma segura, se requieren autenticaciones periódicas del conductor para comprobar si la aplicación la utiliza el usuario principal. Entre en el vehículo que está usando para autenticar.

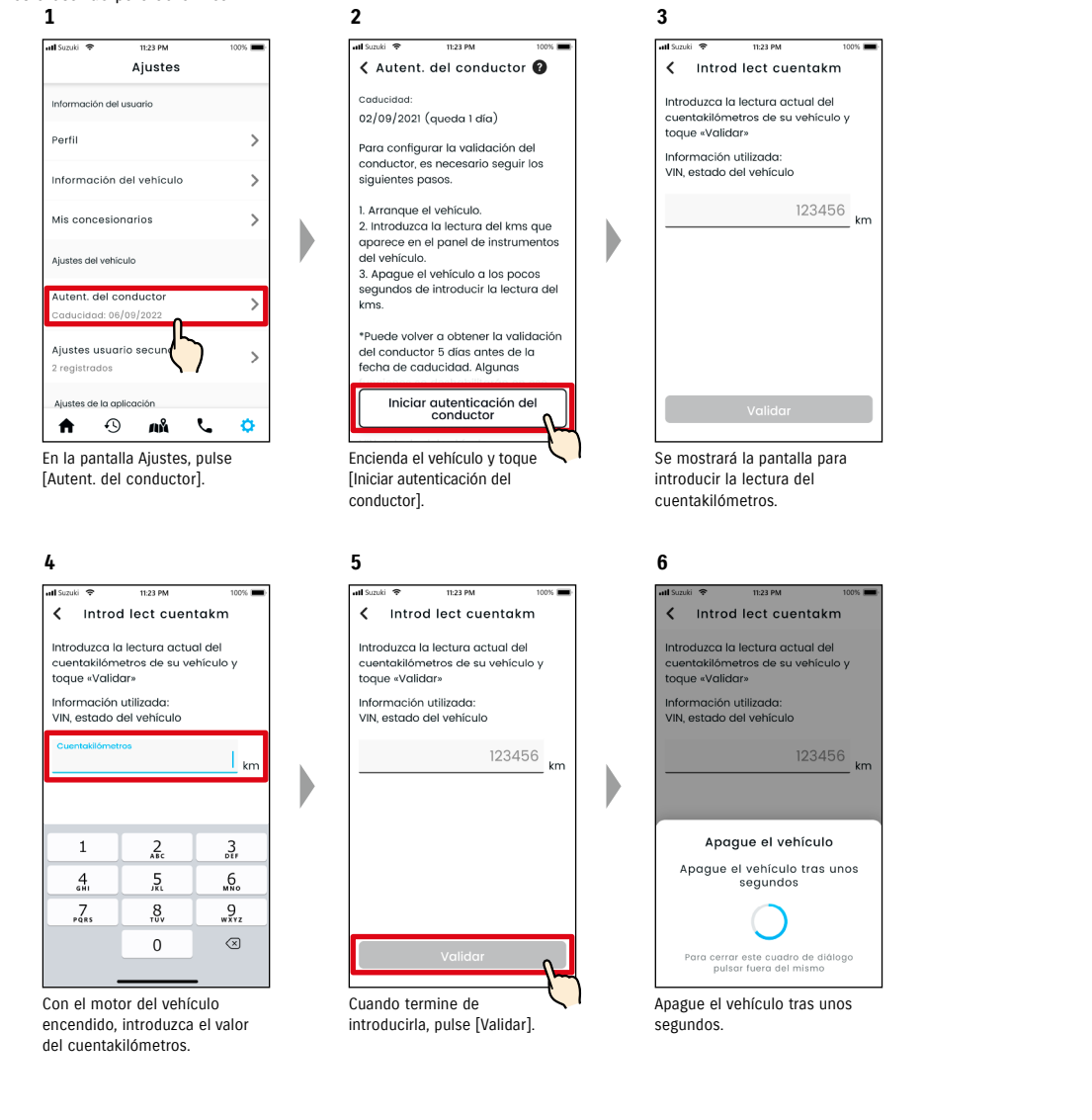

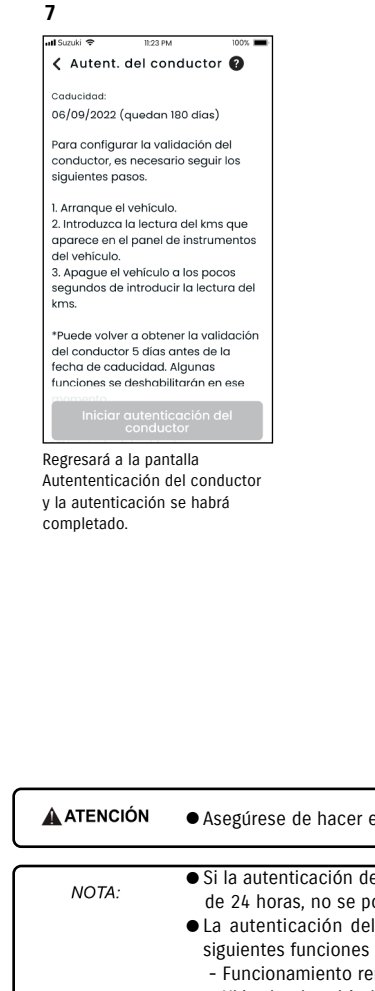

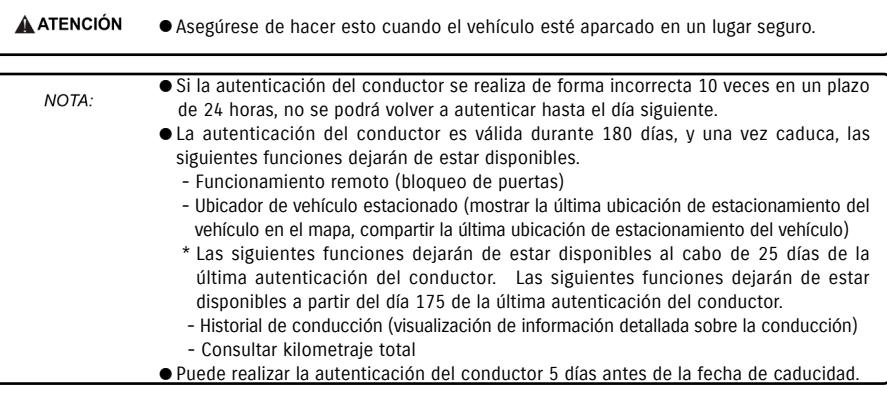

# 2-7-6. Aiustes de usuario secundario  $\Box$

El usuario principal puede invitar a sus familiares o a quien utilice el coche como "usuarios secundarios" desde la aplicación SUZUKI CONNECT. La persona que reciba un correo electrónico de invitación de un usuario principal puede usar la aplicación SUZUKI CONNECT como usuario secundario después de registrarse como miembro en el sitio web de miembros.

En esta sección se puede invitar a usuarios secundarios, consultar el estado de su invitación, eliminarlos y editar sus permisos en la aplicación SUZUKI CONNECT.

**3**

att Suzuki %

 $\bigcirc$  de Contactos

Szabó Ildikó

szabo@xxx

Funciones <sup>@</sup>

Todo permitido

Puede cambiar el per

Invitar a usuaria

iso de la función de

 $\blacksquare$ 

 $\times$ 

Toque [de Contactos] y se mostrarán los contactos de su móvil para que seleccione a la persona que desee invitar como usuario secundario. Si selecciona a un usuario de sus contactos, el nombre y la dirección de correo electrónico se introducirán automáticamente.

Enviar correo electrónico de

invitación

● La dirección de correo electrónico solo se utiliza para enviar correos de invitación. ● En cuanto al nombre introducido, cuando la persona invitada como usuario secundario se registre como miembro, aparecerán el nombre y la dirección de correo electrónico que indique esa persona al

registrarse.

NOTA

Para ver una explicación de los usuarios secundarios, consulte  $\Rightarrow$  1-2-3. Usuario principal y usuario secundario

### Invitar a un usuario secundario

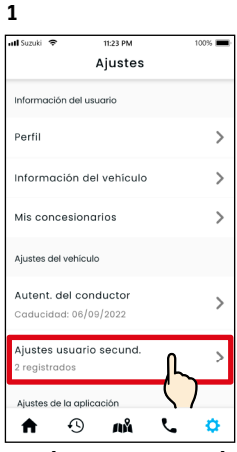

Toque [Ajustes usuario secund.] en la pantalla Ajustes.

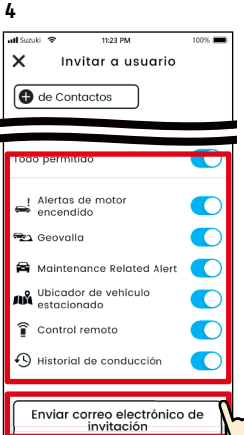

Seleccione las funciones de la aplicación SUZUKI CONNECT que quiera permitirle usar. Toque [Enviar correo electrónico de invitación] y se enviará un correo electrónico de invitación a la persona que quiere invitar como usuario secundario.

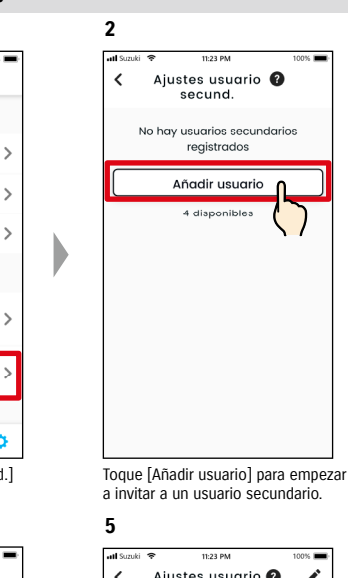

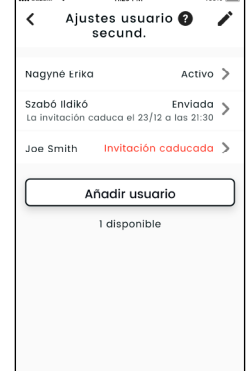

La persona a la que ha enviado el correo de invitación se añadirá a la lista de usuarios secundarios con la indicación "Invitación enviada".

### Estado de un usuario secundario

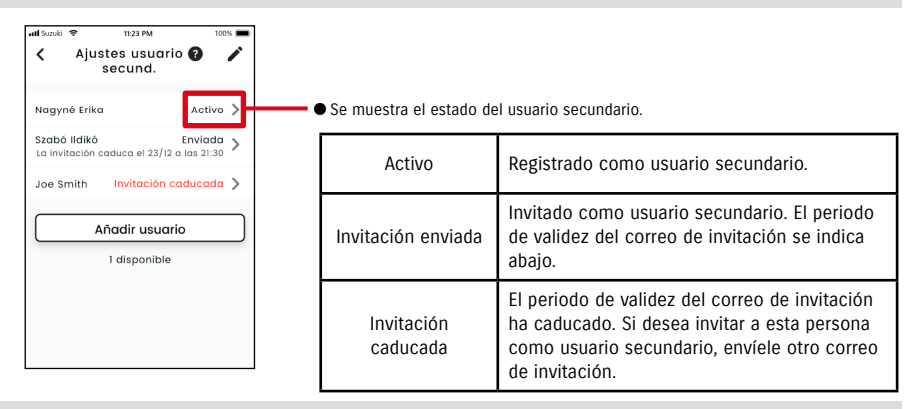

### Volver a invitar a un usuario secundario

El usuario principal puede enviar de nuevo un correo de invitación a los usuarios que aparezcan en la pantalla de la lista de usuarios secundarios con el estado "Invitación enviada" o "Invitación caducada".

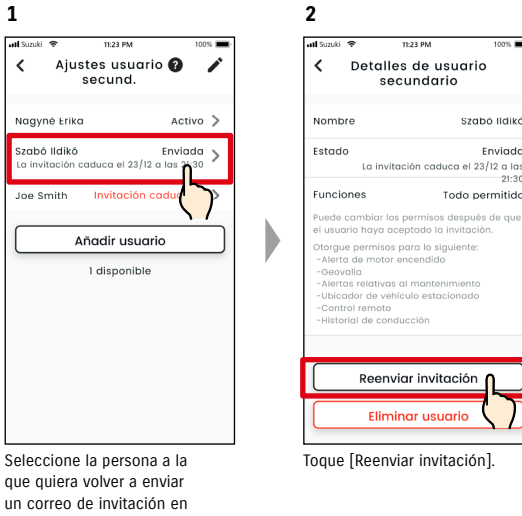

**3** Reenviar invitación e contactos **Allen Area** CashA IldikA orreo electrónico **SZUDUIDXXX** stado Envigd La invitación caduca el 23/12 a las 21:3 unclon Todo pr Reenvigr Cancela

que quiera volver a enviar un correo de invitación en la pantalla de la lista de usuarios secundarios.

Vuelva a introducir la dirección de correo electrónico y toque [Reenviar] para enviar de nuevo un correo de invitación a quien quiera invitar otra vez como usuario secundario.

● El número máximo de personas que puede configurar como usuarios secundarios es NOTA: 4, incluyendo las personas a las que ha enviado una invitación.

> ● El periodo de validez de cada correo de invitación es 24 horas desde el momento en que el usuario principal envía el correo de invitación.

● URL de la política de privacidad de SUZUKI CONNECT ⇨ https://wb01cs.sc.eur.connect.suzuki/portal/countryList?type=policy

# 2-7-6. Aiustes de usuario secundario  $\Box$

### Editar los permisos de usuario de la aplicación SUZUKI CONNECT concedidos a un usuario secundario

 $\cdots$ 

Nagyné Erika

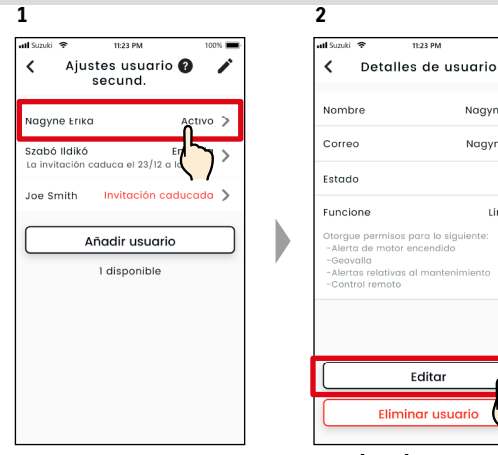

Correo Nagyne@xx Estado Activo Funcione Limitade .<br>Otoraue permisos para lo siauiente Alerta de motor encendie -Geovalla -Alertas relativas al mantenimient Control remote Editar Eliminar usuari Toque [Editar].

secundario

**Crobó** Belle

Todo permitidi

Envigdo

 $21.3$ 

Si desea editar los permisos de uso de la aplicación SUZUKI CONNECT de un usuario secundario, selecciónelo en la pantalla de la lista de usuarios secundarios.

### Eliminar un usuario secundario

NOTA:

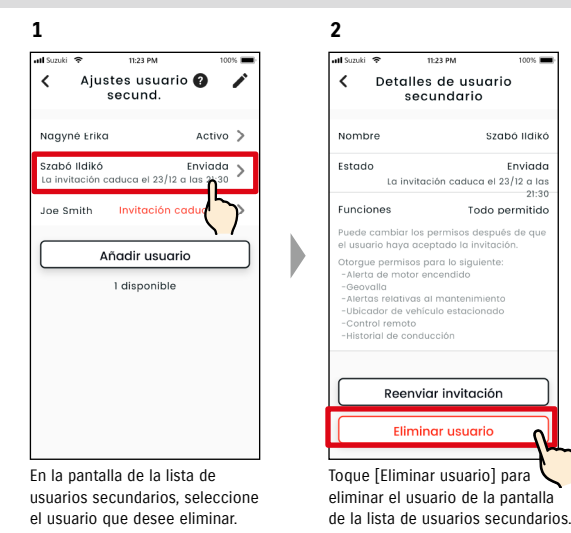

ha eliminado.

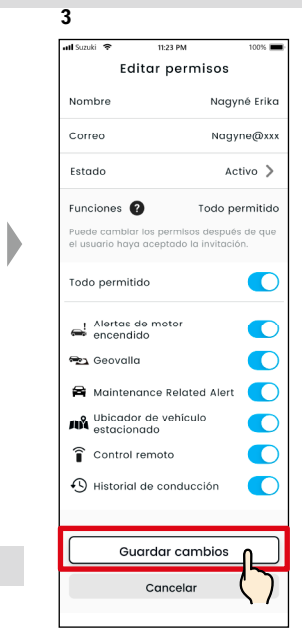

Cambie los permisos de uso concedidos a ese usuario secundario. Después de cambiarlos, pulse [Guardar cambios] para aplicar los cambios.

2-7-7. Ajustes de las notificaciones

Puede cambiar los ajustes de las notificaciones de estado, las alertas de seguridad, las alertas de geovallas, etc.

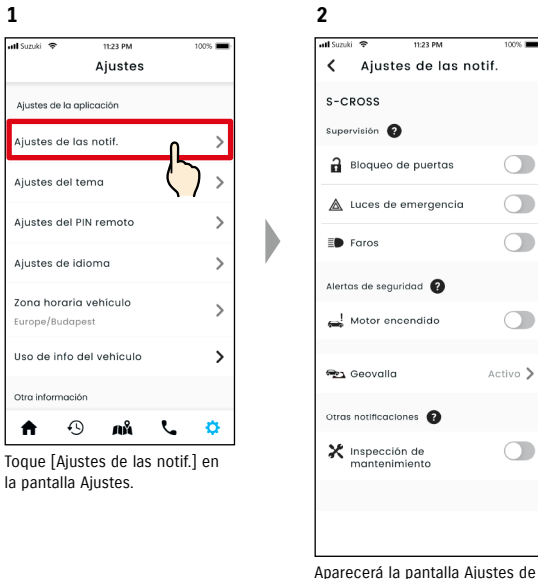

las notificaciones.

Cuando se activan las notificaciones de motor encendido (arranque del motor), se muestra la pantalla para definir la franja horaria.

 $\overline{\bullet}$ 

 $\bigcap$ 

 $\bigcap$ 

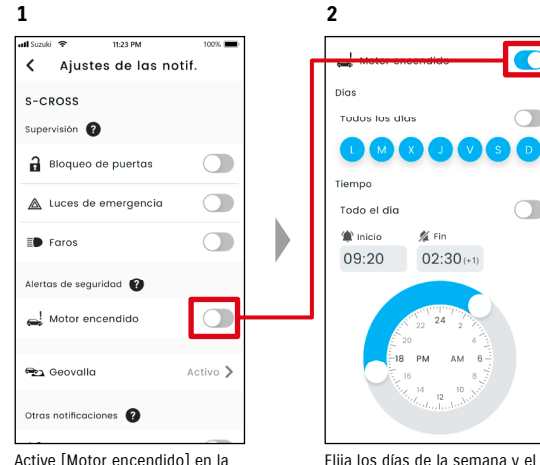

pantalla Ajustes de las notificaciones.

periodo de tiempo en que desee recibir notificaciones de motor encendido (arranque del motor).

**Eliminar usuaria** 

● Cuando un usuario principal elimina un usuario secundario, se envía un correo electrónico al usuario secundario eliminado para informarle de que el usuario principal lo

# 2-7-7. Ajustes de las notificaciones

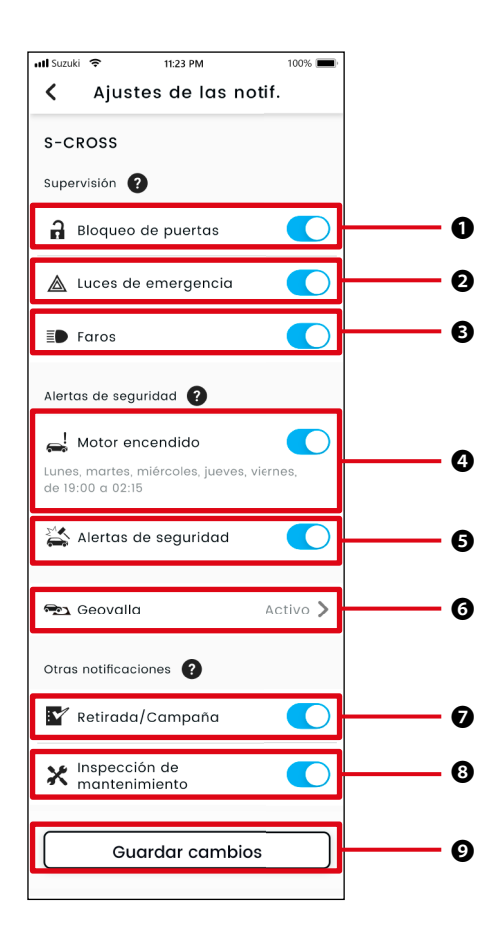

### Pantalla de ajustes de las notificaciones información sobre la pantalla Ajustes de las notificaciones información sobre la pantalla Ajustes de las notificaciones

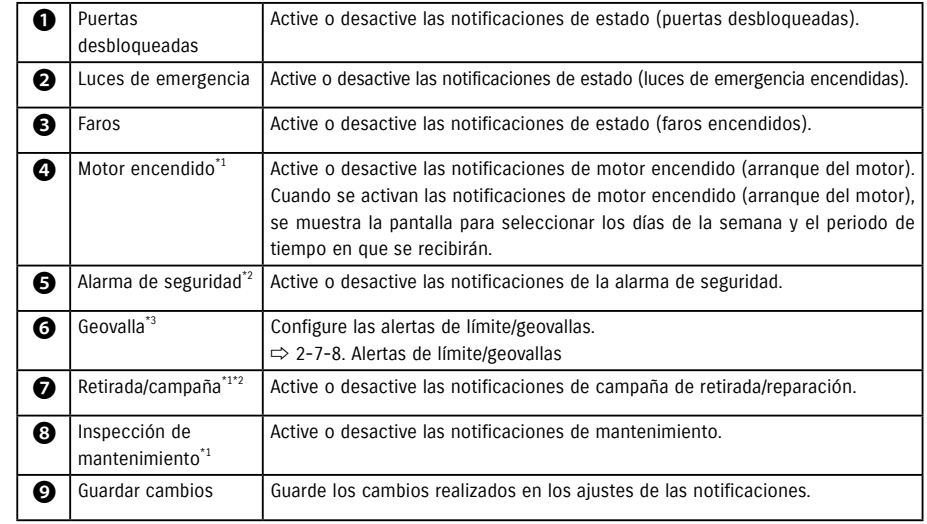

\*1: para los usuarios secundarios a los que no haya concedido este permiso el usuario principal, el botón de funcionamiento aparecerá atenuado y las notificaciones no se podrán activar ni desactivar.

\*2: para el usuario principal, el botón de funcionamiento no aparecerá y las notificaciones no se podrán activar ni desactivar.

\*3: los usuarios secundarios a los que no haya concedido este permiso el usuario principal no pueden cambiar estos ajustes.

# 2-7-8. Alertas de límite/geovallas

Las alertas de límite/geovallas son una función útil si desea saber en todo momento si un familiar suyo u otra persona con la que comparte el vehículo está conduciéndolo.

### Tipos de alerta de geovalla

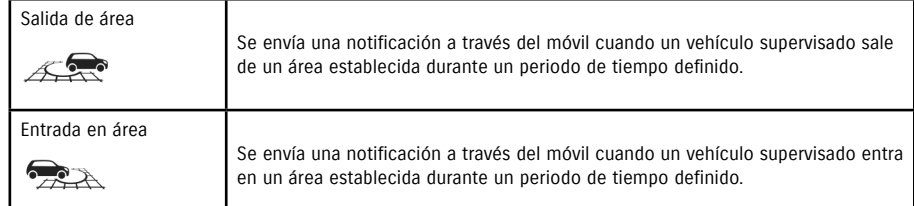

### Alerta de límite

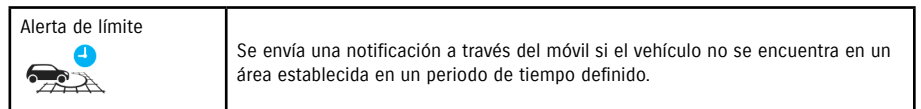

# Alertas de límite/geovallas **CRO** CSE

Si el vehículo entra o sale de un área de geovallas configurada o si no se encuentra en el área de una alerta de límite a la hora establecida, se enviará una notificación al móvil del usuario que se haya especificado para dicha notificación. Esta función es útil para saber, por ejemplo, cuándo vuelve a casa un familiar u otra persona.

### Alerta de geovalla

● Si el vehículo supervisado sale de un área establecida o entra en ella, se enviará una notificación al móvil del usuario que se haya especificado para la notificación. \* También se puede establecer el periodo de tiempo para recibir la alerta de geovalla.

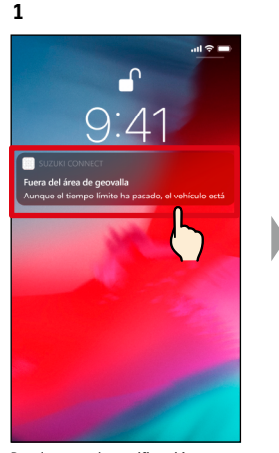

**2**  $11.22R$  $\overline{\phantom{a}}$ Fuera del área de geovalla 26/08/2022 11:25 Aunque el tiempo límite ha pasado, el vehículo está fuera del área de geovalla «Oficina de Juan».

Puede tocar la notificación que aparece para consultar sus detalles.

### Alerta de límite

● Si el vehículo supervisado no se encuentra en el área de la alerta de límite durante el periodo de tiempo especificado, se enviará una notificación al móvil del usuario que se haya especificado.

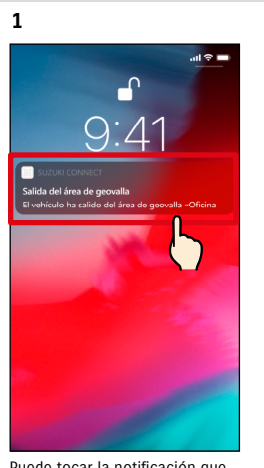

**2 Tars**  $\overline{\phantom{a}}$ Salida del área de geovalla 26/08/2022 11:25 El vehículo ha salido del área de geovalla «Oficina de Juan».

Puede tocar la notificación que aparece para consultar sus detalles.

● Las alertas de límite/geovallas son una función que pueden utilizar los usuarios prin-NOTA: cipales y los usuarios secundarios a los que haya concedido este permiso un usuario principal.

Alertas de límite/geovallas **FRALES** 

# Ajustes de las alertas de límite/geovallas **CRESTIA** CRESS

Los usuarios principales y los usuarios secundarios que puedan utilizar las alertas de límite/geovallas pueden definir el área y el horario de dichas alertas.

### Ajustes de las alertas de límite/geovallas

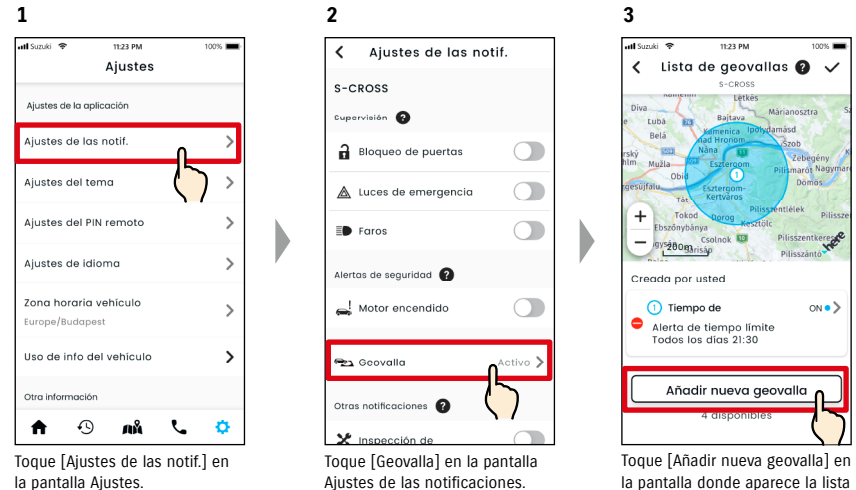

la pantalla donde aparece la lista de alertas de límite/geovallas.

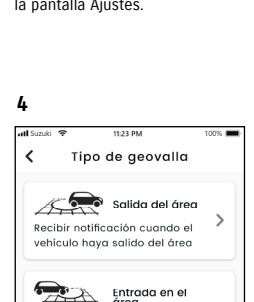

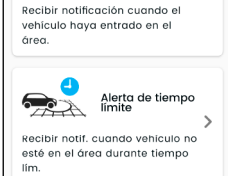

 $\rightarrow$ 

Se mostrará la pantalla para seleccionar el tipo de alerta de límite/geovallas. Seleccione el tipo de alerta de límite/geovallas que desee configurar.

- NOTA:
	- El número máximo de ajustes que se pueden configurar es 5 por vehículo, incluyendo las alertas de límite y geovallas (salida de área, entrada en área).
	- URL de la política de privacidad de SUZUKI CONNECT ⇨ https://wb01cs.sc.eur.connect.suzuki/ portal/countryList?type=policy
- La notificación incluye el tipo de alerta de límite/geovallas y el nombre de la geovalla. NOTA: Si utiliza varios vehículos, se indicará el nombre del modelo y la matrícula (si se ha registrado).
	- Esta notificación aparece aunque no abra la aplicación SUZUKI CONNECT (es una notificación automática).
	- Aunque la notificación automática desaparezca, puede consultarla en [ ), en la pantalla de inicio de la aplicación.

### Procedimiento de uso de los ajustes de geovallas (salida de área / entrada en área)

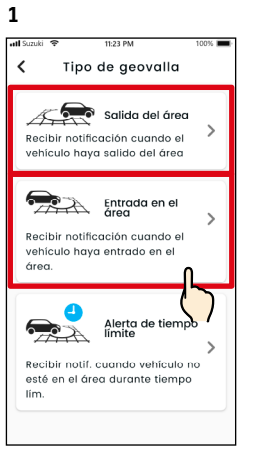

Toque [Salida del área] o [Entrada en el área] en la pantalla para seleccionar el tipo de alerta de límite/geovallas.

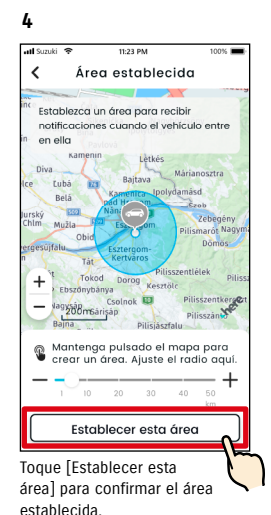

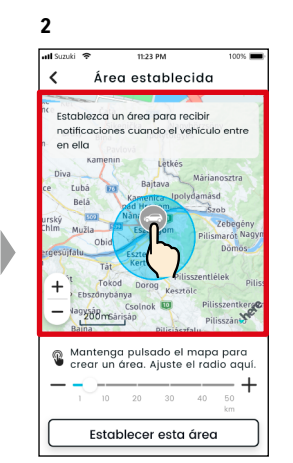

Mantenga pulsado un punto del mapa para crear un área de geovallas circular centrada en ese punto.

Establecer detailes

rít. geov (p.ej. oficina)

**5**

**Taken** 

 $\epsilon$ 

Jursi<br>Chi

Días Todos los días

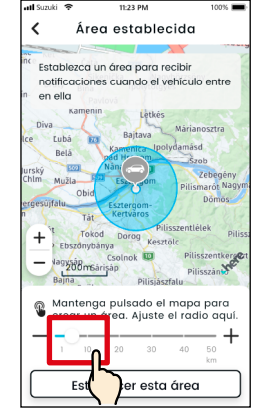

**3**

Mueva el control deslizante a la izquierda o a la derecha para cambiar el tamaño del círculo.

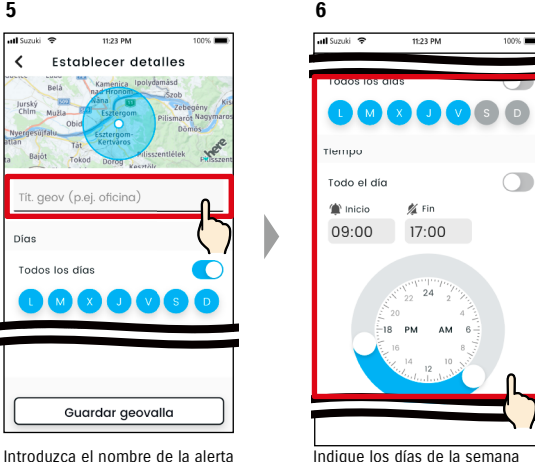

Indique los días de la semana y el periodo de tiempo en que quiere supervisar el vehículo.

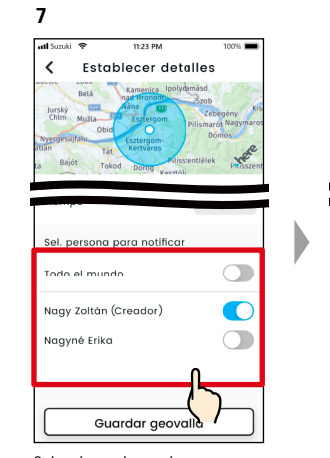

Seleccione el usuario que recibirá la alerta de geovalla. Aquí aparecerán el usuario principal y los usuarios secundarios a los que un usuario principal haya permitido usar la alerta de geovalla.

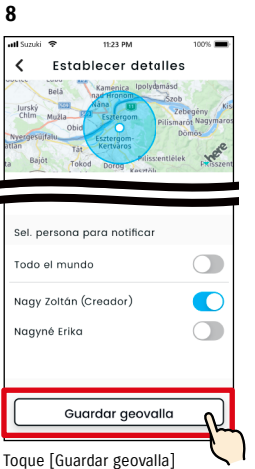

para establecer la geovalla.

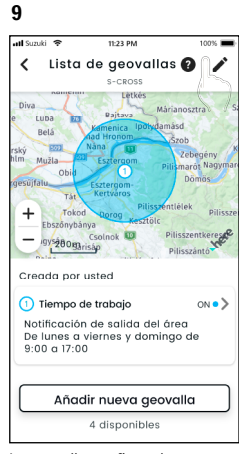

La geovalla configurada se añadirá a la pantalla de la lista de ajustes de las alertas de límite/ geovallas.

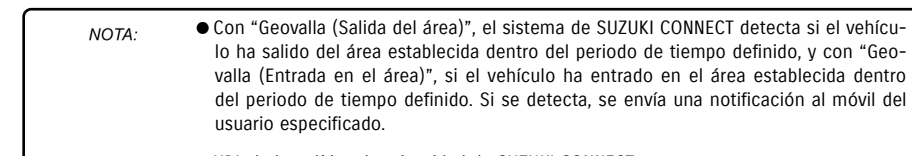

● URL de la política de privacidad de SUZUKI CONNECT ⇨ https://wb01cs.sc.eur.connect.suzuki/portal/countryList?type=policy

# Capítulo 2. Cómo usar la aplicación SUZUKI CONNECT

\*Si no se introduce ningún nombre, será la fecha de creación.

Guardar geovalla

de geovalla.

# Ajustes de las alertas de límite/geovallas

### Procedimiento de uso de los ajustes de las alertas de límite

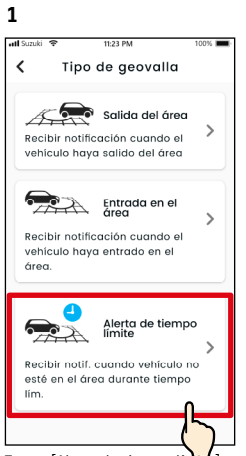

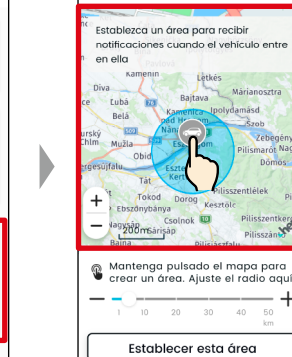

11:23 PM

Área establecida

**2**

utl Suzuki

 $\overline{\phantom{a}}$ 

Mantenga pulsado un punto del mapa para crear un área de alerta de límite circular centrada en ese punto. Toque [Alerta de tiempo límite] en la pantalla para seleccionar el tipo de alerta de límite/geovallas.

**5**

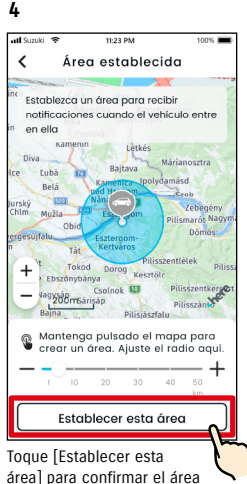

establecida.

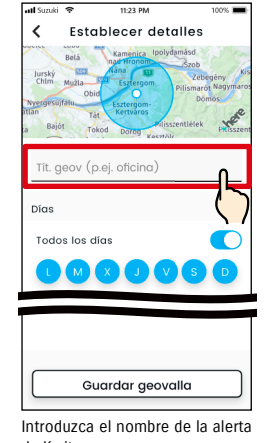

de límite. \*Si no se introduce ningún nombre, será la fecha de creación.

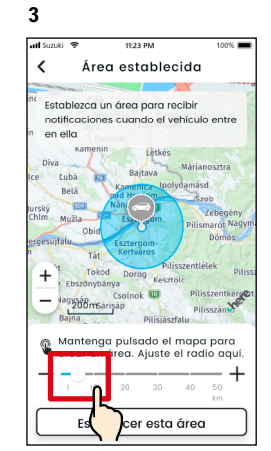

Mueva el control deslizante a la izquierda o a la derecha para cambiar el tamaño del círculo.

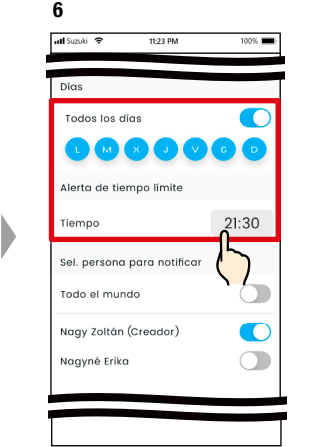

Indique los días de la semana y los periodos de tiempo en que desee recibir la alerta de límite.

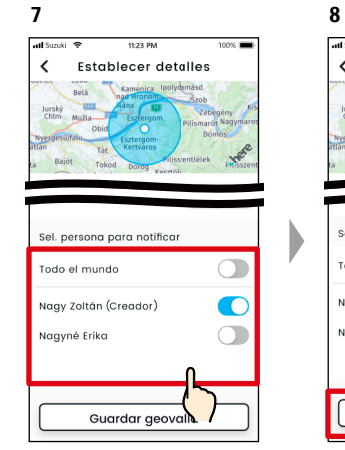

Seleccione el usuario que recibirá la alerta de límite. Aquí aparecerán el usuario principal y los usuarios secundarios a los que haya permitido usar la alerta de límite un usuario principal.

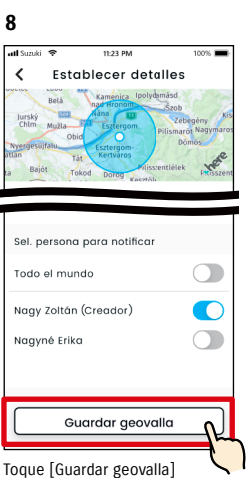

para establecer la alerta de límite.

# **9** Lista de geovallas  $\mathbf{\Omega}$  $\lambda$ nok **10** So Cso Creada por usted 1) Tiempo de trabajo  $ON^{\bullet}$ -<br>Notificación de salida del área Notificación de salida del area<br>De lunes a viernes y domingo de<br>9:00 a 17:00 Añadir nueva geovalla 4 disponibles

La alerta de límite configurada se añadirá a la pantalla de la lista de ajustes de las alertas de límite/ geovallas.

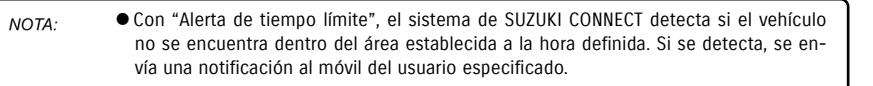

● URL de la política de privacidad de SUZUKI CONNECT ⇨ https://wb01cs.sc.eur.connect.suzuki/portal/countryList?type=policy

# Ajustes de las alertas de límite/geovallas

### Cambiar los ajustes de las alertas de límite/geovallas

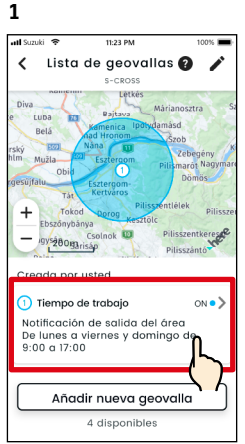

En la pantalla de ajustes de las alertas de límite/geovallas, toque en el ajuste de alerta de límite/ geovallas que desee editar.

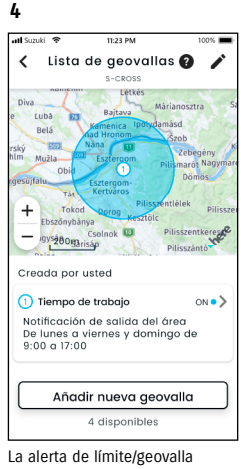

configurada se añadirá a la pantalla de la lista de ajustes de las alertas de límite/geovallas.

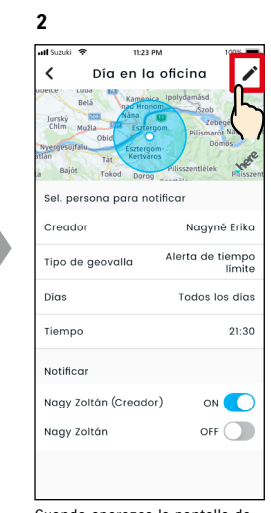

Cuando aparezca la pantalla de detalles del ajuste de alerta de límite/geovallas, toque  $[\nearrow]$ .

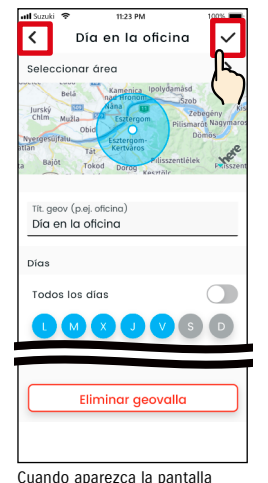

**3**

de detalles del ajuste de alerta de límite/geovallas, cambie las partes que desee y toque  $[\checkmark]$ para guardar el ajuste. \*Si desea descartar los cambios en el contenido y volver a la pantalla de detalles del ajuste de alerta de límite/geovallas, toque  $\lceil \boldsymbol{\zeta} \rceil$  en la parte superior izquierda.

● El ajuste solo puede editarlo el usuario que lo creó.

- Los usuarios a los que se notificará mediante una alerta de límite/geovallas pueden eliminarse o añadirse aunque no sean quienes crearon ese ajuste.
- URL de la política de privacidad de SUZUKI **CONNECT** ⇨ https://wb01cs.sc.eur.connect.suzuki/ portal/countryList?type=policy

### Eliminar ajustes de alertas de límite/geovallas

Hay dos maneras de eliminar alertas de límite/geovallas.

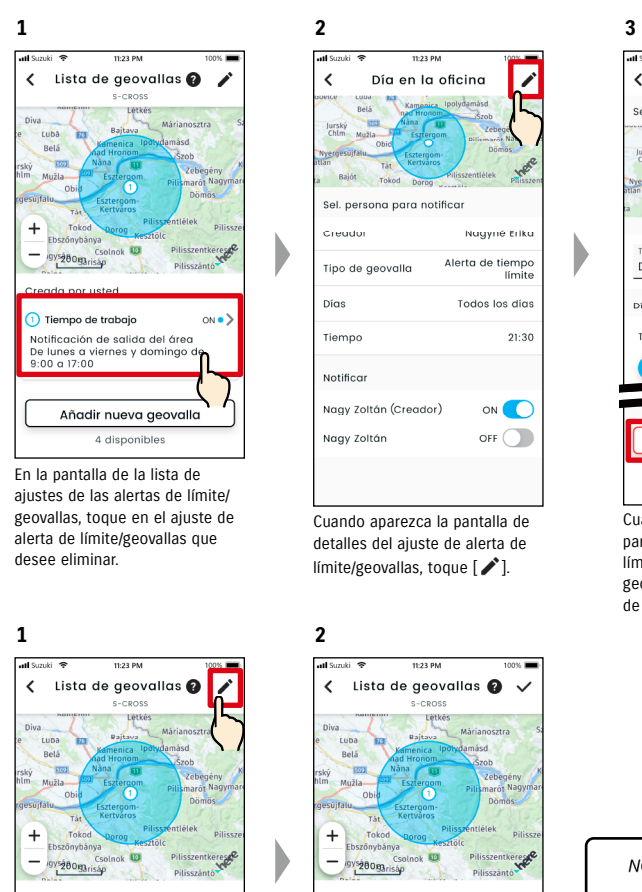

Creada por uster (1) Tiempo de trabajo  $ON<sup>o</sup>$ Notificación de salida del área De lunes a viernes y domingo de Añadir nueva aeovalla 4 disponibles

Toque [  $\rightarrow$  ] en la pantalla del ajuste de la alerta de límite/

geovallas.

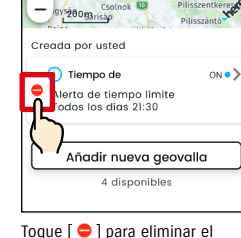

ajuste de la alerta de límite/geovallas.

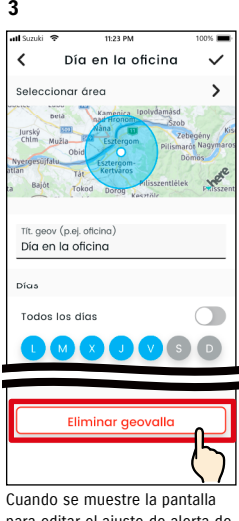

para editar el ajuste de alerta de límite/geovallas, toque [Eliminar geovalla] para eliminar el ajuste de la alerta de límite/geovallas.

NOTA:

- El ajuste solo puede eliminarlo el usuario que lo creó.
- Si el usuario secundario deja de ser miembro, se cancelará la alerta de límite/geovallas.
- URL de la política de privacidad de SUZUKI CONNECT ⇨ https://wb01cs.sc.eur. connect.suzuki/portal/ countryList?type=policy

NOTA:

# 2-7-9. Ajustes del tema

Puede elegir si desea que la aplicación SUZUKI CONNECT se muestre con el modo claro o el modo oscuro.

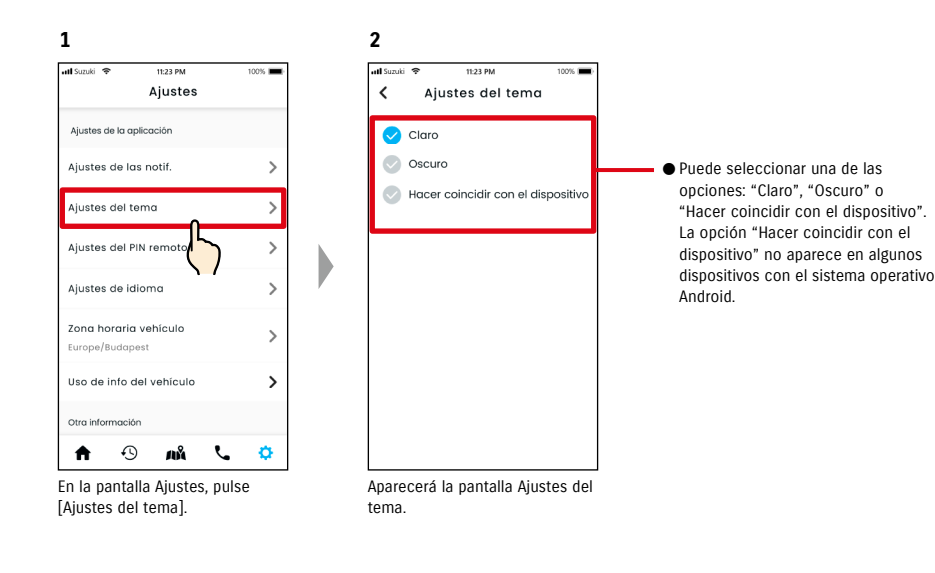

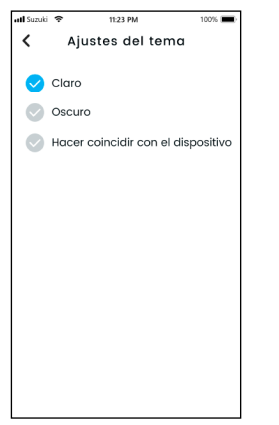

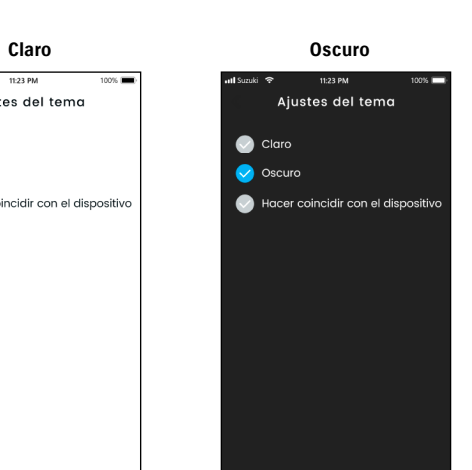

2-7-10. Ajustes del PIN remoto

Puede definir/cambiar el PIN remoto. El PIN remoto se usa para verificar la identidad y poder realizar operaciones en remoto.

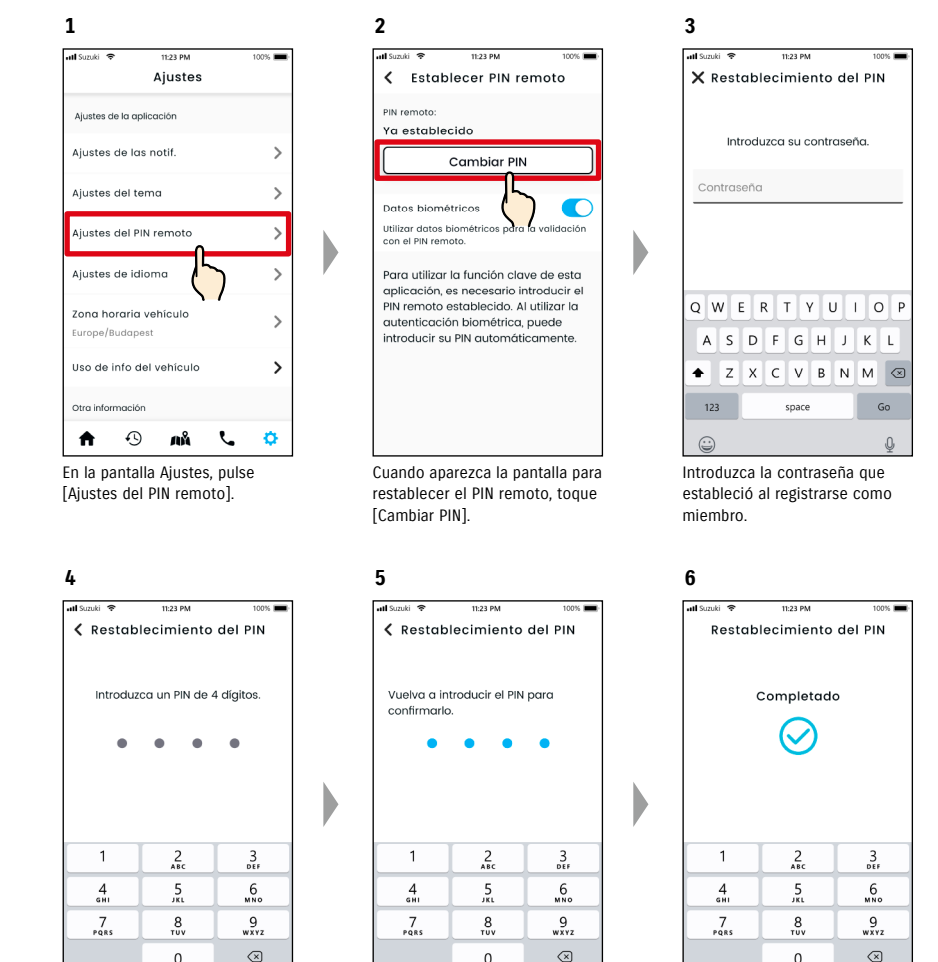

Introduzca su nuevo PIN remoto.

Vuelva a introducirlo para confirmarlo.

Con esto, habrá completado el restablecimiento del PIN remoto.

# 2-7-10. Ajustes del PIN remoto

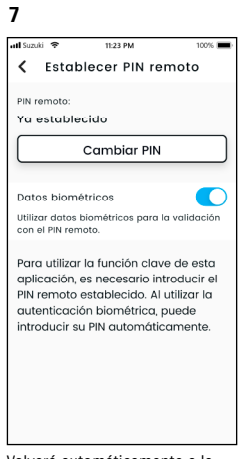

Volverá automáticamente a la pantalla de restablecer el PIN remoto.

# 2-7-11. Ajustes de idioma

Puede elegir el idioma que se usará en la aplicación SUZUKI CONNECT.

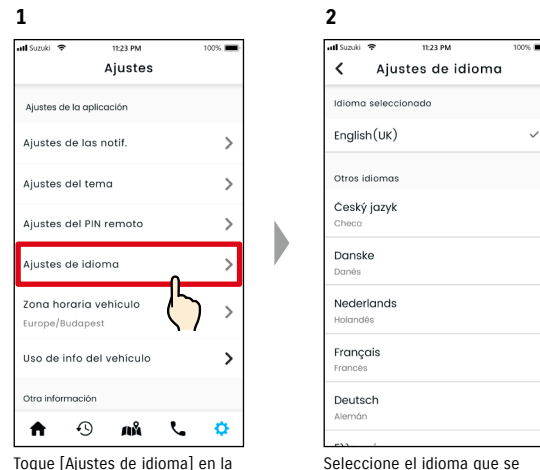

Toque [Ajustes de idioma] en la pantalla Ajustes.

usará en la aplicación SUZUKI CONNECT.

### Idiomas en los que está disponible la aplicación SUZUKI CONNECT

La aplicación SUZUKI CONNECT está disponible en los siguientes idiomas:

- Čeština | checo
- Dansk | danés
- Deutsch | alemán
- Ελληνικά | griego
- English | inglés
- Español | español
- Français | francés • Magyar | húngaro
- Italiano | italiano
- Nederlands | holandés
- Norsk | noruego
- Polskie | polaco
- Português | portugués
- Română | rumano
- Slovenský | eslovaco
- Svenska | sueco
- 

● URL de la política de privacidad de SUZUKI CONNECT NOTA: ⇨ https://wb01cs.sc.eur.connect.suzuki/portal/countryList?type=policy

# 2-7-12. Ajustes de zona horaria

### Información sobre la hora local (zona horaria y horario de verano)

<Información sobre la zona horaria>

La aplicación SUZUKI CONNECT se puede utilizar en varias zonas horarias. Por ejemplo, si ha cambiado de dirección y zona horaria, debe cambiar el ajuste de zona horaria.

Para las siguientes funciones, la aplicación SUZUKI CONNECT emplea la zona horaria del país/región en el que se registró:

• Historial de conducción

• Notificaciones de encendido del motor

• Alertas de límite/geovallas

<Información sobre el horario de verano>

Si el país/región que eligió tiene horario de verano, la aplicación SUZUKI CONNECT lo tendrá en cuenta.

<Cómo se gestionan las horas cuando cambia la zona horaria>

Cuando cambia la zona horaria, las horas del historial de conducción, las geovallas, etc. pasan a ser distintas de las que se configuraron; por ello, en la aplicación SUZUKI CONNECT, las horas definidas en el historial de conducción, las geovallas, etc., antes de que cambiara la zona horaria se señalarán con un símbolo de zona horaria.

Ejemplo de visualización del historial de conducción

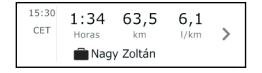

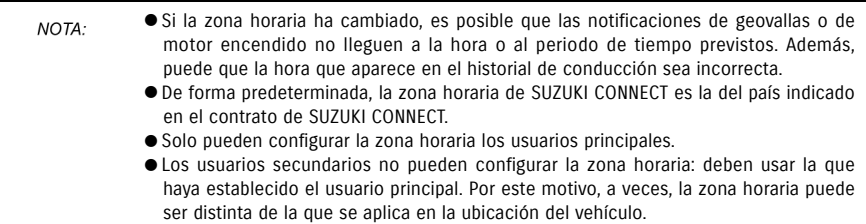

- Si utiliza SUZUKI CONNECT con varios vehículos, puede definir la zona horaria de cada uno.
- Si se cambia del horario de verano al de invierno, o viceversa, y hay notificaciones de alertas de límite o geovallas configuradas, puede que las notificaciones no lleguen al móvil o que lleguen por duplicado o con retraso.

### Ajustes de zona horaria

**1**

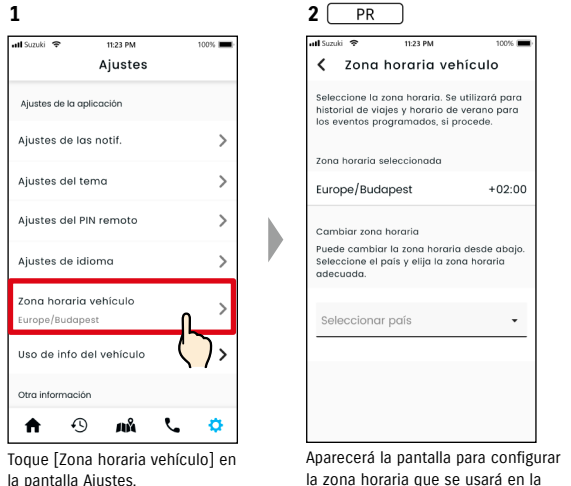

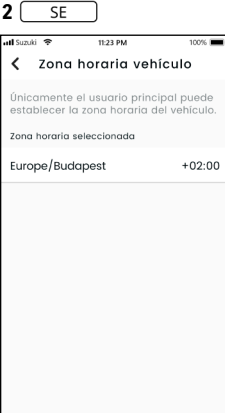

la zona horaria que se usará en la aplicación SUZUKI CONNECT.

100%

 $+02:00$ 

11:23 PM

Tras la selección, se mostrará la zona horaria que se usará en la aplicación SUZUKI CONNECT.

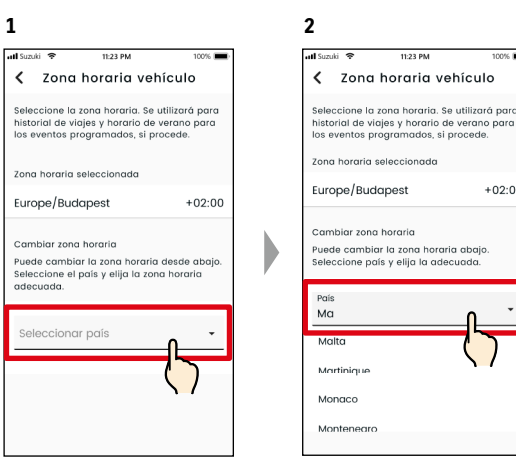

Para cambiar la zona horaria que se usa en la aplicación SUZUKI CONNECT, pulse [Seleccionar país].

Cambiar la zona horaria <sup>PR</sup>

Elija la zona horaria que se usará en la aplicación SUZUKI CONNECT. También puede buscarla introduciendo texto.

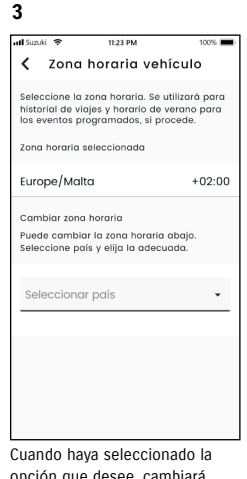

opción que desee, cambiará la zona horaria utilizada en la aplicación SUZUKI CONNECT.

# 2-7-13. Uso de la información del vehículo

### Uso de la información de ubicación del vehículo

En la aplicación SUZUKI CONNECT, el usuario principal puede optar por que no se use la información de ubicación del vehículo.

Si no permite el uso de información de ubicación del vehículo, las siguientes funciones se deshabilitarán total o parcialmente:

- Ubicador de vehículo estacionado / Compartir la ubicación del vehículo aparcado
- Historial de conducción
- Alertas de límite/geovallas
- Buscar concesionarios

NOTA:

La opción que seleccione el usuario principal se aplicará a todos los usuarios que compartan el vehículo.

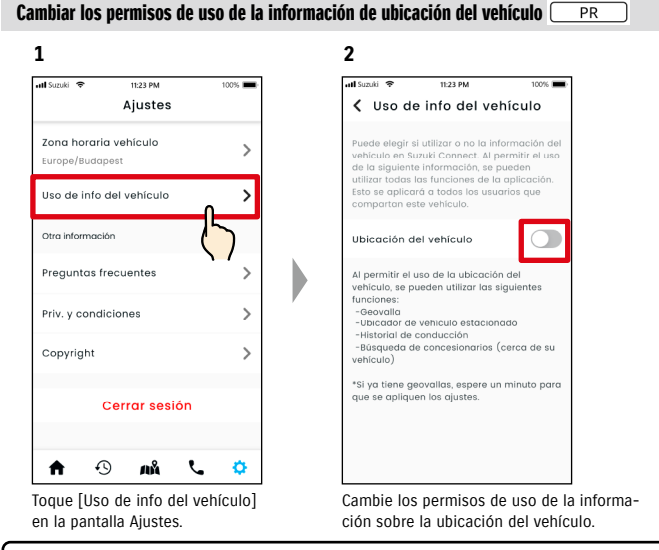

- Solo el usuario principal puede cambiar los ajustes de la información de la ubicación del vehículo.
- Si utiliza SUZUKI CONNECT con varios vehículos, puede cambiar los ajustes.
- Al cambiar los ajustes, estos pueden tardar unos minutos en aplicarse. Cuando se cambia la función, se completa el ajuste.
- La función de consultar/compartir la ubicación del vehículo utiliza la información sobre la ubicación del vehículo para mostrar en el mapa dónde está aparcado el vehículo.
- El historial de conducción emplea la información sobre la ubicación del vehículo para mostrar en el mapa los puntos de inicio/fin de la conducción.
- Las alertas de límite/geovallas utilizan la información sobre la ubicación del vehículo para detectar cuándo entra o sale el vehículo de un área establecida o cuando está fuera del área. Estas funciones sacan conclusiones de la información sobre la ubicación del vehículo, pero no realizan un seguimiento de la posición del vehículo.
- La función de buscar concesionarios emplea la información sobre la ubicación del vehículo para buscar concesionarios SUZUKI cercanos al vehículo.

● URL de la política de privacidad de SUZUKI CONNECT ⇨ https://wb01cs.sc.eur.connect.suzuki/portal/countryList?type=policy

# 2-7-14. Preguntas frecuentes

Puede consultar preguntas frecuentes sobre la aplicación SUZUKI CONNECT.

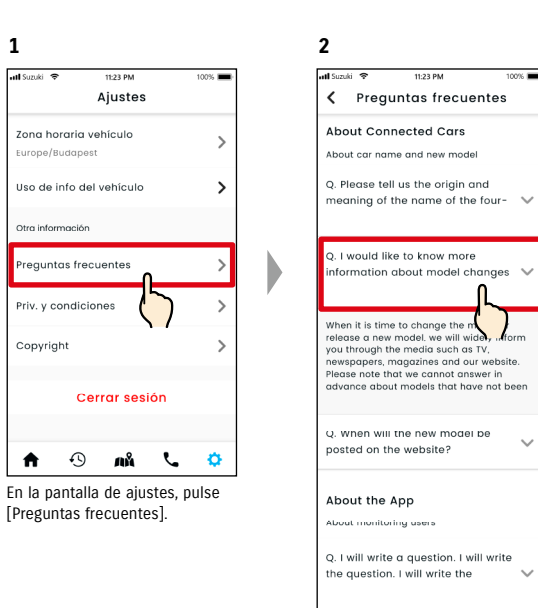

Se mostrará una lista de preguntas frecuentes. Seleccione la pregunta que desee consultar para ver la respuesta.

# 2-7-15. Términos y condiciones / política de privacidad

Puede consultar los términos y condiciones, y la política de privacidad. Debe aceptarlos antes de usar SUZUKI CONNECT.

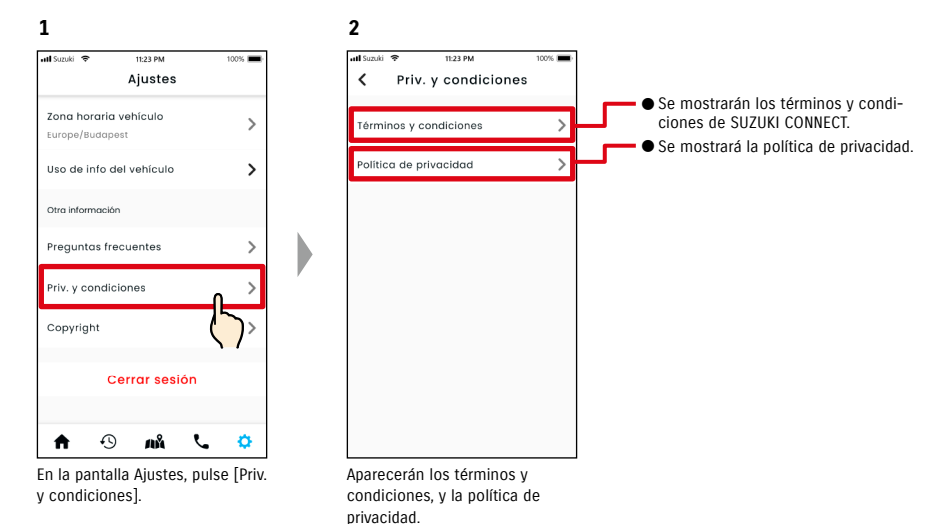

# 2-7-16. Copyright

Puede consultar la información sobre copyright.

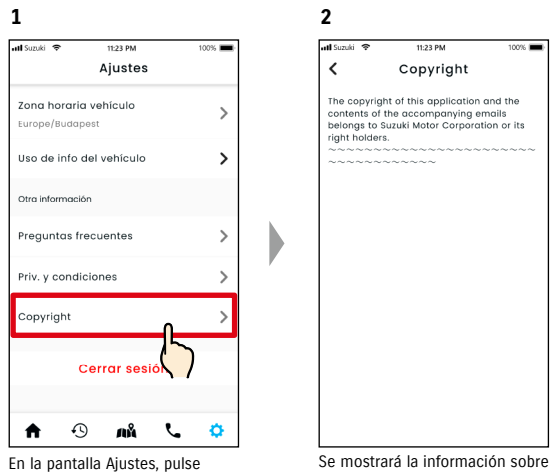

[Copyright].

copyright.

NOTA: ● Puede diferir del contenido real mostrado en la aplicación.

# 2-7. Ajustes

# 2-7-17. Cerrar sesión

Puede cerrar su sesión en la aplicación SUZUKI CONNECT.

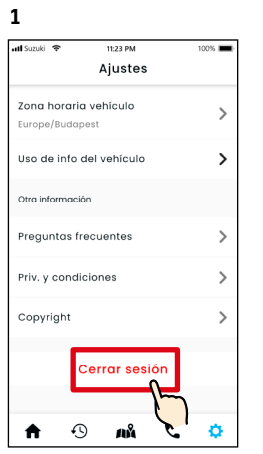

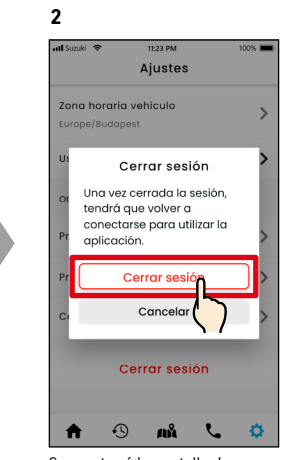

En la pantalla Ajustes, toque [Cerrar sesión].

Se mostrará la pantalla de confirmación. Vuelva a tocar [Cerrar sesión].

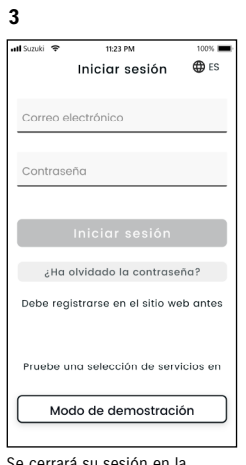

Se cerrará su sesión en la aplicación SUZUKI CONNECT y volverá a la pantalla de inicio de sesión.

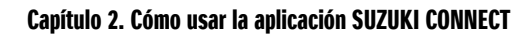

NOTA: ● Para usar la aplicación, tendrá que volver a iniciar sesión.

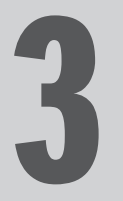

# Capítulo 3. Cómo usar la aplicación<br>SUZUKI CONNECT (otros)

# 3-1-1. Cómo cambiar de vehículo

Si usa SUZUKI CONNECT con dos vehículos o más, puede cambiar el vehículo que se muestra en la pantalla de inicio.

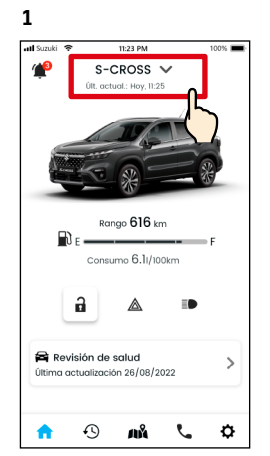

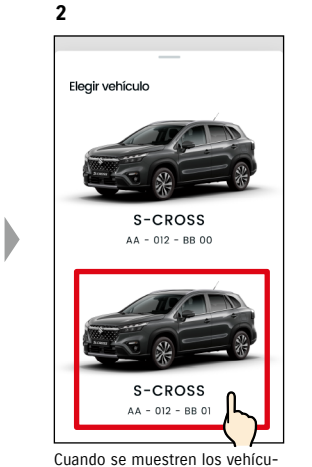

En la pantalla de inicio, toque la parte donde aparece el nombre del modelo.

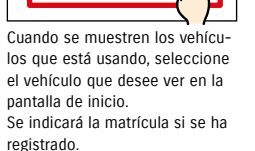

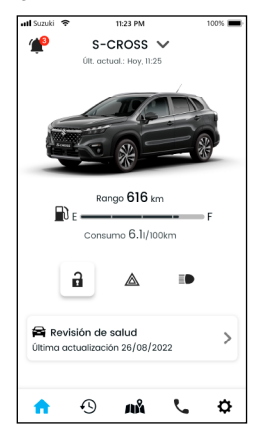

**3**

Ahora, en la pantalla de inicio se visualizará el vehículo seleccionado.

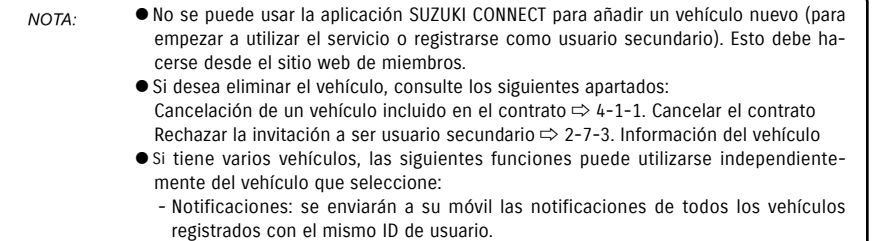

- Lista de notificaciones: puede consultar las notificaciones de todos los vehículos en la pantalla Notificaciones. También puede aplicar filtros para ver las de cada vehículo.  $\Rightarrow$  3-1-2. Notificaciones
- Ajustes: seleccione un vehículo para cambiar los ajustes. ⇨ 3-1-3. Ajustes

# 3-1-2. Notificaciones

En la pantalla Notificaciones, puede seleccionar el vehículo cuyas notificaciones quiere ver.

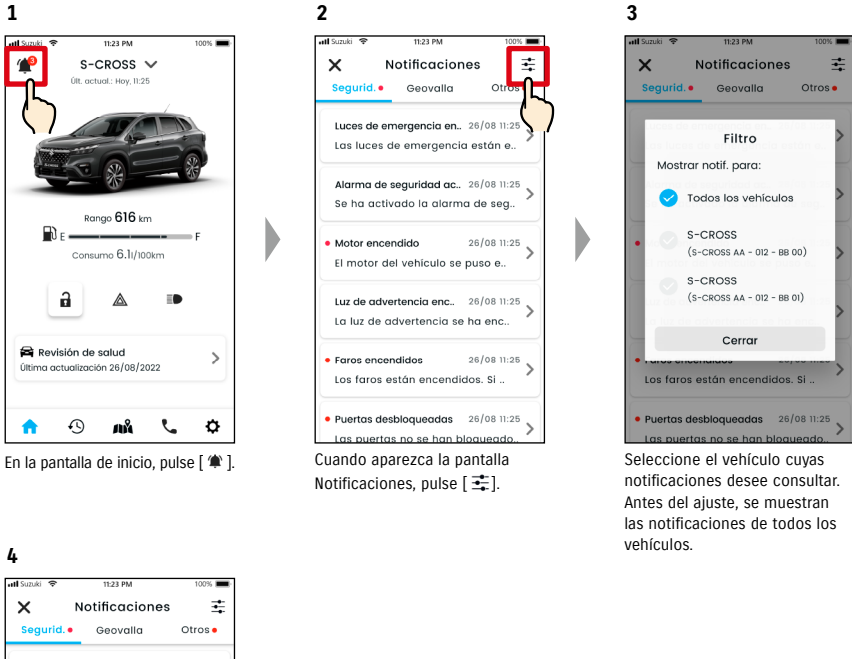

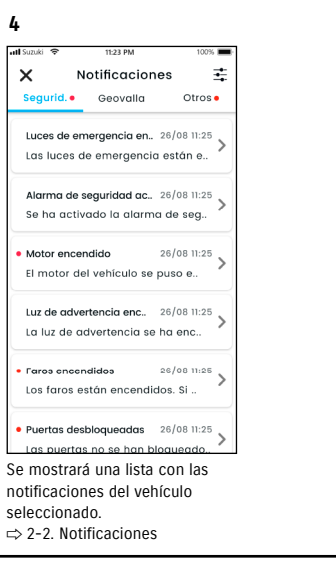

NOTA:

● Si tiene varios vehículos, se mostrarán el nombre y la matrícula del vehículo en la pantalla de detalles de cada notificación, para que resulte más fácil saber a qué vehículo se refiere la notificación.

# 3-1. Si se utilizan varios vehículos

# 3-1-3. Ajustes

En la pantalla Ajustes, puede seleccionar y configurar los elementos que se puedan consultar/configurar de cada vehículo.

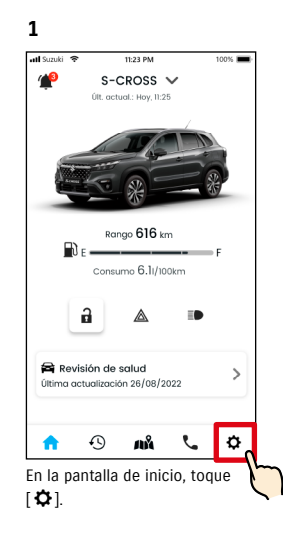

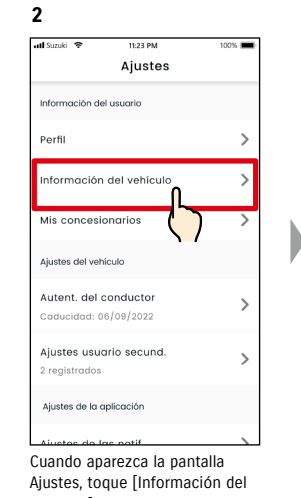

vehículo].

Seleccione el vehículo cuyos ajustes quiera visualizar.

**3**

 $\Box$ 

S-CROSS

S-CROSS

AA - 012 - BB 00

 $CC - 012 - DD 00$ La configuración inicial deb 

 $11-23$  PM

< Información del vehículo

 $\rightarrow$ 

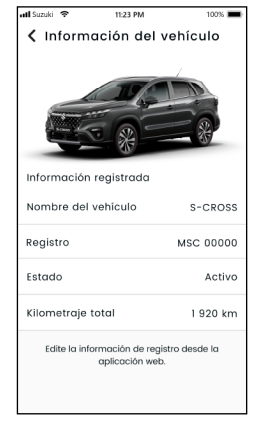

**4**

Se mostrarán los ajustes del vehículo seleccionado. ⇨ 2-7. Ajustes

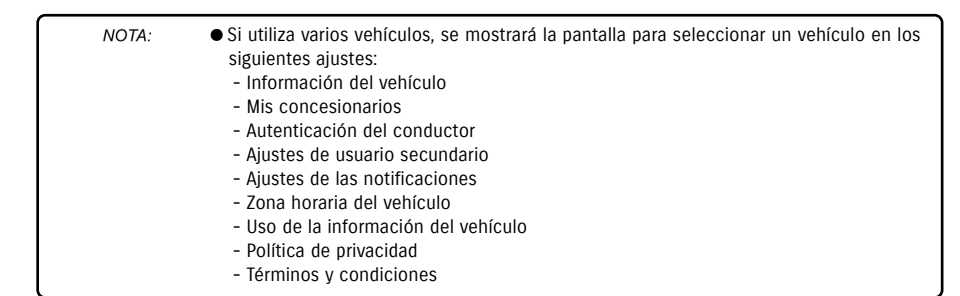

# 3-2-1. Si ha olvidado la contraseña

Siga los pasos que se indican a continuación para restablecer la contraseña.

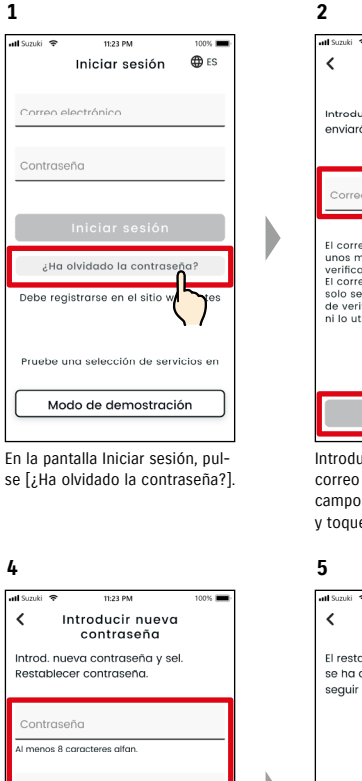

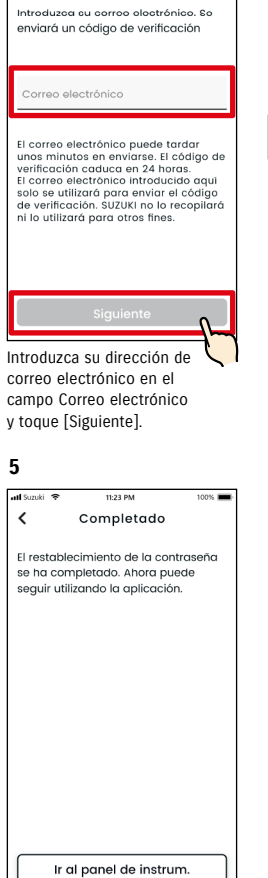

Enviar código de verificación

### Introduzca su nueva contraseña y pulse [Restablecer contraseña]. Si se usan caracteres no válidos, aparecerá un error.

.<br>Conf. nueva contraseña troduzca la nueva contraseña para

onfirmarla

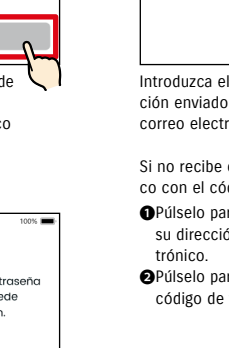

El restablecimiento de la contraseña se ha completado.

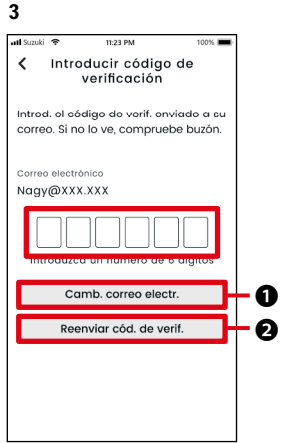

Introduzca el código de verificación enviado a su dirección de correo electrónico.

Si no recibe el correo electrónico con el código de verificación. ❶Púlselo para volver a introducir

- su dirección de correo elec-
- ❷Púlselo para volver a enviar el código de verificación.

● Información sobre las reglas que se aplican a las contraseñas NOTA:

- No se puede usar como contraseña la misma palabra que la última vez. - Se pueden introducir 8 o más caracteres alfanuméricos, que deben incluir al menos un dígito y una letra. (Algunos símbolos, ! " # \$ % & ' ( ) \* , - . / : ; < > ? @ [ ] ^ \_ ` { | } ~ también se pueden utilizar).
- URL de la política de privacidad de SUZUKI CONNECT ⇨ https://wb01cs.sc.eur.connect.suzuki/portal/countryList?type=policy

# 3-3-1. Usuarios de dispositivos Android

Los "Permisos de notificaciones", los "Permisos de información de ubicación" y los ajustes de "Cancelar el modo de ahorro de energía" no se pueden cambiar en la sección Ajustes de la aplicación SUZUKI CONNECT. Se deben modificar en los ajustes del móvil.

En esta sección se describe el procedimiento que se debe seguir en Google Pixel 5 (versión de Android 11).

### Procedimiento para permitir las notificaciones

Al permitir las notificaciones, las notificaciones automáticas podrán mostrarse en su móvil.

1. Toque [aplicación Ajustes] > [Aplicaciones y notificaciones] > [Información de las aplicaciones] en su móvil.

2. Desplácese hasta [SUZUKI CONNECT] y tóquelo.

3. Active [Todas las notificaciones de SUZUKI CONNECT].

### Procedimiento para permitir el uso de la información de ubicación

Si permite que se use la información de ubicación, podrá visualizar dicha información y calcular la distancia con las funciones Consultar la última ubicación del vehículo aparcado y Ajustes de alertas de geovallas.

1. Toque [aplicación Ajustes] > [Ubicación] en su móvil.

- 2. Asegúrese de que esté activada la opción [Usar ubicación].
- 3. Toque [Acceso de aplicaciones a la ubicación] > [SUZUKI CONNECT].

4. Toque [Permitir solo mientras se usa la aplicación].

### Procedimiento para cancelar el modo de ahorro de energía

Aunque siga el "Procedimiento para permitir las notificaciones" o el "Procedimiento para permitir el uso de la información de ubicación", es posible que no reciba las notificaciones o que no pueda utilizar la información sobre la ubicación. Si eso ocurre, puede que esté activado el modo de ahorro de energía, por lo que deberá desactivarlo.

1. Toque [aplicación Ajustes] > [Batería] en su móvil.

- 2. Toque [Ahorro de batería].
- 3. Toque [Desactivar ahora].

# 3-3-2. Usuarios de dispositivos iOS

Los "Permisos de notificaciones", los "Permisos de ubicación" y la "Autenticación biométrica" (Face ID / Touch ID) no se pueden cambiar en la sección Ajustes de la aplicación SUZUKI CONNECT. Se deben modificar en los ajustes del móvil.

En esta sección se describe el procedimiento que se debe seguir en la versión de iOS 15.1.1.

### Procedimiento para permitir las notificaciones

Al permitir las notificaciones, las notificaciones automáticas podrán mostrarse en su móvil.

1. Toque [aplicación Ajustes] > [Notificaciones] en su móvil.

2. Desplácese hacia abajo y toque [SUZUKI CONNECT].

3. Active [Permitir notificaciones].

### Procedimiento para permitir el uso de la información de ubicación

Si permite que se use la información de ubicación, podrá visualizar dicha información y calcular la distancia con las funciones Consultar la última ubicación del vehículo aparcado y Ajustes de alertas de geovallas.

1. Toque [aplicación Ajustes] > [Privacidad] > [Localización] en su móvil.

- 2. Asegúrese de que esté activada la opción [Localización].
- 3. Desplácese hacia abajo y toque [SUZUKI CONNECT].
- 4. Toque [Durante el uso de la aplicación].

### Permiso para utilizar la autenticación biométrica (Face ID / Touch ID)

Permitir la autenticación biométrica hace que el funcionamiento remoto resulte más sencillo.

guridad al desbloquear su dispositivo iOS.

3. Introduzca un nuevo código.

2. Desplácese hacia abajo y pulse [Activar código].

● URL de la política de privacidad de SUZUKI CONNECT

- 1. Toque [aplicación Ajustes]> [Face ID y código] o [Touch ID y código] en su móvil y, si aparece la pantalla para introducir el código, introdúzcalo.
- 2. Toque [Otras aplicaciones].
- 3. Active [SUZUKI CONNECT].

NOTA:

● El procedimiento de configuración puede variar en función del móvil. Para ver los NOTA: detalles, consulte el manual de instrucciones del móvil que esté usando.

> ● URL de la política de privacidad de SUZUKI CONNECT ⇨ https://wb01cs.sc.eur.connect.suzuki/portal/countryList?type=policy

Para activar el código, siga los pasos que se indican a continuación.

● Para usar la autenticación biométrica (Face ID / Touch ID), debe activar su código. Su código es la serie de caracteres alfanuméricos que introduce para mejorar la se-

1. Toque [aplicación Ajustes]> [Face ID y código] o [Touch ID y código] en su móvil.

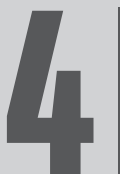

# Capítulo 4. Cancelar un contrato / 4 eliminar una cuenta

# 4-1. Cancelación de servicios de Connect

# 4-1-1. Cancelar el contrato

Asegúrese de cancelar el contrato de SUZUKI CONNECT en las siguientes situaciones:

- Si desea dejar de utilizar SUZUKI CONNECT.
- Si vende o cede su vehículo a otra persona.

Aunque cancele el contrato de SUZUKI CONNECT, su información personal no se eliminará. Para eliminar su información personal también debe eliminar su cuenta.

### Procedimiento de cancelación del contrato de SUZUKI CONNECT

El contrato de SUZUKI CONNECT se puede cancelar en el sitio web de miembros de SUZUKI CONNECT (https://wb01cs.sc.eur.connect.suzuki/portal/userlogin).

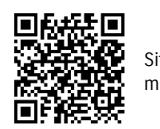

Sitio web de miembros

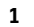

 $\hat{a}$  connect **⊕** ES Iniciar sesión Correo electrónico Contraseño ¿Ha olvidado la con Crear su cuenta Cree una cuenta si gún no tiene una. Crear cuenta Política de privacidad Términos y condiciones :<br>Suzuki Motor Corporation, 2022. All righ

Inicie sesión en el sitio web de miembros con el correo electrónico y la contraseña que usa para iniciar sesión en la aplicación SUZUKI CONNECT.

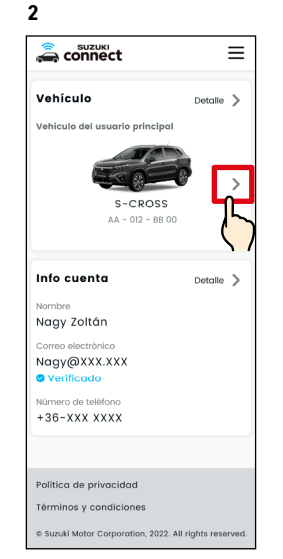

Cuando aparezca la pantalla de inicio, toque [>] junto al vehículo que desee cancelar.

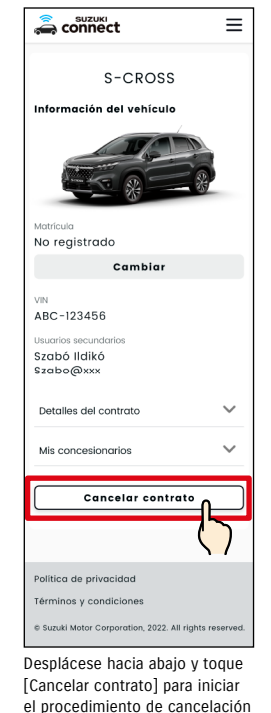

del contrato.

**3**

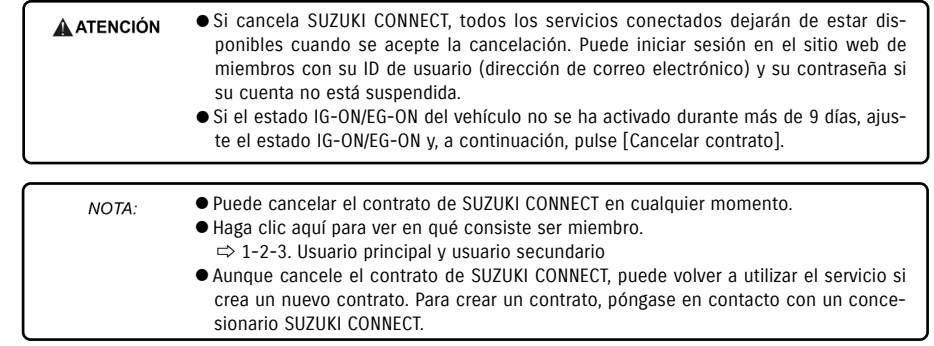

 $\equiv$ 

Cambiar

cuenta

Guarda Cancelar

# 4-2. Eliminar una cuenta

# 4-2-1. Eliminar la cuenta

### Procedimiento de eliminación de la cuenta (desde la aplicación SUZUKI CONNECT)

El contrato de SUZUKI CONNECT se puede eliminar desde la aplicación.

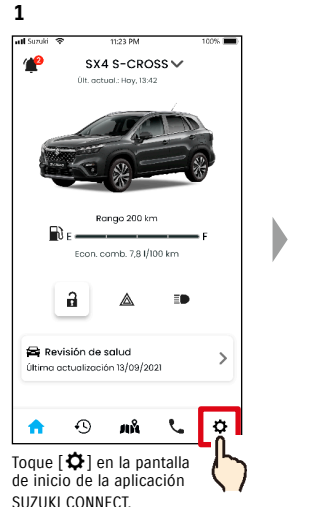

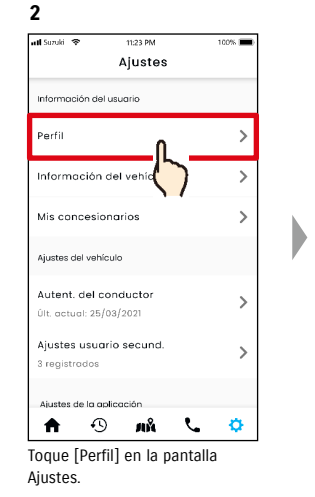

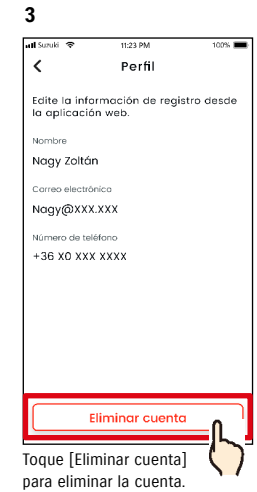

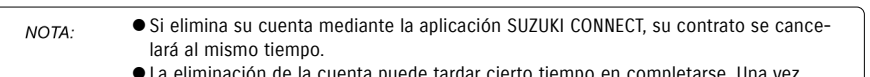

- La eliminación de la cuenta puede tardar cierto tiempo en completarse. Una vez eliminada su cuenta, ya no podrá iniciar sesión en la aplicación SUZUKI CONNECT.
- La información del cliente registrada en SUZUKI CONNECT incluye los datos personales del cliente, como su nombre y su dirección de correo electrónico. Dejar de usarlos se denomina "eliminar la cuenta". Haga clic aquí para ver la descripción de la cuenta.  $\Rightarrow$  1-2-3. Usuario principal y usuario secundario
- Una vez eliminada la cuenta, la información registrada no se podrá restaurar.
- No puede eliminar su cuenta en los siguientes casos:
- Si se ha invitado a un usuario secundario.

## Procedimiento de eliminación de la cuenta (desde el sitio web de miembros de SUZUKI CONNECT)

El contrato de SUZUKI CONNECT se puede eliminar desde el sitio web de miembros (https://wb01cs.sc.eur.connect.suzuki/portal/userlogin).

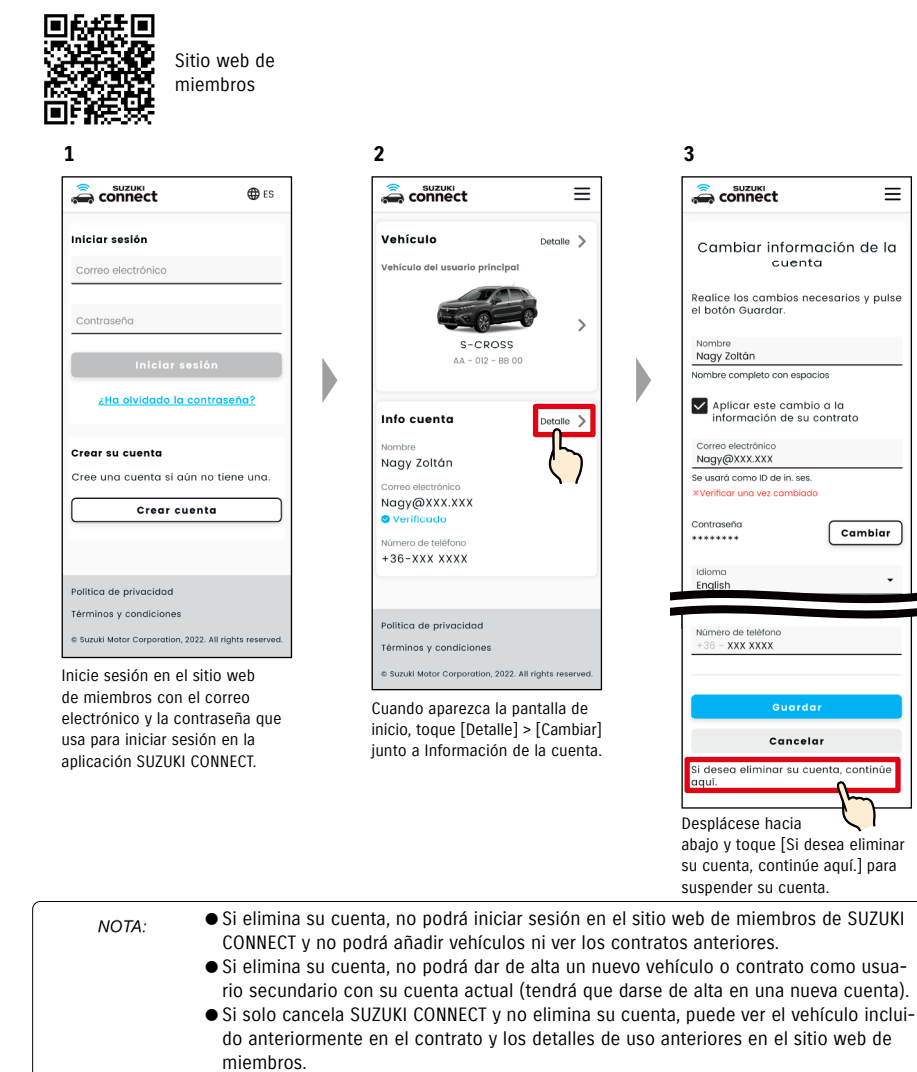

- No puede eliminar su cuenta en los siguientes casos:
- Si no se ha cancelado el contrato de SUZUKI CONNECT.

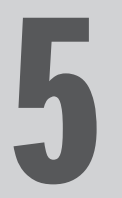

# Capítulo 5. Información de licencias

# 5-1-1. Información de licencias

El dispositivo de comunicación integrado en el vehículo usa software libre / de código abierto. La información sobre las licencias de software libre / de código abierto y/o el código fuente se pueden consultar en la siguiente URL: https://www.denso-ten.com/support/source/oem/sg1/

# 5-1-2. Marcas comerciales

- Apple, el logotipo de Apple y iPhone son marcas comerciales de Apple Inc. registradas en Estados Unidos y otros países.
- App Store es una marca de servicio de Apple Inc.
- iOS es el nombre del sistema operativo de Apple Inc. IOS es una marca comercial registrada o marca comercial de Cisco Systems, Inc. en Estados Unidos y otros países, y se usa con licencia.
- Google, Google Play, el logotipo de Google Play y Android son marcas comerciales de Google LLC.
- Bluetooth® es una marca comercial registrada de Bluetooth SIG, Inc. en Estados Unidos.
- QR Code® es una marca comercial registrada de DENSO WAVE Incorporated.
- Los nombres de empresas, nombres de productos y nombres de sistemas que se mencionan en este manual son marcas comerciales registradas o marcas comerciales de sus respectivas empresas.

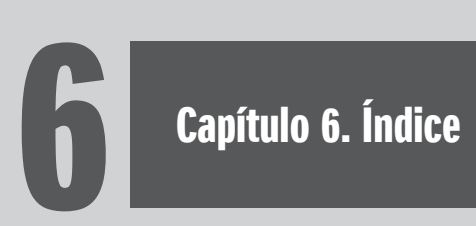

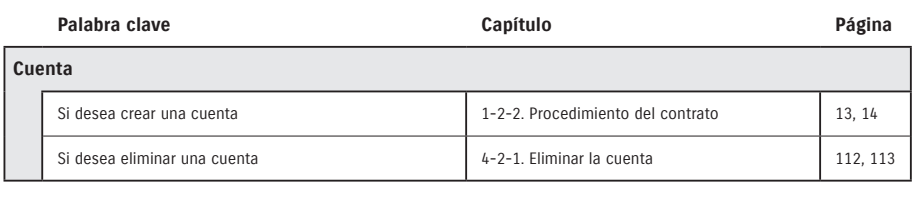

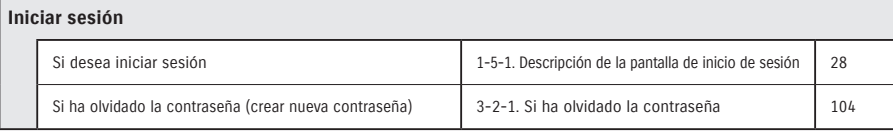

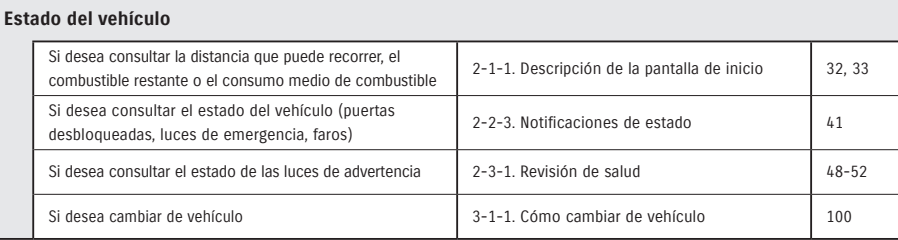

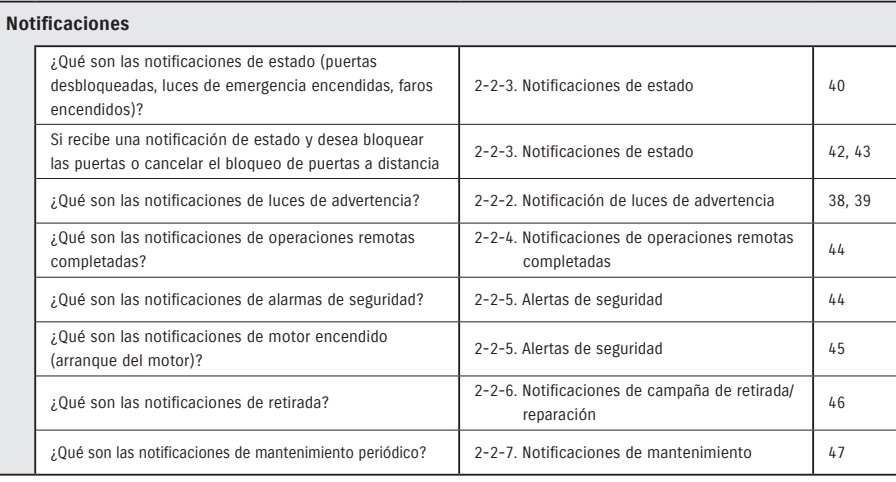

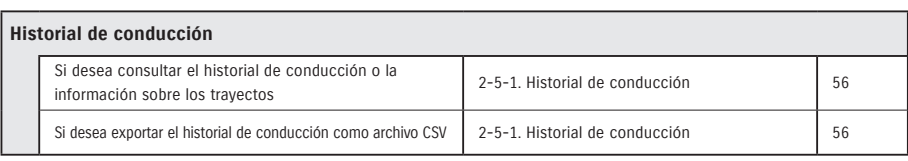

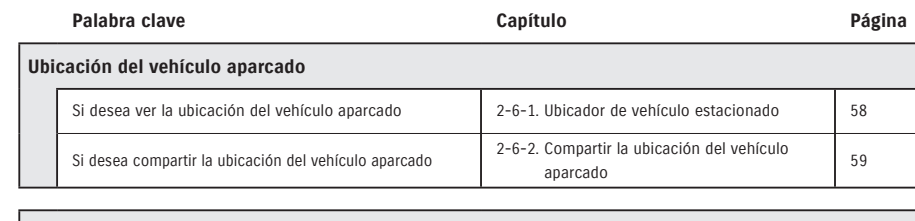

# **Soporte** Si desea contactar con su concesionario de servicio técnico  $2^{-4-1}$ . Soporte  $\begin{bmatrix} 54 & 54 \end{bmatrix}$ Si desea buscar concesionarios cercanos 2-7-4. Mis concesionarios 66 Si desea contactar con el servicio de asistencia en carretera  $2-4-1$ . Soporte 55

### **Ajustes** Si desea ver su perfil de usuario 2002 a.C. 2003 | 2-7-2. Perfil 2003 | 2-7-2. Perfil 62 Si desea consultar la información del vehículo (nombre del modelo, número de matrícula, kilometraje total) 2-7-3. Información del vehículo <sup>63</sup> Si desea consultar, buscar o configurar sus concesionarios 2-7-4. Mis concesionarios 64-67 Si desea autenticarse como conductor 2-7-5. Autenticación del conductor 68, 69 Si desea invitar a usuarios secundarios, cambiar sus si desea invitar a usuarios secundarios, cambiar sus<br>permisos, eliminarlos o consultarlos  $2-7-6$ . Ajustes de usuario secundario  $70-72$ Si desea activar o desactivar notificaciones 2-7-7. Ajustes de las notificaciones 73-75 Si desea configurar, consultar, editar o eliminar alertas de límite/geovallas and alcuna consumer continuar areas and 2-7-8. Alertas de límite/geovallas 76-85 Si desea cambiar los ajustes del tema 2-7-9. Ajustes del tema 86 Si desea establecer o cambiar su PIN remoto | 2-7-10. Ajustes del PIN remoto | 87, 88 Si desea cambiar el idioma que se usa en la aplicación SI desea cambiar el mionia que se usa en la aplicación de 2-7-11. Ajustes de idioma de 189 a 189 a 189 a 189 a 189 a 189 a 189 a 189 a 189 a 189 a 189 a 189 a 189 a 189 a 189 a 189 a 189 a 189 a 189 a 189 a 189 a 189 a 189 Si desea consultar o cambiar la zona horaria que se usa en la aplicación SUZUKI CONNECT en la aplicación SUZUKI CONNECT en la aplicación SUZUKI CONNECT Si desea activar o desactivar el uso de la información del vehículo 2-7-13. Uso de la información del vehículo 92<br>del vehículo Si desea consultar las preguntas frecuentes 2-7-14. Preguntas frecuentes 93 Si desea consultar los términos y condiciones, y la política de privacidad 2-7-15. Términos y condiciones / política de privacidad <sup>94</sup> Si desea ver la información de copyright 2-7-16. Copyright 2-7-16. Copyright 95 Si desea cerrar sesión 2-7-17. Cerrar sesión 96

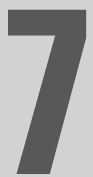

# Capítulo 7. Notas especiales

# 7-1-1. Notas especiales sobre servicios conectados

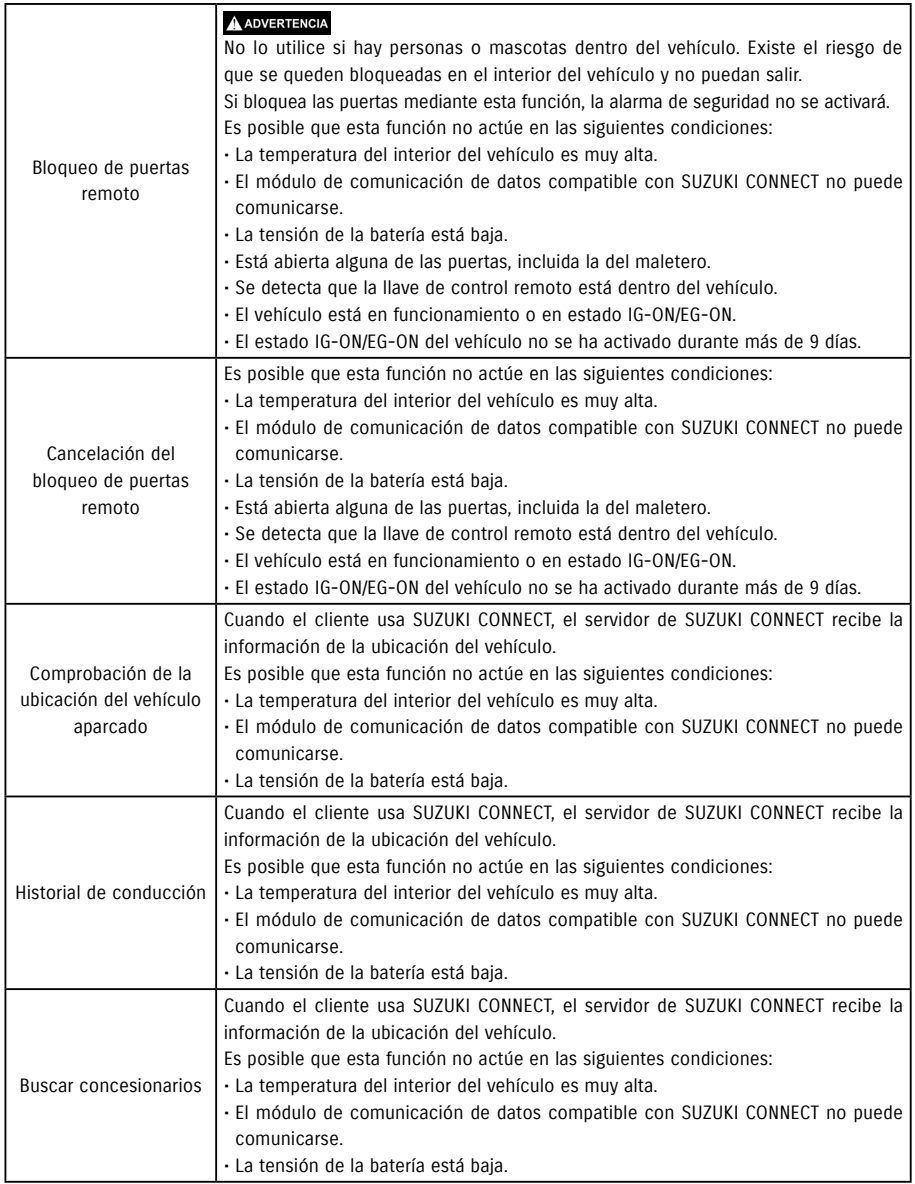

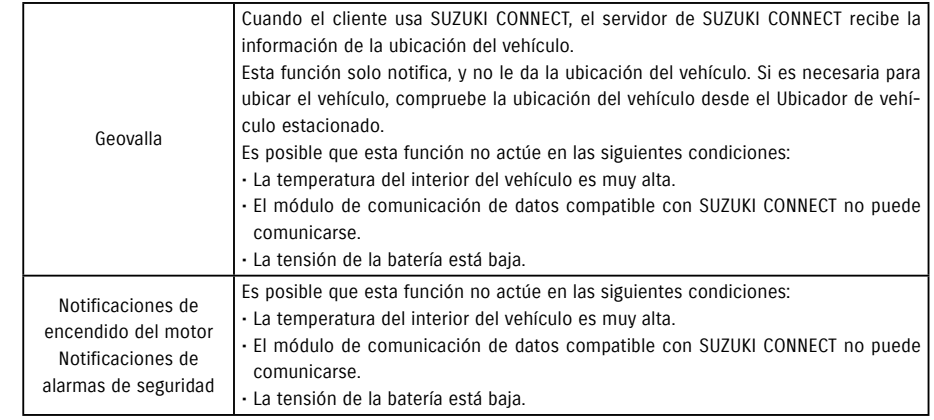